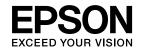

# **User's Guide**

## **Multimedia Projector**

- EB-595Wi EB-575Wi
- EB-585Wi EB-575W
- EB-585W EB-570
- EB-580

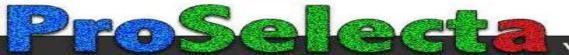

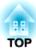

## **Notations Used in This Guide**

### • Safety indications

The documentation and the projector use graphical symbols to show how to use the projector safely. The indications and their meaning are as follows. Make sure you understand them properly before reading the guide.

| 🔥 Warning | This symbol indicates information that, if ignored, could possibly result in personal injury or even death due to incorrect handling.      |
|-----------|----------------------------------------------------------------------------------------------------|
| 🕂 Caution | This symbol indicates information that, if ignored, could possibly result in personal injury or physical damage due to incorrect handling. |

### • General information indications

| Attention | Indicates procedures which may result in damage or injury if sufficient care is not taken.                                                                                                  |
|-----------|----------------------------------------------------------------------------------------------------|
|           | Indicates additional information and points which may be useful to know regarding a topic.                                                                                                  |
| •         | Indicates a page where detailed information regarding a topic can be found.                                                                                                    |
| *         | Indicates that an explanation of the underlined word or words in front of this symbol appears in the glossary of terms. See the "Glossary" section of the "Appendix".<br>© "Glossary" p.198 |
| [Name]    | Indicates the name of the buttons on the remote control or the control panel.<br>Example: [Esc] button                                                                                      |
| Menu Name | Indicates Configuration menu items.<br>Example:<br>Select <b>Brightness</b> from <b>Image</b> .<br><b>Image - Brightness</b>                                                                |

## Contents

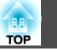

| Notations | Used in | This Guide | •••• | 2 |
|-----------|---------|------------|------|---|
|-----------|---------|------------|------|---|

## Introduction

| Projector Features 8                                                               | 3 |
|------------------------------------------------------------------------------------|---|
| Interactive Features (Easy Interactive Function) (EB-595Wi/EB-585Wi/EB-575Wi only) |   |
|                                                                                    |   |
| Enabling Projection from a Short Distance                                          |   |
| Connecting to a Network and Projecting Images from the Computer's Screen 8         |   |
| Enhanced Security Functions                                                        |   |
| Enlarge and Project Your Files with the Document Camera                            | ) |
| Part Names and Functions 11                                                        |   |
| Front/Side                                                                         | 1 |
| Top/Side                                                                           |   |
| Interface                                                                          |   |
| Base                                                                               |   |
| Attaching the Feet (only Models with Feet Supplied)                                |   |
| Control Panel                                                                      |   |
| Remote Control                                                                     |   |
| Replacing the Remote Control Batteries                                             |   |
| Remote Control Operating Range                                                     |   |
| Interactive Pen (EB-595Wi/EB-585Wi/EB-575Wi only)                                  |   |
| Replacing the Battery for the Interactive Pen                                      |   |
| Replacing the Tip of the Interactive Pen                                           |   |
| Pen Tray (EB-595Wi/EB-585Wi/EB-575Wi only)                                         |   |
| Touch Unit (EB-595Wi only)                                                         |   |
| Front                                                                              |   |
| Rear                                                                               |   |

## **Preparing the Projector**

| Installing the Projector                                                 |
|--------------------------------------------------------------------------|
| Installation Methods                                                     |
| When Using the Interactive Features (EB-595Wi/EB-585Wi/EB-575Wi only) 27 |

| Setting up the Touch Unit (EB-595Wi only)                        |
|------------------------------------------------------------------|
| Connecting Equipment 29                                          |
| Connecting a Computer                                            |
| Connecting a Smartphone or Tablet Device                         |
| Connecting Image Sources                                         |
| Connecting USB Devices                                           |
| Connecting a Microphone                                          |
| Connecting External Equipment                                    |
| Connecting a LAN Cable                                           |
| Installing the Optional Wireless LAN Unit                        |
| Connecting Multiple Projectors (EB-595Wi/EB-585Wi/EB-575Wi only) |

## **Basic Usage**

| Projecting Images             | 45                                                     |
|-------------------------------|--------------------------------------------------------|
|                               |                                                        |
| · · ·                         |                                                        |
|                               | e Using the Remote Control                             |
|                               |                                                        |
|                               |                                                        |
| Connecting for the First Ti   | me                                                     |
|                               |                                                        |
| Adjusting Projected Ima       | nges 52                                                |
| Correcting Keystone Distortic | n                                                      |
| H/V-Keystone                  |                                                        |
| Quick Corner                  |                                                        |
| Adjusting the Image Size $$   |                                                        |
| Adjusting the Position of the | Image (Image Shift)                                    |
|                               | n of the Image (Models Supplied with the Feet only)    |
|                               |                                                        |
|                               | nage                                                   |
|                               | e Image                                                |
|                               | tion of the Image (Models Supplied with the Feet only) |
|                               |                                                        |
| concerning the rocus          | · · · · · · · · · · · · · · · · · · ·                  |

| Adjusting the Volume                                                 |
|----------------------------------------------------------------------|
| Selecting the Projection Quality (Selecting Color Mode)              |
| Setting Auto Iris                                                    |
| Changing the Aspect Ratio of the Projected Image                     |
| Changing Methods                                                     |
| Changing the Aspect Mode (EB-595Wi/EB-585Wi/EB-585W/EB-575Wi/EB-575W |
| only)                                                                |
| Changing the Aspect Mode (EB-580/EB-570 only)                        |

## Using the Interactive Features (EB-595Wi/EB-585Wi/EB-575Wi only)

| Interactive Feature Modes                                                                                                    |
|----------------------------------------------------------------------------------------------------|
| Drawing on a Projected Image (Annotation Mode)66Using the Projected Screen as a Whiteboard (Whiteboard Mode)67Controlling Computer Features from a Projected Screen (Computer Interactive<br>Mode)68Computer Interactive Mode System Requirements68Using Computer Interactive Mode68Lising Computer Interactive Mode68Easy Interactive Driver System Requirements (OS X only)71 |
| Installing Easy Interactive Driver on OS X                                                                                                    |
| Using the Interactive Pens73Pen Calibration74Calibrating Automatically75Calibrating Manually76Adjusting the Pen Operation Area78                                                                                                    |
| Using Your Finger for Interactive Touch Operations (EB-595Wi<br>only)Safety Instructions for Interactive Touch Operations80Laser Warning Labels80Using Interactive Touch Operations with Your Finger81Calibrating for Touch Operations with Your Finger82                                                                                                    |
| Interacting with the Screen       86         Switching the Interactive Mode       86                                                                                                    |

| Annotation Mode and Whiteboard Mode Toolbars                           |
|------------------------------------------------------------------------|
| Selecting Line Width and Color                                         |
| Selecting Whiteboard Templates                                         |
| Projector Control Toolbar                                              |
| Selecting Network Device Display from the Projector Control Toolbar 90 |
| Using the Interactive Features over a Network                          |
| Precautions When Connecting to a Projector on a Different Subnet       |
| Windows Pen Input and Ink Tools                                        |
|                                                                        |
| Enabling Windows Pen Input and Ink Features                            |

## **Useful Functions**

| Projection Functions                                                       |
|----------------------------------------------------------------------------|
| Projecting Images Stored on a USB Storage Device (PC Free)                 |
| Specifications for Files that Can Be Projected Using PC Free               |
| PC Free Examples                                                           |
| PC Free Operating Methods                                                  |
| Projecting the Selected Images or Movies                                   |
| Projecting Image Files in a Folder in Sequence (Slideshow)                 |
| Image File Display Settings and Slideshow Operation Settings               |
| Hiding the Image and Sound Temporarily (A/V Mute)                          |
| Freezing the Image (Freeze) 102                                            |
| Pointer Function (Pointer) 103                                             |
| Enlarging Part of the Image (E-Zoom) 103                                   |
| Using the Remote Control to Operate the Mouse Pointer (Wireless Mouse) 104 |
| Saving a User's Logo                                                       |
| Saving User Pattern                                                        |
| Security Functions                                                         |
| Managing Users (Password Protection) 110                                   |
| Kinds of Password Protection 110                                           |
| Setting Password Protection 110                                            |
| Entering the Password 111                                                  |
| Restricting Operation (Control Panel Lock)       112                       |

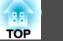

4

| Anti-Theft Lock       11         Installing the Wire Lock       11 |    |
|--------------------------------------------------------------------|----|
| Monitoring and Controlling 11                                      | 4  |
| About EasyMP Monitor                                               | 14 |
| Message Broadcasting 11                                            | 14 |
| Changing Settings Using a Web Browser (Web Control)                | 14 |
| Projector Setup                                                    | 14 |
| Displaying the Web Control Screen                                  | 15 |
| Displaying the Web Remote Screen 11                                |    |
| Using the Mail Notification Function to Report Problems            | 16 |
| Reading Error Notification Mail                                    | 17 |
| Management Using SNMP                                              | 17 |
| ESC/VP21 Commands                                                  | 18 |
| Command List                                                       | 18 |
| Cable Layouts                                                      | 18 |
| About PJLink                                                       |    |
| About Crestron RoomView <sup>®</sup>                               |    |
| Operating a Projector from Your Computer                           | 20 |

### **Configuration Menu**

| Using the Configuration Menu 125        |
|-----------------------------------------|
| List of Functions                       |
| Configuration Menu Table                |
| Network Menu                            |
| Image Menu                              |
| Signal Menu                             |
| Settings Menu                           |
| Extended Menu                           |
| Easy Interactive Function Setting Items |
| Network Menu                            |
| Notes on Operating the Network Menu     |
| Soft Keyboard Operations                |
| Basic Menu                              |
| Wireless LAN Menu                       |

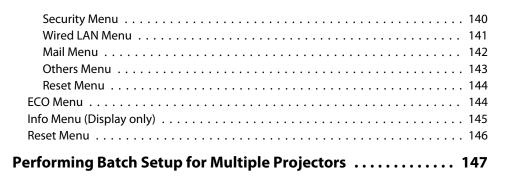

### Troubleshooting

| Using the Help 149                                                                   |
|--------------------------------------------------------------------------------------|
| Problem Solving 150                                                                  |
| Reading the Indicators                                                               |
| When the Indicators Provide No Help    154                                           |
| Problems Relating to Images 155                                                      |
| No Images Appear                                                                     |
| Moving Images Are Not Displayed (only the Moving Image Portion Turns Black)          |
| Projection Stops Automatically                                                       |
| The Message Not supported is Displayed                                               |
| The Message No Signal Is Displayed                                                   |
| Images Are Fuzzy, Out of Focus, or Distorted                                         |
| Interference or Distortion Appear in Images                                          |
| The Mouse Cursor Flickers (only when Projecting USB Display)                         |
| The Image Is Truncated (Large) or Small, or the Aspect Is Not Suitable 159           |
| Image Colors Are Not Right                                                           |
| Images Appear Dark                                                                   |
| Problems when Projection Starts 161                                                  |
| The Projector Does Not Turn on                                                       |
| Problems with the Interactive Features (EB-595Wi/EB-585Wi/EB-575Wi only) 161         |
| Cannot Draw on the Projected Screen                                                  |
| Cannot Operate a Computer from the Projected Screen after Connecting to the Computer |

TOP

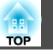

The Message An error occurred in the Easy Interactive Function. Is Displayed

|    | The Remote Control Does Not Work       Image Remote Control Does Not Work         I Want to Change the Language for Messages and Menus       Image Remote Control Remote Remote Rem | 167<br>167 |
|----|----------------------------------------------------------------------------------------------------|------------|
|    | No Sound Can Be Heard from the Microphone                                                                                                    | 166        |
| Ot | her Problems                                                                                                    |            |
|    | The Dot Moves Automatically or Does Not Move to the Next Position during Calibrating Manually                                                                                                    | 165        |
|    | Cannot Perform Touch Operations Correctly (EB-595Wi only)<br>Cannot Adjust the Angle of Touch Unit (EB-595Wi only)                                                                                                    | 164        |
|    | The Response Time for the Interactive Pen Is Slow (only when Projecting USB Display)                                                                                                    |            |
|    | Computer's Mouse Does Not Work Correctly                                                                                                    | 163        |
|    |                                                                                                    | 162        |

## Maintenance

| Cleaning                          |
|-----------------------------------|
| Cleaning the Projector's Surface  |
| Cleaning the Projection Window 17 |
| Cleaning the Obstacle Sensor      |
| Cleaning the Air Filter           |
| Replacing Consumables 17          |
| Replacing the Lamp                |
| Lamp Replacement Period 17        |
| How to Replace the Lamp 17        |
| Resetting the Lamp Hours 17       |
| Replacing the Air Filter          |
| Air Filter Replacement Period     |
| How to Replace the Air Filter 17  |

## Appendix

| Optional Accessories and Consumables 18                                                                                                    | 4                    |
|----------------------------------------------------------------------------------------------------|----------------------|
| Optional Accessories       18         Consumables       18                                                                                                    |                      |
| Screen Size and Projection Distance                                                                                                    |                      |
| Projection Distance (for EB-595Wi/EB-585Wi/EB-585W/EB-575Wi/EB-575W)       18         Projection Distance (for EB-580/EB-570)       18                                                                               |                      |
| Supported Monitor Displays 18                                                                                                    | 8                    |
| Supported Resolutions       18         Computer Signals (Analog RGB)       18         Component Video       18         Composite Video       18         HDMI Input Signal       18         MHL Input Signal       18 | 38<br>38<br>38<br>38 |
| Specifications                                                                                                    | 0                    |
| Projector General Specifications 19                                                                                                    | <del>)</del> 0       |
| Appearance                                                                                                    | 6                    |
| Glossary 19                                                                                                    | 8                    |
| General Notes                                                                                                    | 0                    |
| Wireless Telegraphy Act Regulations       20         About Notations       20         General Notice:       20                                                                                                    | 00                   |

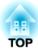

## Introduction

This chapter explains the projector's features and the part names.

## **Projector Features**

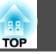

### Interactive Features (Easy Interactive Function) (EB-595Wi/EB-585Wi/EB-575Wi only)

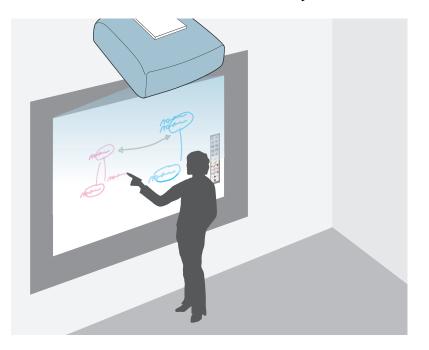

You can perform the following operations with the interactive pen.

- Use the projected screen as a whiteboard
- Draw on content projected from a computer
- Operate a computer from the projected screen
- Operate the projector from the projected screen
- Select devices on the projected screen that have been connected to the network using the supplied EasyMP Multi PC Projection
- Use the interactive features over a network using the supplied EasyMP Network Projection or the optional Quick Wireless

When the Touch Unit is installed, you can use your finger to interact with the projected screen instead of the interactive pen (EB-595Wi only).

☞ "Using the Interactive Features (EB-595Wi/EB-585Wi/EB-575Wi only)" p.64

### **Enabling Projection from a Short Distance**

You can project large images from a short distance without having to move the projector away from the screen. By mounting the projector on a ceiling or wall, you can minimize shadows cast on the screen even when you are standing near it and avoid being dazzled by the projected light.

☞ "Screen Size and Projection Distance" p.185

# Connecting to a Network and Projecting Images from the Computer's Screen

You can perform the following operations using EasyMP Network Projection and EasyMP Multi PC Projection found on the supplied EPSON Projector Software CD-ROM.

• Sharing the projector over a network

By using EasyMP Network Projection, you can connect the projector to a network and share it with multiple computers. This allows you to project images and documents from any of the computers without changing cables. You can also project from one computer to multiple projectors.

*EasyMP Network Projection Operation Guide* 

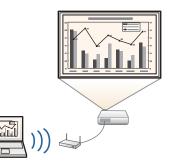

• Projecting multiple computer screens at the same time

By using EasyMP Multi PC Projection, you can project up to four screens at the same time from a computer on the network, or from smartphones or tablet devices on which Epson iProjection is installed.

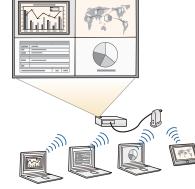

*EasyMP Multi PC Projection Operation* Guide

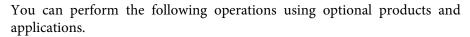

• Wirelessly projecting your computer's screen

By installing the optional wireless LAN unit, you can project a computer screen over a network.

Installing the Optional Wireless LAN Unit" p.41

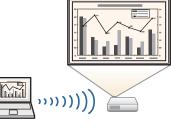

• Connecting to a computer with Quick Wireless easily

By simply connecting the optional Quick Wireless Connection USB Key to a computer, you can automatically perform network settings for a wireless LAN connection, and project the computer's screen.

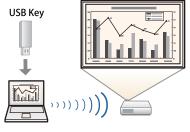

• Projecting images from portable devices over a network

If Epson iProjection is installed on your smartphone or tablet device, you can wirelessly project data from the device. You can download Epson iProjection for free from the App Store or from Google play. Any fees incurred when communicating with the App Store or Google play are the responsibility of the customer.

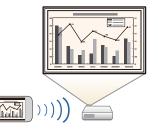

TOP

### **Enhanced Security Functions**

• Password Protect to restrict and manage users

By setting a password you can restrict who can use the projector.

- ☞ "Managing Users (Password Protection)" p.110
- Control Panel Lock restricts button operation on the control panel You can use this to prevent people changing projector settings without permission at events, in schools, and so on.
  - ☞ "Restricting Operation (Control Panel Lock)" p.112
- Equipped with various anti-theft devices

The projector is equipped with the following types of anti-theft security devices.

- Security slot
- Security cable installation point
- "Anti-Theft Lock" p.113

### **Enlarge and Project Your Files with the Document** Camera

You can project paper documents and objects using the optional Document Camera. By connecting to a computer and using the software supplied, you can make full use of the projector's capabilities.

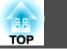

10

☞ "Optional Accessories" p.184

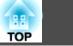

## Front/Side

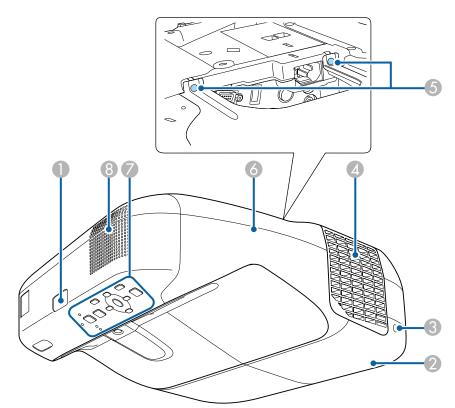

|   | Name                       | Function                                                                  |
|---|----------------------------|---------------------------------------------------------------------------|
| 0 | Remote receiver            | Receives signals from the remote control.                                 |
| 2 | Lamp cover                 | Open when replacing the projector's lamp.<br>☞ "Replacing the Lamp" p.175 |
| 3 | Lamp cover fixing<br>screw | Screw to fix the lamp cover in place.<br>replacing the Lamp" p.175        |

|   | Name                      | Function                                                                                                    |
|---|---------------------------|----------------------------------------------------------------------------------------------------|
| 4 | Air exhaust vent          | Exhaust vent for air used to cool the projector internally.                                                                                                    |
|   |                           | <b>Caution</b><br>While projecting, do not put your face or hands<br>near the air exhaust vent, and do not place objects<br>that may become warped or damaged by heat near<br>the vent. Hot air from the air exhaust vent could<br>cause burns, warping, or accidents to occur. |
| 5 | Cable cover fixing screws | Screws to fix the cable cover in place.                                                                                                    |
| 6 | Cable cover               | Loosen the two screws and open the cover when<br>connecting cables for external devices or installing the<br>wireless LAN unit.                                                                                                    |
| 0 | Control panel             | Operates the projector.<br>Control Panel" p.16                                                                                                    |
| 8 | Speaker                   | Outputs audio.                                                                                                    |

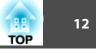

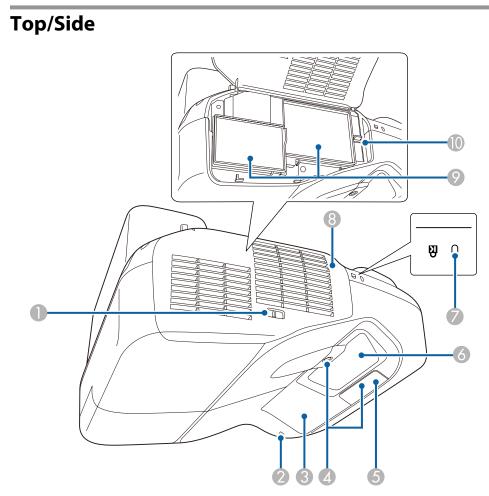

|   | Name                                 | Function                                                       |
|---|--------------------------------------|----------------------------------------------------------------|
| 0 | Air filter cover<br>open/close lever | Opens and closes the air filter cover.                         |
| 2 | Wireless LAN indicator               | Indicates the access status to the optional wireless LAN unit. |

|   | Name                                                                           | Function                                                                                                    |
|---|--------------------------------------------------------------------------------|----------------------------------------------------------------------------------------------------|
| 3 | Easy Interactive<br>Function receiver<br>(EB-595Wi/EB-585Wi/<br>EB-575Wi only) | Receives signals from the interactive pen.<br>☞ "Using the Interactive Features<br>(EB-595Wi/EB-585Wi/EB-575Wi only)" p.64                                                                                                    |
| 4 | Obstacle sensor                                                                | Detects obstacles that are interfering with the projection area.                                                                                                    |
| 6 | Remote receiver                                                                | Receives signals from the remote control.                                                                                                    |
| 6 | Projection window                                                              | <ul> <li>Projects images.</li> <li>Marning</li> <li>Do not look into the projection window while projecting.</li> <li>Do not place any objects or put your hand near the projection window. It could cause burns, fire, or the object to warp because this area reaches a high temperature due to the concentrated projection light.</li> </ul> |
| 7 | Security slot                                                                  | The security slot is compatible with the Microsaver<br>Security System manufactured by Kensington.<br>Theft Lock" p.113                                                                                                    |
| 8 | Air filter cover                                                               | Open when changing the air filter or operating the focus lever.                                                                                                    |
| 9 | Air intake vent<br>(air filter)                                                | Takes in air to cool the projector internally.<br>☞ "Cleaning the Air Filter" p.172<br>☞ "Replacing the Air Filter" p.179                                                                                                    |
| 0 | Focus lever                                                                    | Adjusts the image focus.<br>Open the air filter cover to operate.                                                                                                    |

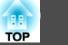

## Interface

The following ports are available under the cable cover.

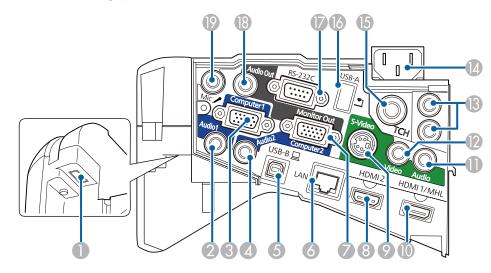

|   | Name                                   | Function                                                                                                    |
|---|----------------------------------------|----------------------------------------------------------------------------------------------------|
| 0 | Wireless LAN unit installation section | Install the optional Wireless LAN unit.<br>Tinstalling the Optional Wireless LAN Unit" p.41                                                                                                    |
| 2 | Audio1 port                            | Inputs audio from equipment connected to the Computer1 port.                                                                                                    |
| 3 | Computer1 port                         | Inputs image signals from a computer and component video signals from other video sources.                                                                                                    |
| 4 | Audio2 port                            | <ul> <li>Inputs audio from equipment connected to the<br/>Computer2 port.</li> <li>Inputs audio from other devices when projecting<br/>images from the device connected to the USB-A port.</li> </ul> |

|   | Name                                     | Function                                                                                                    |
|---|------------------------------------------|----------------------------------------------------------------------------------------------------|
| 5 | USB-B port                               | <ul> <li>Connects the projector to a computer via the supplied or a commercially available USB cable, and projects the images on the computer.</li> <li>Projecting with USB Display" p.48</li> <li>Connects the projector to a computer via the supplied or a commercially available USB cable to use the Wireless Mouse function.</li> <li>"Using the Remote Control to Operate the Mouse Pointer (Wireless Mouse)" p.104</li> <li>Connects the projector to a computer via the supplied USB cable to use the interactive pen as a mouse (EB-595Wi/EB-585Wi/EB-575Wi only).</li> <li>"Controlling Computer Features from a Projected Screen (Computer Interactive Mode)" p.68</li> </ul> |
| 6 | LAN port                                 | Connects a LAN cable to connect to a network.                                                                                                    |
|   | Monitor Out/<br>Computer2 input<br>ports | <ul> <li>When Monitor Out Port is set to Monitor Out from the Configuration menu, analog RGB signals input from the Computer1 port are output to an external monitor. You cannot output signals input from other ports or component video signals.</li> <li>When Monitor Out Port is set to Computer2 from the Configuration menu, image signals from a computer and component video signals from other video sources are input.</li> </ul>                                                                                                    |
| 8 | HDMI2 port                               | Inputs video signals from HDMI compatible video equipment and computers. This projector is compatible with HDCP.                                                                                                    |
| 9 | S-Video port                             | For S-video signals from video sources.                                                                                                    |
| 0 | HDMI1/MHL input<br>port                  | <ul> <li>Inputs video signals from HDMI compatible video equipment and computers. This projector is compatible with <u>HDCP</u>.</li> <li>Inputs signals from smartphones and tablet devices that support <u>MHL</u>. (Mobile High-definition Link).</li> </ul>                                                                                                    |

## Part Names and Functions

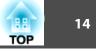

|     | Name                                                      | Function                                                                                                    |
|-----|-----------------------------------------------------------|----------------------------------------------------------------------------------------------------|
| 0   | Audio port                                                | Inputs audio from equipment connected to the S-Video port or the Video port.                                                                                                    |
| 12  | Video port                                                | Inputs composite video signals from video sources.                                                                                                    |
| (3) | SYNC IN/OUT port<br>(EB-595Wi/EB-585Wi/<br>EB-575Wi only) | When using the interactive features in the same room as<br>multiple versions of the same projector, you need to<br>connect the optional remote control cable set (ELPKC28)<br>to the projectors. When the cable set is connected, the<br>interactive pen operates smoothly.<br>© "Connecting Multiple Projectors (EB-595Wi/<br>EB-585Wi/EB-575Wi only)" p.42 |
| 4   | Power inlet                                               | Connects the power cord to the projector.<br>Connects the power cord to the project.<br>Connects the power cord to the project.                                                                                                    |
| 15  | TCH port (EB-595Wi<br>only)                               | Connects the supplied Touch Unit connection cable to the Touch Unit.                                                                                                    |
| 6   | USB-A port                                                | <ul> <li>Connects a USB memory device or a digital camera, and projects images in PC Free.</li> <li>"Projecting Images Stored on a USB Storage Device (PC Free)" p.97</li> <li>Connects the optional Document Camera.</li> </ul>                                                                                                    |
|     | RS-232C port                                              | When controlling the projector from a computer, connect<br>it to the computer with an RS-232C cable. This port is for<br>control use and should not normally be used.<br>TESC/VP21 Commands" p.118                                                                                                    |
| 13  | Audio Out port                                            | Outputs audio from the currently projected image or the Mic port to an external speaker.                                                                                                    |
| 0   | Mic port                                                  | Inputs audio from the microphone.<br>Connecting a Microphone" p.37                                                                                                    |

## Base

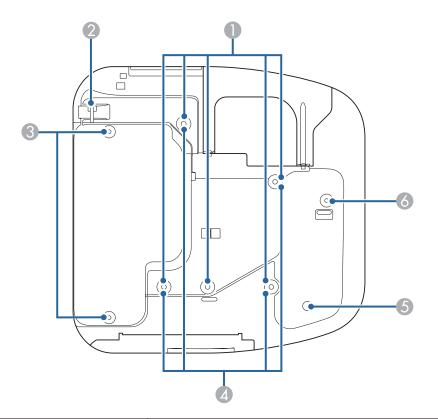

| Name |                                              | Function                                                                                                    |  |  |
|------|----------------------------------------------|----------------------------------------------------------------------------------------------------|--|--|
| 0    | Ceiling mount fixing<br>points (five points) | Attach the optional Ceiling mount here when suspending<br>the projector from a ceiling.<br>Tinstalling the Projector" p.26<br>Toptional Accessories" p.184 |  |  |

## Part Names and Functions

|   | Name                                    | Function                                                                                                    |
|---|-----------------------------------------|----------------------------------------------------------------------------------------------------|
| 2 | Security cable<br>installation point    | <ul> <li>Pass a commercially available wire lock through here and lock it in place.</li> <li>Do not pass drop-prevention wires through here when mounting the projector on a wall or suspending it from a ceiling.</li> <li>Installing the Wire Lock" p.113</li> </ul> |
| 3 | Rear foot fixing points<br>(two points) | Attach the feet when using the projector on a surface such<br>as a desk. (Only models with feet supplied)<br>The Table of the feet (only Models with Feet Supplied)"<br>p.15                                                                                           |
| 4 | Wall mount fixing points (four points)  | Attach the supplied or optional setting plate when<br>mounting on a wall.<br><i>Installation Guide</i><br>Coptional Accessories" p.184                                                                                                    |
| 5 | Illumination sensor                     | Detects the brightness of the surroundings, and<br>automatically adjusts the brightness of the screen. Set<br><b>Brightness Control</b> to <b>Auto</b> from the Configuration<br>menu.<br><b>CO - Brightness Control</b> p.144                                         |
| 6 | Front foot fixing point                 | Attach the foot with a spacer when using the projector on a surface such as a desk. (Only models with feet supplied)<br>The "Attaching the Feet (only Models with Feet Supplied)"<br>p.15                                                                              |

### Attaching the Feet (only Models with Feet Supplied)

Insert the feet into the foot fixing points.

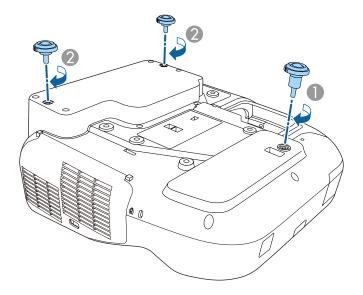

- **1** Insert the foot with the spacer into the front foot fixing point.
- ② Insert the rear feet (x2) into the foot fixing points.

15

TOP

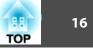

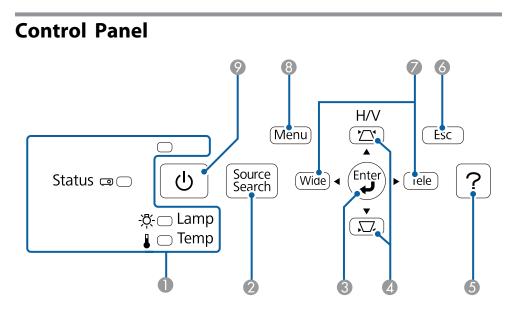

|   | Name                      | Function                                                                                                    |
|---|---------------------------|----------------------------------------------------------------------------------------------------|
| 0 | Indicators                | Indicates the projector's status using color, and by being lit<br>or flashing.<br>Treading the Indicators" p.150                                                                                                    |
| 2 | [Source Search]<br>button | Switches to the image from the input port where video<br>signals are being input.<br>TAutomatically Detect Input Signals and Change the<br>Projected Image (Source Search)" p.46                                                                                                    |
| 3 | [Enter] button<br>[4]     | <ul> <li>When the Configuration menu or the Help screen is displayed, it accepts and enters the current selection and moves to the next level.</li> <li>If pressed while projecting analog RGB signals from Computer1 port or Computer2 port, you can automatically optimize Tracking, Sync., and Position.</li> </ul> |

|   | Name                    | Function                                                                                                    |
|---|-------------------------|----------------------------------------------------------------------------------------------------|
| 4 | [쯔][쯔] button           | <ul> <li>Performs keystone correction.</li> <li>"H/V-Keystone" p.52</li> </ul>                                                                                                    |
|   |                         | <ul> <li>If pressed when the Configuration menu or the Help screen is displayed, these buttons select menu items and setting values.</li> <li>"Using the Configuration Menu" p.125</li> <li>"Using the Help" p.149</li> </ul> |
| 5 | [Help] button           | Displays and closes the help screen which shows you how<br>to deal with problems if they occur.<br>The "Using the Help" p.149                                                                                                 |
| 6 | [Esc] button            | • Stops the current function.                                                                                                    |
|   |                         | <ul> <li>If pressed when the Configuration menu is displayed, it moves to the previous menu level.</li> <li>"Using the Configuration Menu" p.125</li> </ul>                                                                   |
| 0 | [Tele]/[Wide] buttons   | • Adjusts the size of the projection screen. Press the [Tele] button to reduce the size of the projection screen and press the [Wide] button to increase the size of the projection screen.                                   |
|   |                         | <ul> <li>Corrects keystone distortion in the horizontal direction<br/>when the Keystone screen is displayed.</li> <li>"H/V-Keystone" p.52</li> </ul>                                                                          |
|   |                         | <ul> <li>If pressed when the Configuration menu or the Help screen is displayed, these buttons select menu items and setting values.</li> <li>"Using the Configuration Menu" p.125</li> <li>"Using the Help" p.149</li> </ul> |
| 8 | [Menu] button           | Displays and closes the Configuration menu.<br>Tubing the Configuration Menu" p.125                                                                                                    |
| 9 | [Power] button<br>[(්)] | Turns the projector power on or off.<br>Turns Ready to Project" p.45                                                                                                    |

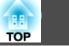

### **Remote Control**

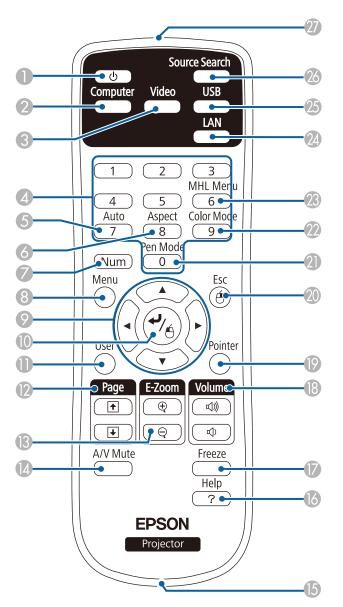

|   | Name                  | Function                                                                                                    |  |
|---|-----------------------|----------------------------------------------------------------------------------------------------|--|
| 0 | [Power] button<br>[也] | Turns the projector power on or off.<br>Turns the project "p.45                                                                                                    |  |
| 2 | [Computer] button     | Each time you press the button, the input changes between<br>images from the Computer1 port and the Computer2<br>port.                                                          |  |
| 3 | [Video] button        | Each time the button is pressed, the image cycles through<br>the S-Video, Video, HDMI1/MHL, and HDMI2 ports.                                                                    |  |
| 4 | Numeric buttons       | <ul> <li>Enter the Password.</li> <li>"Setting Password Protection" p.110</li> <li>Use this button to enter numbers in Network settings from the Configuration menu.</li> </ul> |  |
| 6 | [Auto] button         | If pressed while projecting analog RGB signals from<br>Computer1 port or Computer2 port, you can<br>automatically optimize Tracking, Sync., and Position.                       |  |
| 6 | [Aspect] button       | Each time the button is pressed, the aspect mode changes.<br>Changing the Aspect Ratio of the Projected Image"<br>p.61                                                          |  |
| 0 | [Num] button          | Hold down this button and press the numeric buttons to<br>enter passwords and numbers.<br>© "Setting Password Protection" p.110                                                 |  |
| 8 | [Menu] button         | Displays and closes the Configuration menu.<br>Tusing the Configuration Menu" p.125                                                                                             |  |

## Part Names and Functions

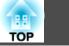

"Pointer Function (Pointer)" p.103

|                                                                                                    | Name                                                               | Function                                                                                                    |    | Name                               | Function                                                                                                    |
|----------------------------------------------------------------------------------------------------|--------------------------------------------------------------------|----------------------------------------------------------------------------------------------------|----|------------------------------------|----------------------------------------------------------------------------------------------------|
| <ul> <li>displayed, pressing these buttons selects menu item and setting values.</li> <li>"Using the Configuration Menu" p.125</li> <li>When projecting in PC Free, pressing these buttons displays the previous/next image, rotates the image, a so on.</li> <li>"Projecting Images Stored on a USB Storage Device (PC Free)" p.97</li> <li>During Wireless Mouse function, the mouse pointe moves in the direction of the button that was pushe</li> </ul> |                                                                    | <ul> <li>"Using the Configuration Menu" p.125</li> <li>When projecting in PC Free, pressing these buttons displays the previous/next image, rotates the image, and so on.</li> <li>"Projecting Images Stored on a USB Storage</li> </ul>                                                                                                    |    | [Page] buttons<br>[+][+]           | <ul> <li>Changes pages in files such as PowerPoint files when using the following projection methods.</li> <li>When using the Wireless Mouse function <ul> <li>"Using the Remote Control to Operate the Mouse Pointer (Wireless Mouse)" p.104</li> </ul> </li> <li>When using USB Display <ul> <li>"Projecting with USB Display" p.48</li> </ul> </li> <li>When connecting to a network When projecting images using PC Free, pressing these buttons displays the previous/next image file.</li></ul> |
| 0                                                                                                    | [Enter] button                                                     | <ul> <li>"Using the Remote Control to Operate the<br/>Mouse Pointer (Wireless Mouse)" p.104</li> <li>When the Configuration menu or the Help screen is</li> </ul>                                                                                                    | 3  | [E-Zoom] buttons<br>[⊕][©]         | Enlarges or reduces the image without changing the projection size.                                                                                                    |
|                                                                                                    | [a]                                                                | <ul> <li>When the Configuration ment of the Field screen is displayed, it accepts and enters the current selection and moves to the next level.</li> <li>"Using the Configuration Menu" p.125</li> <li>Acts as a mouse's left button when using the Wireless Mouse function.</li> <li>"Using the Remote Control to Operate the Mouse Pointer (Wireless Mouse)" p.104</li> </ul> |    | [A/V Mute] button                  | <ul> <li>Turns the video and audio on or off.</li> <li> This "Hiding the Image and Sound Temporarily (A/V Mute)" p.102 </li> <li> You can change the Projection mode as follows by pressing the button for about five seconds. Front ↔ Front/Upside Down Rear ↔ Rear/Upside Down </li> </ul>                                                                                                    |
| 0                                                                                                    | [User] button                                                      | Select any frequently used item from the Configuration<br>menu items, and assign it to this button. By pressing<br>the [User] button, the assigned menu item selection (                                                                                                    | 6  | Strap attachment hole              | Allows you to attach a commercially available strap to the remote control.                                                                                                    |
|                                                                                                    |                                                                    | the [User] button, the assigned menu item selection/<br>adjustment screen is displayed, allowing you to make one-<br>touch settings/adjustments.                                                                                                    | 6  | [Help] button                      | Displays and closes the help screen which shows you how<br>to deal with problems if they occur.<br>The "Using the Help" p.149                                                                                                    |
|                                                                                                    |                                                                    | The following item is assigned by default.<br>• For EB-595Wi/EB-585Wi/EB-575Wi: <b>Auto</b>                                                                                                    |    | [Freeze] button                    | Pauses or resumes image playback.<br>• "Freezing the Image (Freeze)" p.102                                                                                                    |
|                                                                                                    | Calibration • For EB-585W/EB-580/EB-575W/EB-570: Power Consumption |                                                                                                    | 13 | <b>[Volume] buttons</b><br>[Ф][⊲୬] | <ul> <li>[Φ] Decreases the volume.</li> <li>[Φ] Increases the volume.</li> <li>(𝕶) "Adjusting the Volume" p.59</li> </ul>                                                                                                    |
|                                                                                                    |                                                                    |                                                                                                    | 19 | [Pointer] button                   | Displays the on-screen pointer.                                                                                                    |

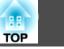

19

|    | Name                                   | Function                                                                                                    |
|----|----------------------------------------|----------------------------------------------------------------------------------------------------|
| 20 | [Esc] button                           | • Stops the current function.                                                                                                    |
|    |                                        | <ul> <li>If pressed when the Configuration menu is displayed, it moves to the previous level.</li> <li>"Using the Configuration Menu" p.125</li> <li>Acts as a mouse's right button when using the Wireless Mouse function.</li> </ul> |
|    |                                        |                                                                                                    |
| 2  | [Pen Mode] button                      | Changes between operating the computer or drawing<br>using the interactive pen.<br>Tusing the Interactive Features<br>(EB-595Wi/EB-585Wi/EB-575Wi only)" p.64                                                                          |
| 22 | [Color Mode] button                    | Each time the button is pressed, the color mode changes.<br>© "Selecting the Projection Quality (Selecting Color<br>Mode)" p.60                                                                                                    |
| 23 | [MHL Menu] button                      | Displays the settings menu for the device linked to the projector's MHL port.                                                                                                    |
| 24 | [LAN] button                           | Switches to the image from the network connected device.                                                                                                    |
| 25 | [USB] button                           | <ul><li>Each time the button is pressed, it cycles through the following images:</li><li>USB Display</li><li>Images from the device connected to the USB-A port</li></ul>                                                              |
| 26 | [Source Search]<br>button              | Switches to the image from the input port where video<br>signals are being input.<br>TAUTOMATICALLY DETECT INPUT Signals and Change the<br>Projected Image (Source Search)" p.46                                                       |
| 27 | Remote control light-<br>emitting area | Outputs remote control signals.                                                                                                    |

### **Replacing the Remote Control Batteries**

If the remote control becomes unresponsive or inoperable after it has been used for some time, the batteries may have reached the end of their service life. When this happens, replace them with new batteries. Obtain two AA size manganese or alkaline batteries. You cannot use other batteries except for the AA size manganese or alkaline.

### Attention

Make sure you read the following manual before handling the batteries.

Safety Instructions

### Remove the battery cover.

While pushing the battery cover catch, lift the cover up.

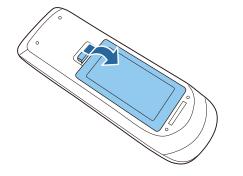

2

Replace the old battery with a new battery. Slide the batteries in negative side first.

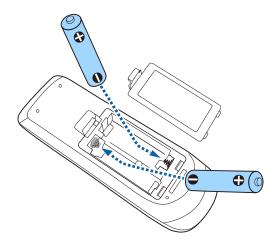

## **A** Caution

Check the positions of the (+) and (-) marks inside the battery holder to ensure the battery is inserted the correct way.

If the batteries are not used correctly, they could explode or leak causing a fire, injury, or damage to the product.

## 3

### Reattach the battery cover.

Press the battery cover until it clicks into place.

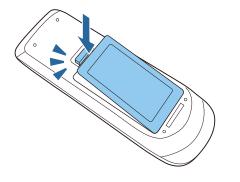

### **Remote Control Operating Range**

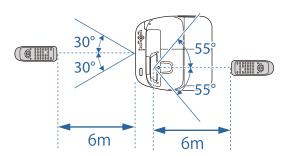

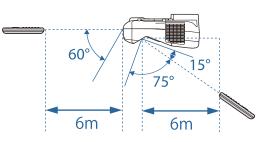

# Interactive Pen (EB-595Wi/EB-585Wi/EB-575Wi only)

There are two types of interactive pens with different colored bottom sections. You cannot use interactive pens with the same colored bottom sections at the same time.

☞ "Optional Accessories" p.184

TOP

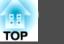

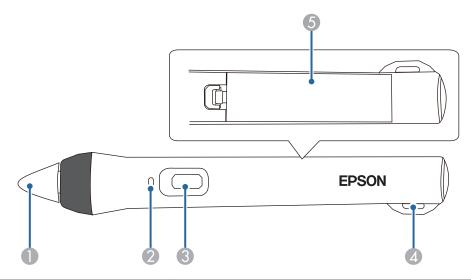

|   | Name          | Function                                                                                                    |
|---|---------------|----------------------------------------------------------------------------------------------------|
| 0 | Pen tip       | <ul> <li>Turn on the interactive pen. When turned on, it takes approximately one second before the interactive pen is operational.</li> <li>Hold the pen close to the projected screen, and press to use.</li> <li>"Using the Interactive Features (EB-595Wi/EB-585Wi/EB-575Wi only)" p.64</li> <li>"Optional Accessories" p.184</li> </ul>                                                                                              |
| 2 | Battery light | <ul> <li>Press the button on the side of the pen to indicate the remaining battery power.</li> <li>When the battery is charged, the light is lit green until you release the button.</li> <li>When the battery is running low, the light flashes green until you release the button.</li> <li>Does not light when the battery is exhausted. Change the battery.</li> <li>TReplacing the Battery for the Interactive Pen" p.21</li> </ul> |

|   | Name                                  | Function                                                                                                    |  |  |
|---|---------------------------------------|----------------------------------------------------------------------------------------------------|--|--|
| 3 | Button                                | <ul> <li>Turn on the interactive pen. When turned on, it takes approximately one second before the interactive pen is operational.</li> <li>Press the button to switch the tip function between pen and eraser while drawing.</li> <li>Press the button to perform a right-click operation while using the pen as a mouse.</li> </ul> |  |  |
| 4 | Attachment for optional strap or cord | Allows you to attach a commercially available strap.                                                                                                    |  |  |
| 5 | Battery cover                         | Open this cover when replacing the battery.<br>The placing the Battery for the Interactive Pen" p.21                                                                                                    |  |  |

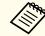

The interactive pen turns off automatically after 20 minutes of inactivity.

To use the pen again, tap the pen tip or press the button on the side to turn on the power.

### Replacing the Battery for the Interactive Pen

When you press the button, the battery light on the interactive pen lights or flashes. Does not light or flash when the battery is exhausted. When the light no longer lights or flashes, replace the battery. Use one of the following types of battery. Other chargeable batteries cannot be used.

- AA size manganese battery
- AA size alkaline manganese battery
- eneloop®\*(HR-3UTG/HR-3UTGA/HR-3UTGB/BK-3MCC)
- $\ensuremath{^*}$  eneloop  $\ensuremath{^{\textcircled{\$}}}$  is a registered trademark of the Panasonic Group.

### Attention

Make sure you read the following manual before handling batteries.

**•** Safety Instructions

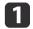

Remove the battery cover.

While pushing the battery cover catch, lift the cover up.

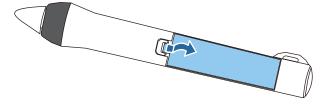

2

Replace the old battery with a new battery. Slide the batteries in negative side first.

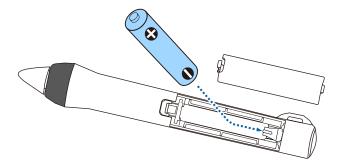

## **A** Caution

Check the positions of the (+) and (-) marks inside the battery holder to ensure the battery is inserted the correct way.

If the batteries are not used correctly, they could explode or leak causing a fire, injury, or damage to the product.

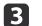

Replace the battery cover. Press the battery cover until it clicks into place.

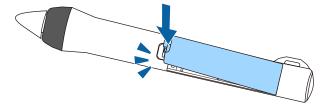

### Replacing the Tip of the Interactive Pen

Replace the tip of the interactive pen when it is worn.

☞ "Optional Accessories" p.184

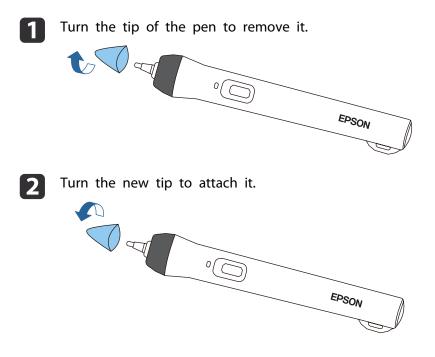

TOP

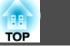

## Pen Tray (EB-595Wi/EB-585Wi/EB-575Wi only)

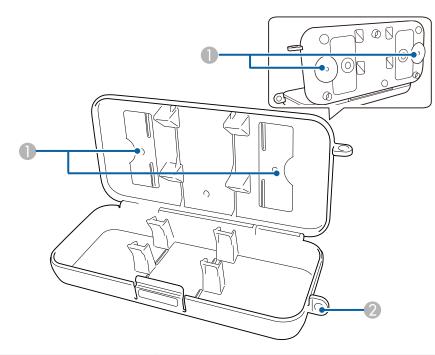

| Name |               | Function                                         |
|------|---------------|--------------------------------------------------|
| 0    | Fixing points | Attach the pen tray to a whiteboard or wall.     |
| 2    | Security hole | Pass a commercially available lock through here. |

It is recommended that the pen tray be tightened with two commercially available M5 bolts.

## Touch Unit (EB-595Wi only)

Front

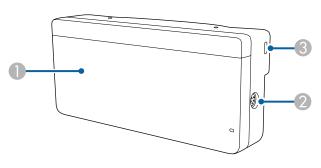

When the dial cover is not attached

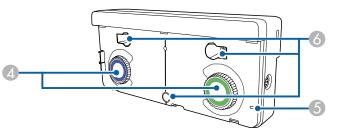

| Name |                                | Function                                                                                                    |
|------|--------------------------------|----------------------------------------------------------------------------------------------------|
| 0    | Dial cover                     | Remove to use the adjustment dials.                                                                          |
| 2    | TCH port                       | Connects the projector to the Touch Unit with the Touch Unit connection cable.                               |
| 8    | Security slot                  | The security slot is compatible with the Microsaver<br>Security System manufactured by Kensington.           |
| 4    | Adjustment dials               | Performs angle adjustments.                                                                                  |
| 5    | Indicator                      | Lit when the Touch Unit is turned on.                                                                        |
| 6    | Screw holes (for installation) | The screw holes for securing the Touch Unit with M4 screws (only when installing on a non-magnetic surface). |

23

### **Part Names and Functions**

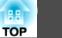

#### Rear

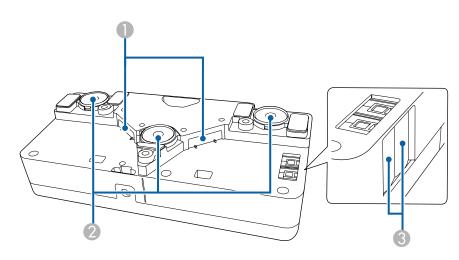

| Name |                      | Function                                                          |  |
|------|----------------------|-------------------------------------------------------------------|--|
| 0    | Laser diffusion port | Diffuses laser light to detect the position of fingers.           |  |
| 2    | Installation magnet  | Magnet used for installation.                                     |  |
| 3    | Marker               | Place the markers on the screen when performing angle adjustment. |  |

### 🕂 Warning

- Follow the steps in the *Installation Guide* to install the Touch Unit. If this is not installed correctly, it could cause damage to your eyes due to the powerful light emitted.
- Do not use the Touch Unit near medical equipment such as pace makers. Furthermore, when using the Touch Unit, make sure there is no medical equipment such as pace makers, in the surrounding area. Electromagnetic interference may cause medical equipment to malfunction.

## 1 Caution

- Do not use the Touch Unit near magnetic storage media such as magnetic cards, or precision electronic devices such as computers, digital watches, or cell phones. Data could be corrupted or a malfunction could occur.
- When installing the Touch Unit on a magnetic surface, be careful not to trap your fingers or any other part of your body between the magnet and the installation surface.

#### Attention

- Do not connect the Touch Unit to any devices except for EB-595Wi. The device could malfunction, or laser light could leak beyond the limit.
- Make sure you use the supplied Touch Unit connection cable. Operations are not possible with a commercially available cable.
- When disposing of the Touch Unit, do not disassemble it. Dispose according to your local or national laws and regulations.

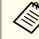

See the *Installation Guide* for the Touch Unit installation methods and angle adjustment methods.

Tinstallation Guide

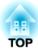

## **Preparing the Projector**

This chapter explains how to install the projector and connect projection sources.

# TOP

26

### **Installation Methods**

The projector supports the following six different installation methods. Install the projector according to the installation location.

Turn the projector off when installing the projector or changing the installation method. Turn the power back on after completing installation.

## Warning

- A special method of installation is required when suspending the projector from a wall or ceiling. If it is not installed correctly, it could fall causing an accident and injury.
- If you use adhesives on the wall mount plate fixing points or the ceiling mount fixing points to prevent the screws from loosening, or if you use things such as lubricants or oils on the projector, the projector case may crack causing it to fall from its mount. This could cause serious injury to anyone under the mount and could damage the projector.

When installing or adjusting the mount, do not use adhesives to prevent the screws from loosening and do not use lubricant or oil and so on.

- Do not cover the projector's air intake vent or air exhaust vent. If either of the vents are covered, the internal temperature could rise and cause a fire.
- Do not use the projector in a location subject to combustible or explosive gas. The projector may catch fire because of the high temperature of the lamp inside the projector.

• We recommend using a smooth, board type screen without any unevenness. If the projection screen is uneven, there may be distortions in the projected image.

- Distortions may occur in the projected image depending on the material of the screen and the installation method.
- When mounting the projector on a wall or ceiling, or placing the projector vertically, make sure you use the correct tools for the installation method.
  - "Optional Accessories" p.184
- The default Projection setting is Front/Upside Down. You can change to other Projection settings from the Configuration menu.
  - Extended Projection p.132
- You can change the Projection setting as follows by pressing down the [A/V Mute] button on the remote control for about five seconds. Front↔Front/Upside Down Rear↔Rear/Upside Down
- Mount the projector on a wall or ceiling and project images from in front of a screen. (Front/Upside Down projection)
- Mount the projector on a wall or ceiling and project images from behind a translucent screen. (Rear/Upside Down projection)

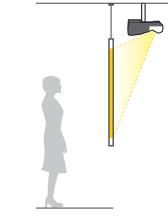

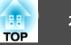

• Project images from in front of the screen. (Front projection)

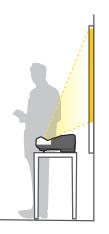

• Project images from behind a translucent screen. (Rear projection)

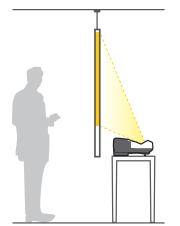

Attach the feet when using the projector on a surface such as a desk. The "Attaching the Feet (only Models with Feet Supplied)" p.15

• Place the projector vertically and project images from in front of the screen. (Front/Upside Down projection)

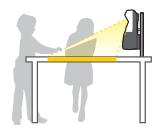

• Place the projector vertically and project images from behind the screen (Rear/Upside Down pro-jection)

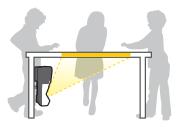

### When Using the Interactive Features (EB-595Wi/EB-585Wi/ EB-575Wi only)

Project from in front of the screen when using the interactive features. Set Projection to Front/Upside Down or Front.

### Attention

The interactive features operates by infrared communication. Note the following points when installing the projector.

- Make sure there is no strong light or sunlight shining on the Easy Interactive Function receiver, the projection screen, the projector itself, or the rear of the projector.
- Do not install the projector in direct sunlight through a window. This could cause the interactive features to malfunction.
- Install the projector so that the Easy Interactive Function receiver is not too close to fluorescent lights. If the surrounding area is too bright, the interactive features may not operate correctly.
- If there is any dust stuck to the Easy Interactive Function receiver, it could interfere with infrared communication and you may not be able to use the features normally. Clean the receiver if it is dirty.
  - Cleaning" p.171
- Do not put paint or any stickers on the cover of the Easy Interactive Function receiver.
- When using the interactive features, do not use an infrared remote control or microphone in the same room. The interactive pen could malfunction.
- Do not use devices that generate powerful noise, such as rotary devices or transformers, near the projector. You may not be able to operate the interactive features.

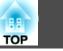

28

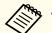

• When using the interactive features, install so that the projected screen is a rectangle without any distortion.

- When using the interactive features in the same room as multiple projectors, interactive pen operations may become unstable. In this situation, connect the optional remote control cable set (ELPKC28) to the projectors, and change **Sync of Projectors** to **Wired** from the Configuration menu.
- ☞ "Connecting Multiple Projectors (EB-595Wi/EB-585Wi/EB-575Wi only)" p.42
- Extended Easy Interactive Function Advanced Sync of Projectors p.135

### Setting up the Touch Unit (EB-595Wi only)

When using the Touch Unit, install the projector using one of the following methods. The Touch Unit cannot be used if another installation method is used.

- Mount the projector on a wall or suspend it from a ceiling and project images from in front of the screen (when suspending the projector from a ceiling, the optional ceiling mount (ELPMB23) is required)
- Install vertically on a desk and project from the front of the desk (the optional interactive table mount (ELPMB29) is required)
- ☞ "Optional Accessories" p.184

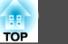

The port name, location, and connector orientation differ depending on the source being connected.

## **Connecting a Computer**

audio cable.

To project images from a computer, connect the computer using one of the following methods.

**() (2)** When using the optional computer cable

Connect the computer's display output port to the projector's Computer1 or Computer2 port. You can output audio from the projector's speaker by connecting the computer's audio output port to the projector's Audio1 or Audio2 port using a commercially available

**(3)** When using the supplied or a commercially available USB cable

Connect the computer's USB port to the projector's USB-B port. Audio from the computer is output from the projector with the projected image.

**4** When using a commercially available HDMI cable

Connect the computer's HDMI port to the projector's HDMI1/MHL or HDMI2 port. Audio from the computer is output from the projector with the projected image.

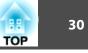

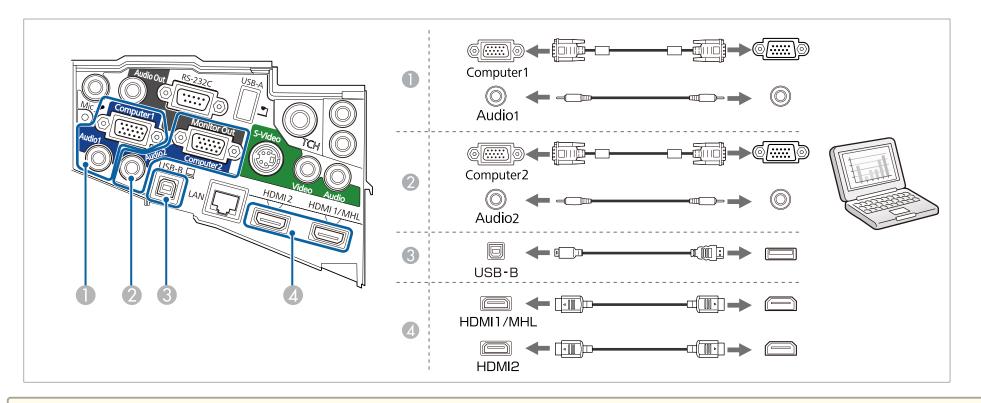

- When connecting to the Audio1, Audio2, and Computer1 ports, we recommend connecting cables to the ports in the following order: Audio1, Audio2, and then Computer1.
- You can also set the port used for audio input from the Configuration menu.
- Extended A/V Settings Audio Output p.132
- If audio is not output when an HDMI cable is connected, connect a commercially available audio cable to the Audio Input port. After connecting the cable, select the input port you connected to from HDMI1 Audio Output or HDMI2 Audio Output from the Configuration menu.
- Extended A/V Settings HDMI1 Audio Output/HDMI2 Audio Output p.132
- You can use a USB cable to connect the projector to a computer to project images from the computer. This function is called USB Display.
- ☞ "Projecting with USB Display" p.48
- When projecting a computer connected to the Monitor Out/Computer2 port, set the Monitor Out Port to Computer2 from the Configuration menu.
- Extended Operation Monitor Out Port p.132

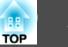

### **Connecting a Smartphone or Tablet Device**

You can connect smartphones and tablet devices. By using a commercially available MHL cable, you can connect the MHL port on your device to the HDMI1/MHL port on the projector. You can send the audio with the projected image.

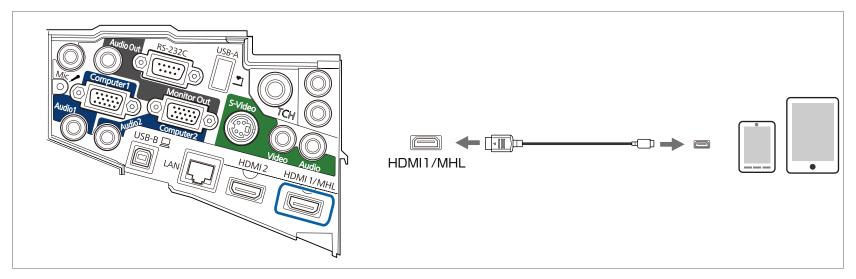

When you connect a smartphone or tablet device to the projector, the device starts charging when images are projected.

### Attention

- You may not be able to connect an MHL cable to all devices.
- Make sure the connection cable supports the MHL standards. If you connect a cable that does not support the MHL standards, the smartphone or tablet device may become hot, leak, or explode.
- If you connect using a commercially available MHL-HDMI conversion adapter, charging the smartphone or tablet device may not work or you may not be able to perform operations from the projector's remote control.

• If images are not projected correctly, disconnect and then reconnect the MHL cable.

• You may not be able to project correctly depending on the model and settings of the smartphone or tablet device.

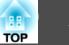

### **Connecting Image Sources**

To project images from DVD players or VHS video and so on, connect to the projector using one of the following methods.

### **(**) When using a commercially available video cable

Connect the video output port on the image source to the projector's Video port using a commercially available video cable.

You can output audio from the projector's speaker by connecting the audio output port on the image source to the projector's Audio port using a commercially available audio cable.

### **When using a commercially available S-video cable**

Connect the video output port on the image source to the projector's S-Video port using a commercially available video cable.

You can output audio from the projector's speaker by connecting the audio output port on the image source to the projector's Audio port using a commercially available audio cable.

### **3 4** When using the optional component video cable

"Optional Accessories and Consumables" p.184

Connect the component output port on the image source to the projector's Computer1 or Computer2 port.

You can output audio from the projector's speaker by connecting the image source's audio output port to the projector's Audio1 or Audio2 port using a commercially available audio cable.

#### **(5)** When using a commercially available HDMI cable

Connect the image source's HDMI port to the projector's HDMI1/MHL or HDMI2 port. Audio from the image source is output from the projector with the projected image.

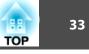

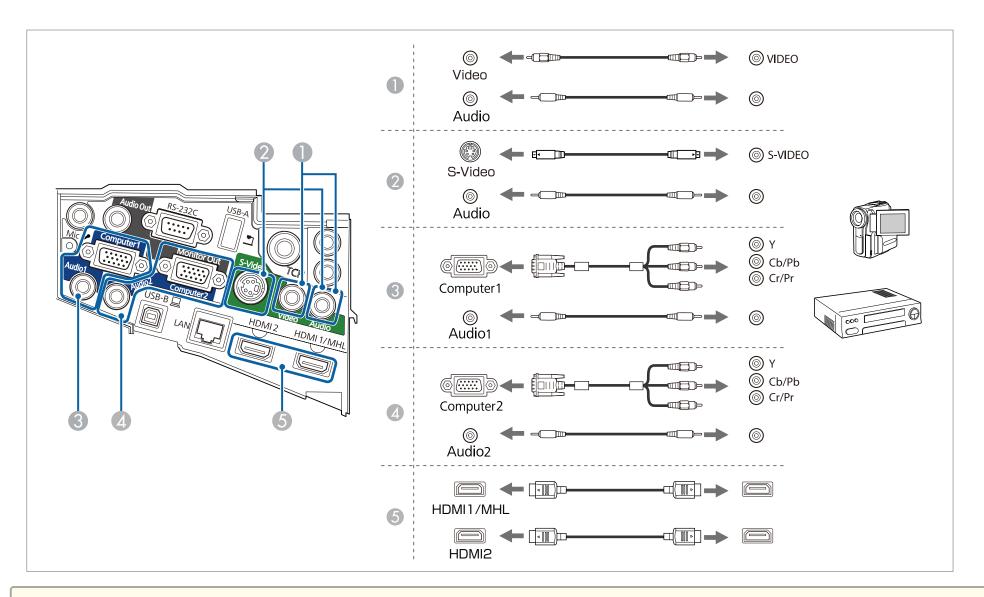

### Attention

• Turn off the equipment you want to connect before connecting. If the input source is on when you connect it to the projector, it could cause a malfunction.

• If the orientation or shape of the plug differs, do not try to force it in. The device could be damaged or could malfunction.

### **Connecting Equipment**

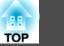

• You can also set the port used for audio input from the Configuration menu.

- Extended A/V Settings Audio Output p.132
- When projecting an image source connected to the Monitor Out/Computer2 port, set the Monitor Out Port to Computer2 from the Configuration menu.
- Extended Operation Monitor Out Port p.132
- If audio is not output when an HDMI cable is connected, connect a commercially available audio cable to the Audio Input port. After connecting the cable, select the Audio Input port you connected to from HDMI1 Audio Output or HDMI2 Audio Output from the Configuration menu.
- Extended A/V Settings HDMI1 Audio Output/HDMI2 Audio Output p.132
- If the source you want to connect to has an unusually shaped port, use the cable supplied with the device or an optional cable to connect to the projector.
- When using a commercially available 2RCA(L/R)/stereo mini-pin audio cable, make sure it is labeled "No resistance".

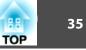

### **Connecting USB Devices**

You can connect devices such as USB memory, the optional Document Camera, and USB compatible hard disks and digital cameras.

Using the USB cable supplied with the USB device, connect the USB device to the USB-A port on the projector.

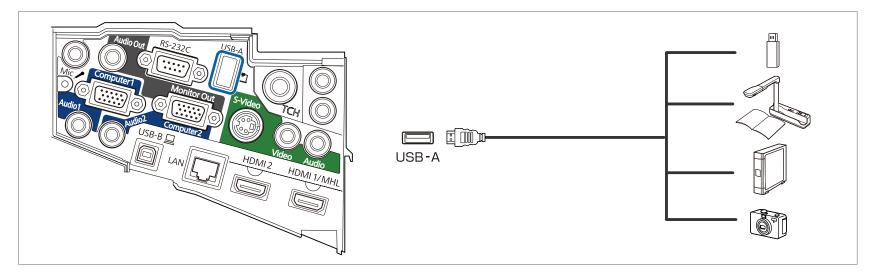

When the USB device is connected, you can project image files on the USB memory or digital camera using PC Free.

☞ "Projecting Images Stored on a USB Storage Device (PC Free)" p.97

If the Document Camera is connected while projecting images from another input port, press the [USB] button on the remote control, or the [Source Search] button on the control panel, to switch to images from the Document Camera.

☞ "Automatically Detect Input Signals and Change the Projected Image (Source Search)" p.46

While projecting images from a USB device, if you want to connect an audio output device, connect it to the Audio2 port.

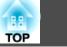

### Attention

- If you use a USB hub, operation may not be performed correctly. Devices such as digital cameras and USB devices should be connected to the projector directly.
- When connecting and using a USB-compatible hard disk, make sure you connect the AC adaptor supplied with the hard disk.
- Connect a digital camera or hard disk to the projector using a USB cable supplied with or specified for use with the device.
- Use a USB cable less than 3 m in length. If the cable exceeds 3 m, PC Free may not function correctly.

### **Removing USB Devices**

After finishing projecting, remove USB devices from the projector. For devices such as digital cameras or hard disks, turn off the device and then remove it from the projector.

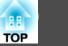

### **Connecting a Microphone**

You can output microphone audio from the projector's speaker by connecting a commercially available dynamic microphone.

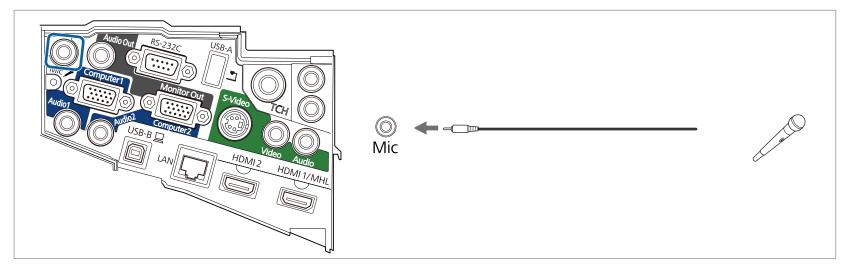

• Plug-in-power is not supported.

- Adjust Mic Input Level if the microphone audio is difficult to hear, or if it is too loud resulting in a crackling sound.
- ✓ Settings Mic Input Level p.131
- Make the following settings to output audio from a microphone when the projector is off.
- Set Standby Mode to Communication On.
- Set A/V Output to Always On.
- ECO Standby Mode p.144
- Extended A/V Settings A/V Output p.132

## **Connecting Equipment**

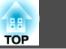

## **Connecting External Equipment**

You can output images and audio by connecting an external monitor or speaker.

**()** When outputting images to an external monitor

Connect the external monitor to the projector's Monitor Out port using the cable supplied with the external monitor.

**When outputting audio to an external speaker** 

Connect the external speaker to the projector's Audio Out port using a commercially available audio cable.

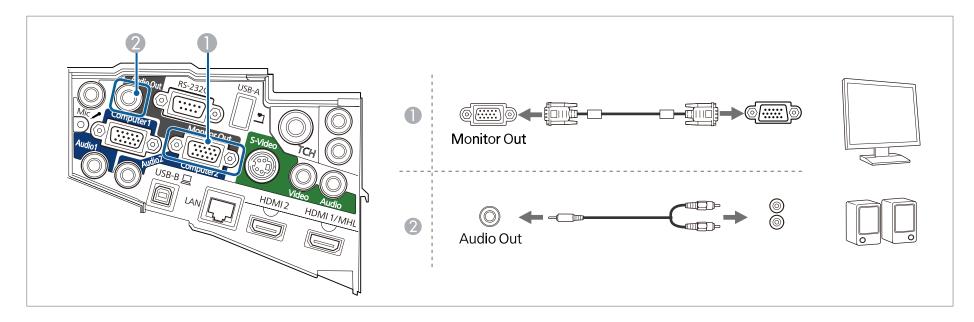

### **Connecting Equipment**

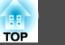

- When outputting images to an external monitor, set Monitor Out Port to Monitor Out from the Configuration menu.
  - Extended Operation Monitor Out Port p.132
- When Standby Mode is set to Communication On, you can perform the following operations even when the projector is off (only when A/V Output is set to Always On).
- Output images to an external monitor
- Output audio from an external speaker (audio being input from the USB-B and LAN ports cannot be output)
- ECO Standby Mode p.144
- Extended A/V Settings A/V Output p.132
- Only analog RGB signals from the Computer1 port can be output to an external monitor. You cannot output signals input from other ports or component video signals.
- Setting gauges for functions such as Keystone, Configuration menu, or Help screens are not output to the external monitor.
- Content drawn using the interactive features is not displayed on an external monitor (EB-595Wi/EB-585Wi/EB-575Wi only). Content drawn using the supplied Easy Interactive Tools can be displayed on an external monitor.
- When the audio cable jack is inserted into the Audio Out port, audio stops being output from the projector's built-in speakers and switches to external output.

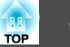

## Connecting a LAN Cable

Connect a LAN port on network hubs or other equipment to the projector's LAN port with a commercially available 100BASE-TX or 10BASE-T LAN cable.

By connecting a computer to the projector over a network, you can project images and check the status of the projector.

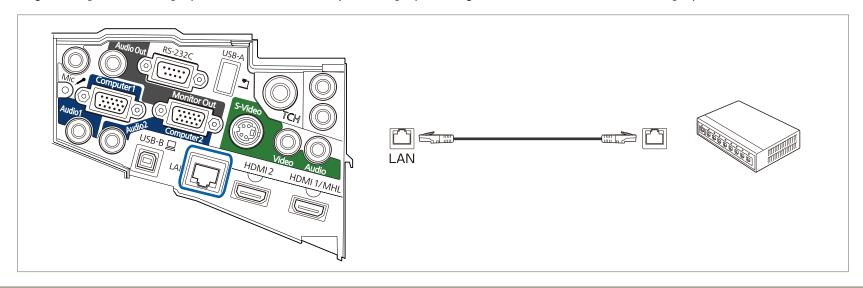

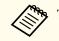

To prevent malfunctions, use a category 5 or higher shielded LAN cable.

## **Connecting Equipment**

41

## Installing the Optional Wireless LAN Unit

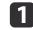

Remove both of the cable cover fixing screws to open the cable cover.

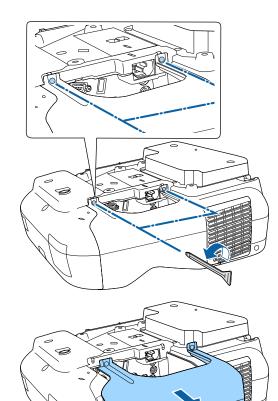

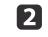

Connect the Wireless LAN unit to the wireless LAN unit installation section.

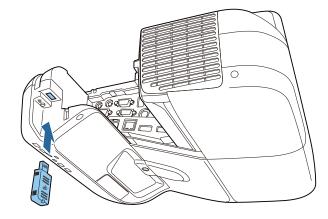

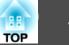

## **Connecting Multiple Projectors (EB-595Wi/EB-585Wi/EB-575Wi only)**

When using the interactive features in the same room as multiple versions of the same projector, you need to connect the optional remote control cable set (ELPKC28) to the SYNC port on each projector. Interactive pen operations are stabilized by linking the projectors using cables.

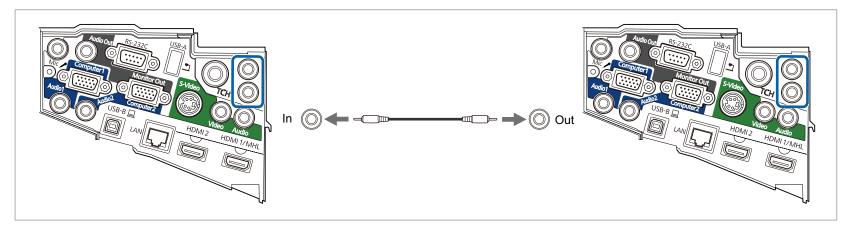

The SYNC port has an IN and OUT socket. When you connect one end of the remote control cable set to an IN socket, connect the other end to an OUT socket.

After connecting the cables, set Sync of Projectors to Wired from the Configuration menu.

Extended - Easy Interactive Function - Advanced - Sync of Projectors p.135

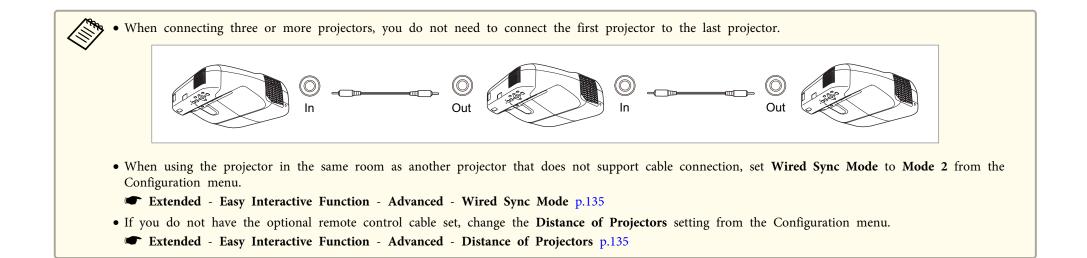

TOP

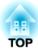

## **Basic Usage**

This chapter explains how to project and adjust images.

## **Projecting Images**

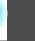

TOP

## **Getting Ready to Project**

This section explains the procedure for connecting the projector to a computer with the computer cable and projecting images.

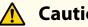

#### Caution

Be sure to connect the cable of the source to the projector first, and then connect the power cord to the projector.

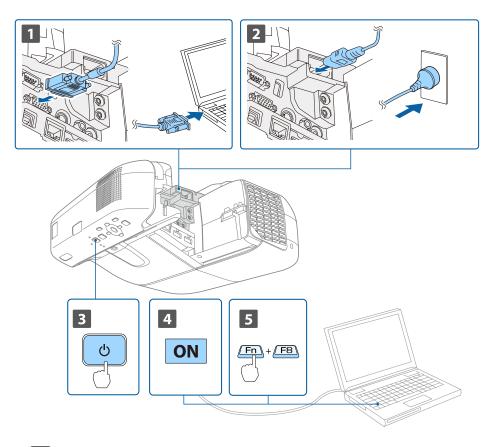

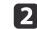

5

Connect the projector to an electrical outlet with the power cord.

Turn on the projector.

## Warning

When turning on the projector, do not look into the projection lens. This could cause damage to evesight due to the powerful light emitted. When turning on the projector at a distance using the remote control, make sure there is no one looking into the lens.

Take particular care when there are children present.

#### Turn on the computer.

Change the computer's screen output.

When using a laptop computer, you need to change the screen output from the computer.

Hold down the Fn key (function key), and press the  $\angle$ / $\Box$  key.

- The method for changing differs depending on the computer being used. See the documentation supplied with the computer.
  - Press the  $[\mathbf{0}]$  power button twice to turn the projector off.

If the image is not projected, you can change the projected image using one of the following methods.

- Press the [Source Search] button on the control panel or the remote control.
  - "Automatically Detect Input Signals and Change the Projected Image (Source Search)" p.46
- Press the button for the target port on the remote control.
  - ☞ "Switching to the Target Image Using the Remote Control" p.47

## **Projecting Images**

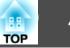

After projecting the image, adjust the image if necessary.

- Correcting Keystone Distortion" p.52
- ☞ "Correcting the Focus" p.57

# Automatically Detect Input Signals and Change the Projected Image (Source Search)

Press the [Source Search] button to project images from the port currently receiving an image.

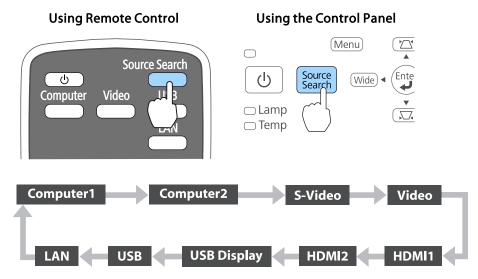

When two or more image sources are connected, press the [Source Search] button until the target image is projected.

When your video equipment is connected, start playback before beginning this operation.

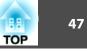

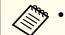

• You can make settings so that images are projected from the same input port the next time the projector is turned on.

Extended - Operation - Startup Source Search p.132

• The following screen is displayed while no image signals are input.

|                                                   | Signal Status |
|---------------------------------------------------|---------------|
| 🚺 🚺 🔤 Computer 1                                  | Off )         |
| 🛛 🔂 🔤 Computer2                                   | Off           |
| 🛛 🖅 🔤 S-Video                                     | Off           |
| 📲 Video                                           | Off           |
| IC⊃⊨ HDMI1                                        | Off           |
| IC⊃⊨ HDMI2                                        | Off           |
| 🖃 🖅 USB Display                                   | Off           |
| ∎ee USB                                           | Off           |
| <u>ັ ແງນ</u> LAN                                  | Off           |
| ·Input an image signal.<br>·Press ♦ to select the | source.       |

# Switching to the Target Image Using the Remote Control

You can change directly to the target image by pressing the following buttons on the remote control.

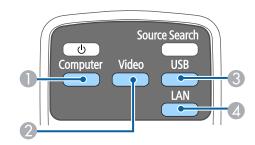

**Remote control** 

- Each time the button is pressed, it cycles through the images being input from the following sources.
  - Computer1 port
  - Computer2 port
- 2 Each time the button is pressed, it cycles through the images being input from the following sources.
  - S-Video port
  - Video port
  - HDMI1/MHL port
  - HDMI2 port
- 3 Each time the button is pressed, it cycles through the images being input from the following sources.
  - USB Display
  - Images from the device connected to the USB-A port
- Switches to the image from the network connected device.

## **Projecting Images**

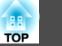

## **Projecting with USB Display**

You can use the supplied or a commercially available USB cable to connect the projector to a computer to project images from the computer.

You can send the computer's audio with the projected image.

Set **USB Type B** to **USB Display/Easy Interactive Function** or **Wireless Mouse/USB Display** to use USB Display on EB-595Wi/EB-585Wi/ EB-575Wi.

Extended - USB Type B p.132

#### System Requirements

#### For Windows

| OS | Windows 2000*1 |                             |
|----|----------------|-----------------------------|
|    | Windows XP     | Professional 32 bit         |
|    |                | Home Edition 32 bit         |
|    |                | Tablet PC Edition 32 bit    |
|    | Windows Vista  | Ultimate 32 bit             |
|    |                | Enterprise 32 bit           |
|    |                | Business 32 bit             |
|    |                | Home Premium 32 bit         |
|    |                | Home Basic 32 bit           |
|    | Windows 7      | Ultimate 32- and 64-bit     |
|    |                | Enterprise 32- and 64-bit   |
|    |                | Professional 32- and 64-bit |
|    |                | Home Premium 32- and 64-bit |
|    |                | Home Basic 32 bit           |
|    |                | Starter 32 bit              |

|                 | Windows 8                                            | Windows 8 32- and 64-bit              |
|-----------------|------------------------------------------------------|---------------------------------------|
|                 |                                                      | Windows 8 Pro 32- and 64-bit          |
|                 |                                                      | Windows 8 Enterprise 32- and 64-bit   |
|                 | Windows 8.1                                          | Windows 8.1 32- and 64-bit            |
|                 |                                                      | Windows 8.1 Pro 32- and 64-bit        |
|                 |                                                      | Windows 8.1 Enterprise 32- and 64-bit |
| CPU             | Mobile Pentium III                                   | 1.2 GHz or faster                     |
|                 | Recommended: Pentium M 1.6 GHz or faster             |                                       |
| Amount of Mem-  | 256 MB or more                                       |                                       |
| ory             | Recommended: 512 MB or more                          |                                       |
| Hard Disk Space | 20 MB or more                                        |                                       |
| Display         | Resolution of no less than 640x480 and no higher the |                                       |
|                 | 1600x1200.                                           |                                       |
|                 | Display color of 16-bit color or greater             |                                       |

\*1 Service Pack 4 only

#### For OS X

| OS              | Mac OS X 10.5.x 32 bit                  |
|-----------------|-----------------------------------------|
|                 | Mac OS X 10.6.x 32- and 64-bit          |
|                 | OS X 10.7.x 32- and 64-bit              |
|                 | OS X 10.8.x                             |
|                 | OS X 10.9.x                             |
| CPU             | Power PC G4 1GHz or faster              |
|                 | Recommended: Core Duo 1.83GHz or faster |
| Amount of Memo- | 512 MB or more                          |
| ry              |                                         |
| Hard Disk Space | 20 MB or more                           |

### **Projecting Images**

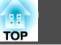

| Display | Resolution of no less than 640x480 and no higher than 1680x1200. |
|---------|------------------------------------------------------------------|
|         | Display color of 16-bit color or greater                         |

#### **Connecting for the First Time**

The first time you connect the projector and the computer using the USB cable, the driver needs to be installed. The procedure is different for Windows and OS X.

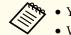

• You do not need to install the driver the next time you connect.

- When inputting images from multiple sources, change the input source to USB Display.
- If you are using a USB hub, operations may not be performed correctly. Connect the USB cable directly to the projector.
- You cannot change option settings while using USB Display.

#### For Windows

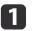

Connect the computer's USB port to the projector's USB-B port using the supplied or a commercially available USB cable.

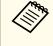

For Windows 2000 or Windows XP, a message asking you if you want to restart your computer may be displayed. Select No.

#### For Windows 2000

Double-click Computer - EPSON PJ UD - EMP UDSE.EXE.

#### For Windows XP

Driver installation starts automatically.

#### For Windows Vista/Windows 7/Windows 8/Windows 8.1

When the dialog box is displayed, click run EMP\_UDSE.EXE.

2

When the License Agreement screen is displayed, click Agree.

#### Computer images are projected.

It may take a while for computer images to be projected. Until the computer images are projected, leave the equipment as is and do not disconnect the USB cable or turn off the power of the projector.

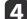

13

Disconnect the USB cable when you are finished.

When disconnecting the USB cable, there is no need to use Safely Remove Hardware.

- If it is not installed automatically, double-click My Computer - EPSON PJ UD - EMP UDSE.EXE on your computer.
- If nothing is projected, click All Programs EPSON Projector - Epson USB Display - Epson USB Display Ver.x.xx on your computer.
- When using a computer running Windows 2000 under user authority, a Windows error message is displayed and you may not be able to use the software. In this case, try updating Windows to the latest version, restart, and then try to connect again.

For more details, contact your local dealer or the nearest address provided in the following document.

Epson Projector Contact List

#### For OS X

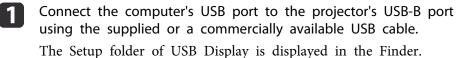

Double-click the USB Display Installer icon. 2

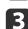

6

- Follow the on-screen instructions to install.
- When the License Agreement screen is displayed, click Agree. 4 Enter the administrator authority password and start the installation. When the installation is complete, the USB Display icon is displayed in the Dock and menu bar.
- Computer images are projected. 5

It may take a while for computer images to be projected. Until the computer images are projected, leave the equipment as is and do not disconnect the USB cable or turn off the power of the projector.

When you have finished, select **Disconnect** from the menu bar or from the USB Display icon on the Dock. You can then disconnect the USB cable.

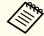

• If the USB Display Setup folder is not displayed automatically in the Finder, double-click EPSON PJ\_UD - USB Display Installer on your computer.

- If nothing is projected for some reason, click the USB Display icon in the Dock.
- If there is no USB Display icon on the Dock, double-click **USB Display** in the application folder.
- If you select Exit from the USB Display icon on the Dock, USB Display does not start automatically when you connect the USB cable.

#### Uninstalling

3

4

#### For Windows 2000

- - Click Start, select Settings, and then click Control Panel.
- Double-click Add/Remove Programs. 2
  - Click Change or Remove Programs.
  - Select Epson USB Display and click Change/Remove.

#### For Windows XP

- Click Start, and then click Control Panel.
- 2
  - Double-click Add or Remove Programs.
- Select Epson USB Display, and then click Remove. 3

#### For Windows Vista/Windows 7

- - Click Start, and then click Control Panel.
- Click Uninstall a program under Programs.
- Select Epson USB Display, and then click Uninstall. 3

#### For Windows 8/Windows 8.1

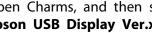

- Open Charms, and then select Search. Right-click (hold down) Epson USB Display Ver.x.xx.
- Select Uninstall from the app bar.
- Select Epson USB Display, and then click Uninstall.

50

## **Projecting Images**

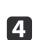

Follow the on-screen instructions to uninstall.

For OS X

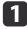

Double-click Applications - USB Display - Tool.

Run USB Display Uninstaller.

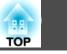

51

## **Adjusting Projected Images**

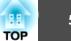

### **Correcting Keystone Distortion**

You can correct keystone distortion using one of the following methods.

• H/V-Keystone

Manually correct distortion in the horizontal and vertical directions independently.

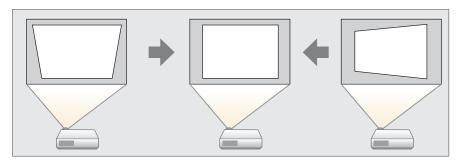

#### • Quick Corner

Manually correct the four corners independently.

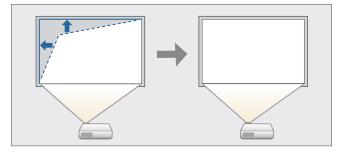

#### **H/V-Keystone**

Manually correct distortion in the horizontal and vertical directions independently. H/V-Keystone correction is ideal for fine-tuning keystone distortion.

You can use H/V-Keystone to correct the projected image under the following conditions.

Correction angle: Approx. 3° right and left/Approx. 3° up and down

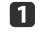

Press the  $[\square]$  or  $[\square]$  buttons on the control panel during projection to display the Keystone screen.

| [Keystone]  |       |  |
|-------------|-------|--|
| V-Keystone  | 0 🛇 🛄 |  |
| (H-Keystone | 0 0   |  |

When you press the [□][□] buttons on the control panel, the correction method screen set in the Configuration menu is displayed. When you want to perform horizontal and vertical keystone correction using the [□][□] buttons, set **Keystone** to **H/V-Keystone** from the Configuration menu.

**Settings** - Keystone p.131

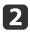

Press the following buttons to correct keystone distortion. Press the  $[\Box]$  or  $[\nabla]$  buttons to correct vertical distortion.

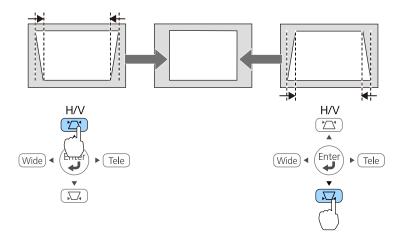

Press the [Wide] or [Tele] buttons to correct horizontal distortion.

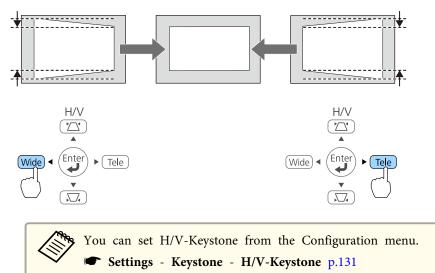

#### **Quick Corner**

This allows you to manually correct each of the four corners of the projected image separately.

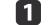

- Press the [Menu] button while projecting.

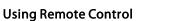

#### Using the Control Panel

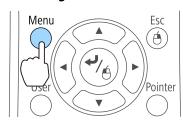

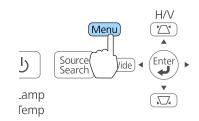

#### Select Keystone from Settings.

| Image    |                           | Return                     |
|----------|---------------------------|----------------------------|
| Signal   | Zoom<br>Image Shift       | OH/V-Keystone              |
| Settings | Control Panel Lock        | Full Lock<br>Pointer 1     |
| Extended | Volume<br>Mic Input Level |                            |
| Network  | Remote Receiver           | Front/Rear<br>Power Consum |
| ECO      | Pattern                   | Fower Consum               |
| Info     | Reset                     |                            |
| Reset    |                           |                            |

TOP

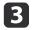

Select Quick Corner, and then press the [Enter] button.

When the message "If this setting is changed, the image may be distorted." is displayed, press the [Enter] button again.

| I | Keystone]                  | Return |   |
|---|----------------------------|--------|---|
|   | 0H/V-Keysto<br>0Quick Corn |        | • |
|   |                            |        |   |

4

Select the corner to correct using the [], [], [], [], and [] buttons on the remote control, or the [], [], [], [], [], and [] buttons on the control panel, and then press the [Enter] button.

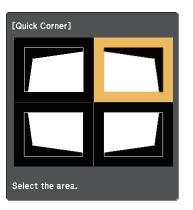

[5]

Correct the position of the corner using the [], [], [], [], and

 $[\rangle \cdot]$  buttons on the remote control, or the [ $\Box$ ], [ $\Box$ ], [Wide],

and [Tele] buttons on the control panel.

When you press the [Enter] button, the screen shown in step 4 is displayed.

If the message "Cannot adjust any further." is displayed while adjusting, you cannot adjust the shape any further in the direction indicated by the gray triangle.

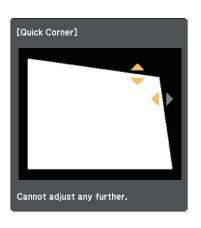

6 Rep

Repeat procedures 4 and 5 as needed to adjust any remaining corners.

7 Pres

Press the [Menu] button to finish making corrections.

• If the [Esc] button is held down for about two seconds while the corner selection screen from step 4 is displayed, the following screen is displayed.

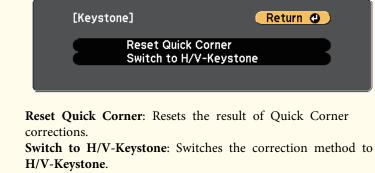

☞ "Settings Menu" p.131

TOP

### **Adjusting Projected Images**

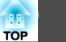

## Adjusting the Image Size

Press the [Wide] and [Tele] buttons on the control panel to adjust the size of the projected image.

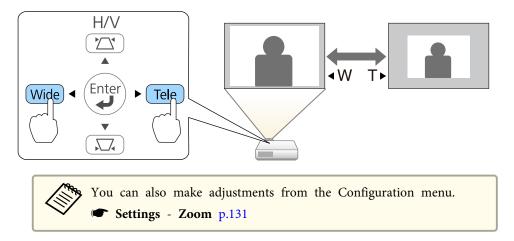

## Adjusting the Position of the Image (Image Shift)

You can fine tune the position of the image without moving the projector.

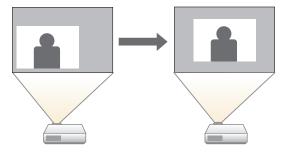

- Perform Adjust Zoom or Keystone.

  - ☞ "Correcting Keystone Distortion" p.52

The Image Shift screen is displayed after you have made adjustments.

Adjust the projection position using the [], [], [], [], and [], []2 buttons on the remote control, or the  $[\square]$ ,  $[\square]$ , [Wide], and [Tele]buttons on the control panel.

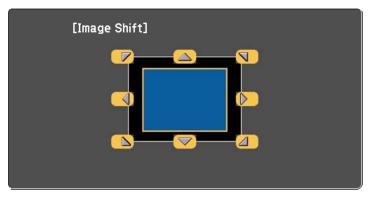

**Using Remote Control** Esc Using the control panel

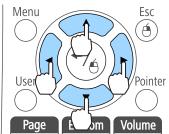

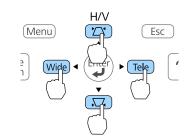

You can shift the image diagonally by pressing any pair of adjacent  $[\frown], [\frown], [(\cdot]], and [)$  buttons, or a combination of [27], [32], [Wide], and [Tele] buttons on the remote control or control panel.

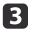

Press the [Esc] button to close the adjustment screen.

The adjustment screen disappears if no operation is performed after approximately 10 seconds.

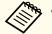

• You cannot adjust the image position when Zoom is set to the maximum **Wide** position.

- The Image Shift setting is retained even if the projector is turned off. You need to re-adjust the position if you change the installation location or angle of the projector.
- You can also use the Configuration menu to adjust the position of the image.
- ☞ Settings Image Shift p.131

# Adjusting the Vertical Position of the Image (Models Supplied with the Feet only)

Extend the feet. You can adjust the vertical position of the image by tilting the projector up to  $1.5^{\circ}$ .

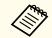

The larger the angle of tilt, the harder it becomes to focus. Install the projector so that it only needs to be tilted at a small angle.

#### Raising the Height of the Image

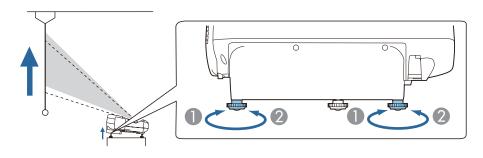

- 1 You can raise the height of the image by extending the rear feet.
- 2 Retract the rear feet to return the image to its original height.

#### Lowering the Height of the Image

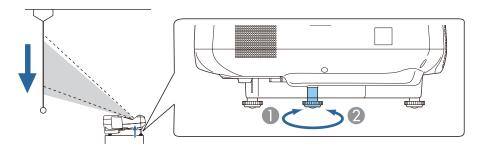

- 1 You can lower the height of the image by extending the front foot.
- 2 Retract the front foot to return the image to its original height.

# Adjusting the Horizontal Position of the Image (Models Supplied with the Feet only)

Extend and retract the rear feet to adjust the projector's horizontal tilt.

TOP

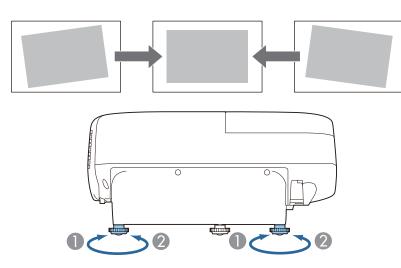

- Extend the rear foot.
- 2 Retract the rear foot.

## **Correcting the Focus**

Display the test pattern, and then adjust the focus.

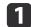

- Press the [Menu] button.
- ☞ "Using the Configuration Menu" p.125

Using Remote Control

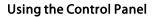

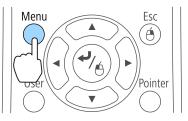

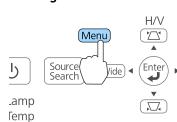

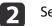

Select **Pattern** from **Settings**.

| mage     |   |                                    | Return                 |
|----------|---|------------------------------------|------------------------|
| Signal   |   | Keystone<br>Zoom<br>Image Shift    | H/V-Keystone           |
| Settings | 0 |                                    | Full Lock<br>Pointer 1 |
| Extended |   | Volume                             |                        |
| Network  |   | Mic Input Level<br>Remote Receiver | Front/Rear             |
| ECO      |   | User Button<br>Pattern             | Power Consum           |
| info     |   | Reset                              |                        |
| Reset    |   |                                    |                        |

**B** :

Select Test Pattern, and then press the [Enter] button.

When projecting images on a 4:3 screen using a wide-screen projector, set Pattern Type to Pattern 5 and select Pattern Display.

☞ Settings - Pattern - Pattern Type p.131

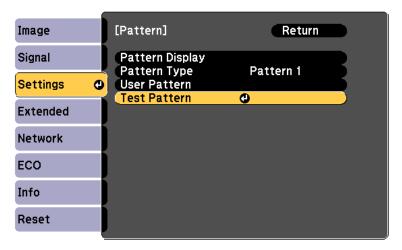

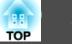

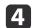

Open the air filter cover.

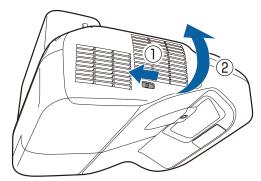

5

Focus to the center-bottom () of the projected screen.

Move the focus lever to adjust the focus.

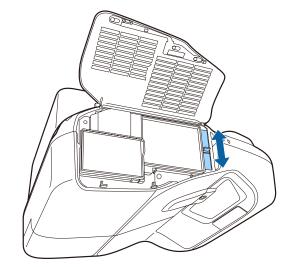

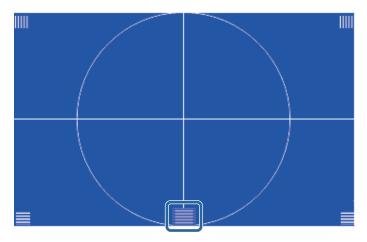

6

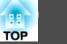

## Check that the focus matches the corners ( ) of the projected screen.

If any areas are out of focus, use the focus lever to adjust until the corners are the same focus.

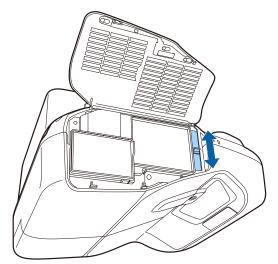

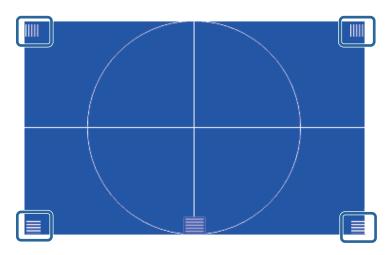

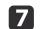

To remove the Test Pattern, press the [Esc] button on the remote control or the control panel.

## Adjusting the Volume

You can adjust the volume using one of the following methods.

- Press the [Volume] buttons on the remote control to adjust the volume.
   [Φ] Decreases the volume.
  - [⊲»] Increases the volume.

**Remote control** 

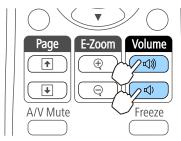

- Adjust the volume from the Configuration menu.
- ☞ Settings Volume p.131

## 🥂 Caution

Do not start when the volume is set too high.

A sudden increase in volume may cause loss of hearing. Always lower the volume before powering off, so that you can power on and then gradually increase the volume.

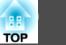

# Selecting the Projection Quality (Selecting Color Mode)

You can easily obtain the optimum image quality simply by selecting the setting that best corresponds to your surroundings when projecting. The brightness of the image varies depending on the mode selected.

| Mode                 | Application                                                                                                    |
|----------------------|----------------------------------------------------------------------------------------------------|
| Dynamic              | Ideal for use in a bright room. This is the brightest mode.                                                                                              |
| Presentation         | Ideal for making presentations using color materials in a bright room.                                                                                   |
| Theatre              | Ideal for watching films in a dark room. Gives images a natural tone.                                                                                    |
| Photo <sup>*1</sup>  | Ideal for projecting still pictures, such as photos, in<br>a bright room. The images are vivid and brought<br>into contrast.                             |
| Sports <sup>*2</sup> | Ideal for watching TV programmes in a bright room. The images are vivid and brought to life.                                                             |
| sRGB                 | Ideal for images that conform to the <u>sRGB</u> color standard.                                                                                         |
| Blackboard           | Even if you are projecting onto a blackboard<br>(greenboard), this setting gives your images a<br>natural tint, just like when projecting onto a screen. |
| Whiteboard           | Ideal for making presentations using a whiteboard.                                                                                                    |

\*1 This selection is only available when the input signal is RGB or when the source is USB Display, USB, or LAN.

\*2 This selection is only available when the input signal is component video, or when the input source is Video or S-Video.

Each time you press the [Color Mode] button, the Color Mode name is displayed on the screen and the Color Mode changes.

#### **Remote control**

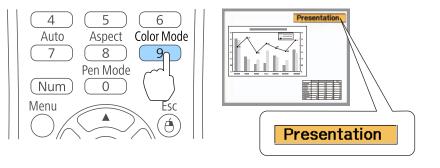

You can set Color Mode from the Configuration menu. • Image - Color Mode p.128

## **Setting Auto Iris**

By automatically setting the luminance according to the brightness of the displayed image, it lets you enjoy deep and rich images.

- Press the [Menu] button.
  - ☞ "Using the Configuration Menu" p.125

Using Remote Control

Using the Control Panel

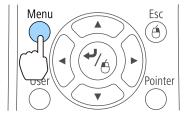

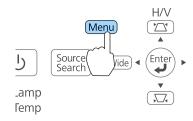

61

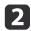

#### Select Auto Iris from Image.

| nage     | 0                               | Return       |
|----------|---------------------------------|--------------|
| Signal   | Color Mode<br>Brightness        | Dynamic<br>O |
| Settings | Contrast<br>Color Saturation    | 0<br>0       |
| Extended | Tint<br>Sharpness               | 0<br>0       |
| Network  | Color Temp.<br>Color Adjustment | 004          |
| ECO      | Auto Iris<br>Reset              | Off          |
| Info     |                                 |              |
| Reset    |                                 |              |
|          |                                 |              |

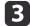

#### Select Normal or High Speed.

The setting is stored for each Color Mode.

|   | 4 |  |
|---|---|--|
| 1 |   |  |

Press the [Menu] button to finish making settings.

Auto Iris can only be set when the Color Mode is set to Dynamic or Theatre.

## Changing the Aspect Ratio of the Projected Image

You can change the <u>Aspect Ratio</u> of the projected image to suit the type, the ratio of height and width, and the resolution of the input signals.

Available Aspect Modes vary depending on the image signal currently being projected.

#### **Changing Methods**

Each time you press the [Aspect] button on the remote control, the aspect mode name is displayed on the screen and the aspect ratio changes.

#### **Remote control**

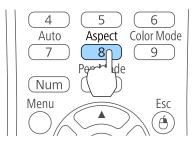

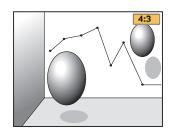

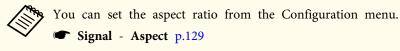

#### Changing the Aspect Mode (EB-595Wi/EB-585Wi/EB-585W/ EB-575Wi/EB-575W only)

Projecting Images from Video Equipment or from the HDMI/MHL Port

Each time the [Aspect] button on the remote control is pressed, the aspect mode changes in the order Normal or Auto, 16:9, Full, Zoom, and Native.

Example: 1080p signal input (resolution: 1920x1080, aspect ratio: 16:9)

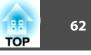

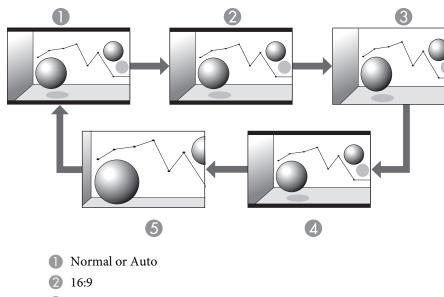

- 3 Full
- Zoom
- **5** Native

Projecting Images from a Computer

The following shows projection examples for each aspect mode.

| Aspect mode | Input Signal      |                      |
|-------------|-------------------|----------------------|
|             | XGA 1024X768(4:3) | WXGA 1280X800(16:10) |
| Normal      |                   |                      |

| Aspect mode | Input             | Signal                                                                                                    |
|-------------|-------------------|----------------------------------------------------------------------------------------------------|
|             | XGA 1024X768(4:3) | WXGA 1280X800(16:10)                                                                                                    |
| 16:9        |                   | $\bigcirc \bigcirc \bigcirc \bigcirc \bigcirc \bigcirc \bigcirc \bigcirc \bigcirc \bigcirc \bigcirc \bigcirc \bigcirc \bigcirc \bigcirc \bigcirc \bigcirc \bigcirc \bigcirc $ |
| Full        |                   |                                                                                                    |
| Zoom        |                   |                                                                                                    |
| Native      |                   |                                                                                                    |

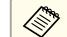

If parts of the image are missing, set the **Resolution** setting to **Wide** or **Normal** from the Configuration menu, according to the size of the computer panel.

☞ Signal - Resolution p.129

#### Changing the Aspect Mode (EB-580/EB-570 only)

#### Projecting Images from Video Equipment

Each time the [Aspect] button is pressed, the aspect mode changes in the order 4:3 and 16:9.

When inputting a 720p/1080i signal and the aspect mode is set to 4:3, a 4:3 zoom is applied (the right and left sides of the image are cut off).

Example: 720p signal input (resolution: 1280x720, aspect ratio: 16:9)

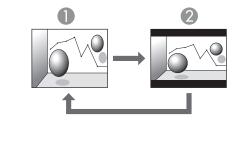

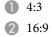

Projecting Images from the HDMI/MHL Port

Each time the [Aspect] button is pressed, the aspect mode changes in the order Auto, 4:3, and 16:9.

Example: 1080p signal input (resolution: 1920x1080, aspect ratio: 16:9)

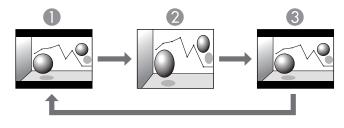

| 2 | 4:3 |
|---|-----|
| 6 | 160 |

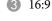

TOP

Projecting Images from a Computer

Each time the [Aspect] button is pressed, the aspect mode changes in the order Normal, 4:3, and 16:9.

The following shows projection examples for each aspect mode.

| Aspect mode | Input S           | Signal               |
|-------------|-------------------|----------------------|
|             | XGA 1024X768(4:3) | WXGA 1280X800(16:10) |
| Normal      |                   |                      |
| 4:3         |                   |                      |
| 16:9        |                   |                      |

If parts of the image are missing, set the **Resolution** setting to **Wide** or **Normal** from the Configuration menu, according to the size of the computer panel.

☞ Signal - Resolution p.129

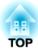

## Using the Interactive Features (EB-595Wi/EB-585Wi/EB-575Wi only)

Follow the instructions in these sections to use the interactive features.

## **Interactive Feature Modes**

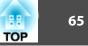

The interactive features turn any wall into an interactive whiteboard, either with or without a computer. Three interactive modes are available and it's easy to shift between each mode:

• In annotation mode, you can use interactive pens or your finger (EB-595Wi) to add notes to content projected from a computer, tablet, document camera, or other source. This helps you emphasize projected information or include additional notes for more effective lessons or presentations.

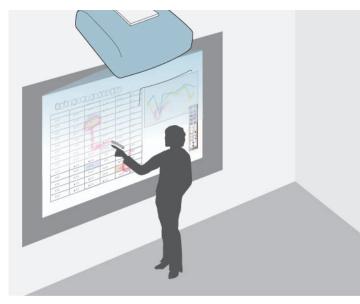

• In whiteboard mode, you can use interactive pens or your finger to write on the projected "whiteboard." You do not need to use a computer or install any additional software to use the built-in whiteboard drawing feature.

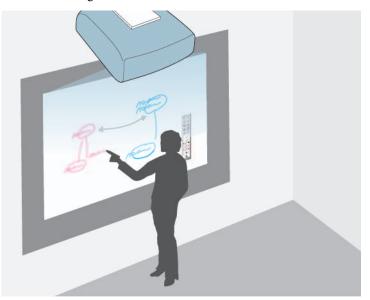

• In computer interactive mode, you can use interactive pens or your finger as you would use a mouse. This allows you to navigate, select, and scroll through content projected from your computer.

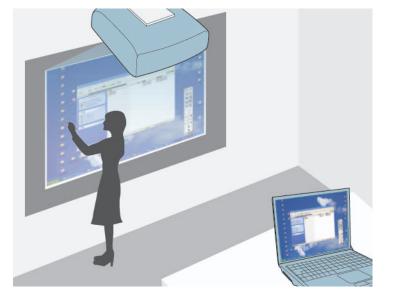

You can also use the Easy Interactive Tools software to provide additional interactive features, such as saving your annotations, and then printing them. See the Easy Interactive Tools Operation Guide built into the software for instructions.

## Drawing on a Projected Image (Annotation Mode)

Annotation mode lets you project from a computer, tablet, video device, or other source and add notes to your projected content using the interactive pens or your finger (EB-595Wi). You can use both pens at the same time. You can also use both pens and your finger at the same time (EB-595Wi).

- - Make sure you have calibrated the first time you use your projector.
    - ← "Pen Calibration" p.74
    - Calibrating for Touch Operations with Your Finger" p.82
  - - Project an image from a connected device.
  - Hold an interactive pen close to the projected screen or tap the projected screen using your finger.

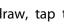

To write or draw, tap the **I** or **I** toolbar tab.

You see the toolbar on the projected image, for example:

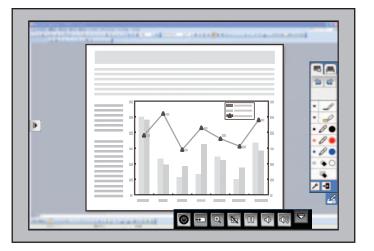

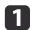

TOP

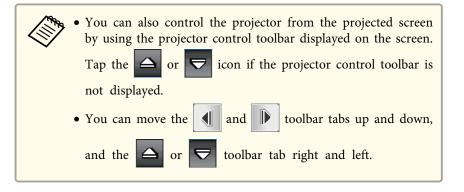

You can write on the projected screen.

- "Using Your Finger for Interactive Touch Operations (EB-595Wi only)"
   p.80
- ☞ "Interacting with the Screen" p.86

# Using the Projected Screen as a Whiteboard (Whiteboard Mode)

You can use the interactive pens or your finger (EB-595Wi) to write or draw on the projection surface just as you would on a chalkboard or dry erase board. You can use both pens at the same time. You can also use both pens and your finger at the same time (EB-595Wi).

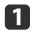

2

Turn on the projector.

- Make sure you have calibrated the first time you use your projector.
- ☞ "Calibrating for Touch Operations with Your Finger" p.82

- Hold an interactive pen close to the projected screen or tap the projected screen using your finger.
- **4** Tap the **1** or **b** toolbar tab.

The toolbar is displayed.

Tap the 💻 icon on the toolbar.

You see the whiteboard screen and toolbar, for example:

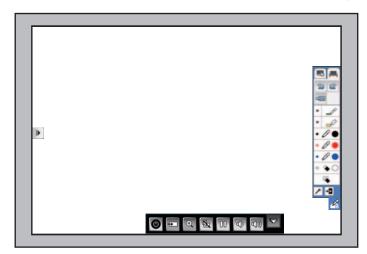

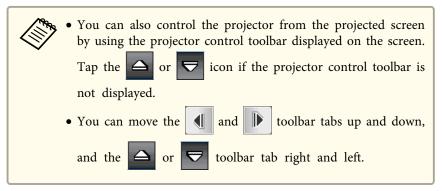

TOP

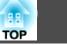

**6** To write or draw on the screen, use the toolbar on the right or left side.

- ☞ "Using Your Finger for Interactive Touch Operations (EB-595Wi only) " p.80
- ☞ "Interacting with the Screen" p.86

You can also use the Easy Interactive Tools software to provide additional interactive features, such as treating the drawing area as a page, and creating multiple pages to draw on. See the *Easy Interactive Tools Operation Guide* for instructions.

## **Controlling Computer Features from a Projected Screen (Computer Interactive Mode)**

You can navigate, select, and interact with your computer programs from the projected screen using the interactive pens or your finger (EB-595Wi), just as you would with a mouse.

#### **Computer Interactive Mode System Requirements**

Your computer must use one of the following operating systems to use the computer interactive mode.

| Windows |
|---------|
|---------|

| Windows XP Service Pack 2 and Service Pack 3 |
|----------------------------------------------|
| • Professional (32-bit)                      |
| • Home Edition (32-bit)                      |
| • Tablet PC Edition (32-bit)                 |

|        | <ul> <li>Windows Vista Service Pack 2</li> <li>Ultimate (32-bit)</li> <li>Enterprise (32-bit)</li> <li>Business (32-bit)</li> <li>Home Premium (32-bit)</li> <li>Home Basic (32-bit)</li> </ul>    |
|--------|----------------------------------------------------------------------------------------------------|
|        | <ul> <li>Windows 7 Service Pack 1</li> <li>Ultimate (32- and 64-bit)</li> <li>Enterprise (32- and 64-bit)</li> <li>Professional (32- and 64-bit)</li> <li>Home Premium (32- and 64-bit)</li> </ul> |
|        | <ul> <li>Windows 8</li> <li>Windows 8 (32- and 64-bit)</li> <li>Windows 8 Pro (32- and 64-bit)</li> <li>Windows 8 Enterprise (32- and 64-bit)</li> </ul>                                           |
|        | <ul> <li>Windows 8.1</li> <li>Windows 8.1 (32- and 64-bit)</li> <li>Windows 8.1 Pro (32- and 64-bit)</li> <li>Windows 8.1 Enterprise (32- and 64-bit)</li> </ul>                                   |
| Мас    | OS X<br>• Mac OS X 10.5.x<br>• Mac OS X 10.6.x<br>• OS X 10.7.x<br>• OS X 10.8.x<br>• OS X 10.9.x                                                                                                  |
| Ubuntu | Ubuntu<br>• 12.04 LTS<br>• 12.10<br>• 13.04<br>• 13.10                                                                                                    |

#### **Using Computer Interactive Mode**

You can control your computer programs with the projected screen using computer interactive mode.

### **Interactive Feature Modes**

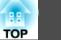

To use computer interactive mode, connect your computer to the projector with the supplied USB cable.

For OS X, you need to install the Easy Interactive Driver to use computer interactive mode.

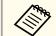

• When you use multiple displays with Windows 7 and use interactive features on the secondary display, make the following settings:

- Set the **Pen Operation Mode** setting to **One User/Pen** in the **Easy Interactive Function** setting in the projector's **Extended** menu (EB-585Wi/EB-575Wi).

- Set the **Pen Operation Mode** setting to **Mode 2** in the **Easy Interactive Function** setting in the projector's **Extended** menu (EB-595Wi).

- Go to Control Panel > Hardware and Sound > Table PC Settings > Setup to launch the setup program and configure the interactive features.

If you set up a third display, you cannot use interactive features with that display.

You cannot write or draw across multiple screens.

• To use computer interactive mode over a network, you need to install EasyMP Network Projection version 2.85 or later (for Windows) or 2.83 or later (for OS X), or Quick Wireless version 1.32 or later.

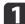

If you are using OS X, install the Easy Interactive Driver on your computer the first time you use the interactive features.

☞ "Easy Interactive Driver System Requirements (OS X only)" p.71

☞ "Installing Easy Interactive Driver on OS X" p.72

Connect the projector to your computer using a USB cable.

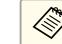

You do not need a USB cable when using computer interactive mode over a network.

☞ "Using the Interactive Features over a Network" p.92

Turn on the projector.

- Project your computer screen.
- Press the [Menu] button, select the **Extended** menu, and press the [Enter] button.

|              | Return 🕘                                                             |
|--------------|----------------------------------------------------------------------|
| Display      | Function                                                             |
| Projection   | Front/Upside                                                         |
| A/V Settings | Foot Interaction                                                     |
| Language 🌏   | Easy Interacti<br>English                                            |
| Reset        |                                                                      |
|              |                                                                      |
|              |                                                                      |
|              | User's Logo<br>Projection<br>Operation<br>A/V Settings<br>USB Type B |

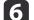

Select the USB Type B setting and press the [Enter] button.

| Image        |                                            | Return           |
|--------------|--------------------------------------------|------------------|
| Signal       | Easy Interactive<br>Display<br>User's Logo | Function         |
| Settings     | Projection<br>Operation                    | Front/Upside     |
| Extended 🛛 🕲 |                                            | ©Easy Interacti) |
| Network      | Language C                                 | English          |
| ECO          | Reset                                      |                  |
| Info         |                                            |                  |
| Reset        |                                            |                  |

Select one of the following:

- To use computer interactive mode, select Easy Interactive Function.
- To use computer interactive mode and USB Display at the same time, select USB Display/Easy Interactive Function.

When projecting using USB Display, response time may be slower.

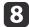

Select the **Easy Interactive Function** setting from the **Extended** menu and press the [Enter] button.

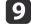

Select the **Pen Operation Mode** setting depending on the model used:

• For EB-585Wi/EB-575Wi: Select either Two Users/Mouse or One User/Mouse.

- For EB-595Wi: Select one of the following according to the operating system of the connected computer.
- Windows XP or earlier: Select Mode 1.
- Windows Vista, Windows 7, Windows 8, and OS X: Select Mode

2.

- Linux: Select Mode 3.

| Image      | [Easy Interactive Function] Return                               |
|------------|------------------------------------------------------------------|
| Signal     | [General]<br>Auto Calibration                                    |
| Settings   | Manual Calibration<br>Touch Unit Setup                           |
| Extended 🔇 | Pen Mode PC Free Annot<br>Hovering Off                           |
| Network    | Advanced                                                         |
| ECO        | [PC Interactive]                                                 |
| Info       | Pen Operation Mode OMode 1<br>Enable Right Click Off<br>Advanced |
| Reset      |                                                                  |

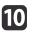

Press the [Enter] button and press the [Menu] button to exit the projector's configuration menu.

**11** ^

Make sure you have calibrated the first time you use your projector.

- ☞ "Pen Calibration" p.74
- ☞ "Calibrating for Touch Operations with Your Finger" p.82

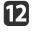

Hold an interactive pen close to the projected screen or tap the projected screen using your finger.

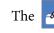

icon is displayed on the projected screen.

TOP

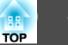

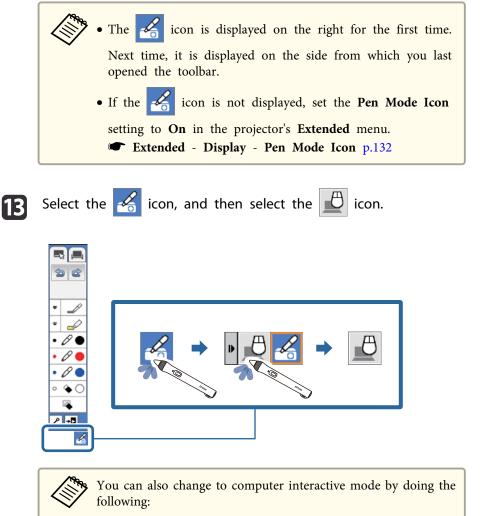

- Pressing the [Pen Mode] button on the remote control.
- Changing the **Pen Mode** setting on the projector's **Extended** menu to **PC Interactive**.

Extended - Easy Interactive Function - Pen Mode p.135 You can now operate the computer using the interactive pen or your finger.

☞ "Using Your Finger for Interactive Touch Operations (EB-595Wi only) " p.80

- ☞ "Interacting with the Screen" p.86
- "Using the Interactive Features over a Network" p.92

You can also control the projector from the projected screen by using the projector control toolbar displayed on the screen. Tap the and or respective of the projector control toolbar is not displayed.
You can move the and respective toolbar tabs up and down, and the respective of toolbar tab right and left.
You can also do the following in computer interactive mode:

Use the Tablet PC input panel in Windows 7 or Windows Vista.
Use Ink Tools for annotation in Microsoft Office applications.

Using two interactive pens at the same time may cause interference in some application software. In that case, move any pen you are not using away from the projection screen.

#### Easy Interactive Driver System Requirements (OS X only)

To use computer interactive mode, you must install the Easy Interactive Driver on your computer. Check the system requirements necessary to run the software.

| Operating system | Mac OS X 10.5.x                                                           |
|------------------|---------------------------------------------------------------------------|
| 1 0 /            | Mac OS X 10.6.x                                                           |
|                  | OS X 10.7.x                                                               |
|                  | OS X 10.8.x                                                               |
|                  | OS X 10.9.x                                                               |
| CPU              | Power PC G4 1 GHz or faster                                               |
|                  | (CoreDuo 1.83 GHz or faster recommended)                                  |
| Memory           | 512 MB or more                                                            |
| Hard disk space  | 100 MB or more                                                            |
| Display          | Resolution between 1024 $\times$ 768 (XGA) and 1920 $\times$ 1200 (WUXGA) |
|                  | 16-bit color or greater (approximately 32,000 display colors)             |

#### Installing Easy Interactive Driver on OS X

Install Easy Interactive Driver on your computer to use computer interactive mode.

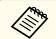

You may have already installed Easy Interactive Tools using the **Easy Install** option, which also installs Easy Interactive Driver. See the *Easy Interactive Tools Operation Guide* in the Document CD-ROM for details.

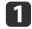

Turn on your computer.

2 Insert the EPSON Projector Software for Easy Interactive Function CD into the computer.

You see the EPSON window.

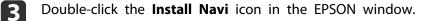

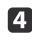

6

Select Custom Install.

Follow the on-screen instructions to install the software.

Restart your computer.

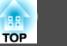

Your projector comes with a blue pen and an orange pen, identified by the color on the end of the pen. You can use either pen, or both at the same time (one of each color).

Make sure the pen batteries are installed.

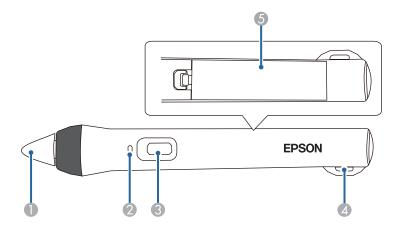

- Pen tip
- Ø Battery light
- Button
- Attachment for optional strap or cord
- **6** Battery cover

To turn on the pen, tap the pen tip or press the button on the side.

When you are finished using the pen, leave the pen as it is far from the projection screen.

☞ "Interactive Pen (EB-595Wi/EB-585Wi/EB-575Wi only)" p.20

#### Attention

- Do not use interactive pens with wet hands or in locations where the pens may get wet. The interactive pens are not waterproof.
- Keep the projector and projection screen out of direct sunlight, or the interactive features may not work.

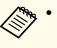

• The pens turn off automatically after 20 minutes of inactivity. To turn a pen back on, tap the pen tip or press the button on the side.

• For best performance, hold the pen perpendicular to the board, as shown below. Do not cover the black band near the tip of the pen.

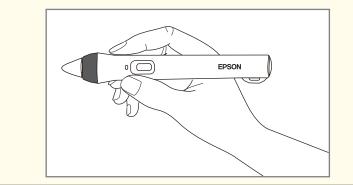

You can do the following using the pen:

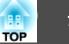

• Write or draw on the projection surface in annotation mode and whiteboard mode.

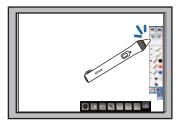

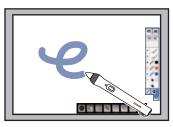

- To select a projected item, such as an icon, tap the projection surface with the pen tip.
- To draw on the projected screen, tap the projection surface with the pen and drag it as necessary.
- To move the projected pointer, hover over the surface without touching it.
- To switch the pen from a drawing tool to an eraser, press the button on the side.
- Use the pen as a mouse in computer interactive mode.

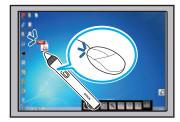

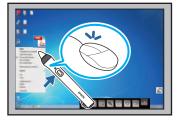

- To left-click, tap the board with the pen tip.
- To double-click, tap twice with the pen tip.
- To right-click, press the button on the side.
- To click and drag, tap and drag with the pen.
- To move the cursor, hover over the board without touching it.

• If you do not want to use the hovering feature, you can turn it off using the **Easy Interactive Function** setting in the projector's **Extended** menu.

- Extended Easy Interactive Function Hovering p.135
- To make a long press of the pen act as a right-click, select the following settings in the **Easy Interactive Function** setting in the projector's **Extended** menu.
- Set the **Pen Operation Mode** setting to **Two Users/Mouse** or **One User/Mouse**(EB-585Wi/EB-575Wi).
- Set the Pen Operation Mode setting to Mode 1 or Mode 3 (EB-595Wi).
- Set the Enable Right Click setting to On.

# **Pen Calibration**

Calibration coordinates the positioning of the pen with the location of your cursor. You only need to calibrate the first time you use your projector.

You can use Auto Calibration to calibrate the system, but Manual Calibration is also available for finer adjustments or if Auto Calibration failed.

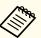

• Move any pen you are not using away from the projection screen while calibrating the system.

- Calibrate the system again if you notice any discrepancy in positioning after doing any of the following:
  - Performing Keystone correction
- Adjusting the image size
- Using the Image Shift feature
- Changing the projector position
- The calibration results remain until you recalibrate.

#### **Calibrating Automatically**

You need to calibrate the first time you use your projector, and you do not need the pens or a computer for **Auto Calibration**.

|   | 1 |  |
|---|---|--|
| L | _ |  |

Press the [Menu] button, select the **Extended** menu, and press the [Enter] button.

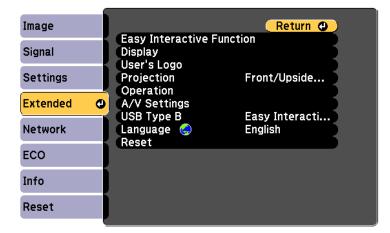

2

Select the **Easy Interactive Function** setting and press the [Enter] button.

| mage     |                                                                          | Return                    |
|----------|--------------------------------------------------------------------------|---------------------------|
| Signal   | Easy Interactive                                                         | Function                  |
| Settings | User's Logo<br>Projection                                                | Front/Upside              |
| xtended  | <ul> <li>Operation</li> <li>A/V Settings</li> <li>UOD Turne D</li> </ul> | <b>F</b>                  |
| letwork  | USB Type B<br>Language                                                   | Easy Interacti<br>English |
| co       | Reset                                                                    |                           |
| nfo      |                                                                          |                           |
| Reset    |                                                                          |                           |

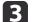

Select Auto Calibration and press the [Enter] button.

| Image    |   | [Easy Interactive Fund                             | ction] Return |
|----------|---|----------------------------------------------------|---------------|
| Signal   |   | [General]                                          |               |
| Settings |   | Auto Calibration<br>Manual Calibration<br>Pen Mode | PC Free Annot |
| Extended | e | Hovering<br>Advanced                               | Off           |
| Network  |   | [PC Interactive]                                   |               |
| ECO      |   | Pen Operation Mode<br>Enable Right Click           | Mouse         |
| Info     |   | Advanced                                           |               |
| Reset    |   |                                                    |               |
|          |   |                                                    |               |

The following screen appears.

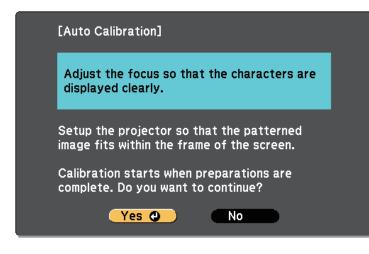

Adjust the focus if necessary, by opening the air filter cover on the side of the projector and sliding the focus lever.

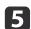

Press the [Enter] button to select Yes.

A pattern appears then disappears, and the system is calibrated. If you see a message that calibration failed, you need to calibrate manually.

The cursor location and pen position should match after calibration. If not, you may need to calibrate manually.

#### **Calibrating Manually**

If the cursor location and pen position do not match after auto calibration, you can calibrate manually.

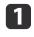

Press the [Menu] button, select the **Extended** menu, and press the [Enter] button.

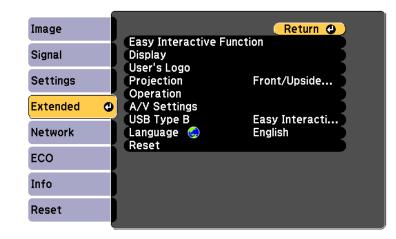

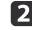

Select the **Easy Interactive Function** setting and press the [Enter] button.

| Image        |                               | Return                    |
|--------------|-------------------------------|---------------------------|
| Signal       | Easy Interactive F<br>Display |                           |
| Settings     | User's Logo<br>Projection     | Front/Upside              |
| Extended 🛛 🕹 |                               |                           |
| Network      | USB Type B<br>Language        | Easy Interacti<br>English |
| ECO          | Reset                         |                           |
| Info         |                               |                           |
| Reset        |                               |                           |

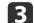

Select Manual Calibration and press the [Enter] button.

| Image        | [Easy Interactive Fund                   | tion] Return  |
|--------------|------------------------------------------|---------------|
| Signal       | [General]                                |               |
| Settings     |                                          | PC Free Annot |
| Extended 🛛 🕲 | Pen Mode<br>Hovering<br>Advanced         | Off           |
| Network      | [PC Interactive]                         |               |
| ECO          | Pen Operation Mode<br>Enable Right Click | Mouse         |
| Info         | Advanced                                 |               |
| Reset        |                                          |               |

The following screen appears.

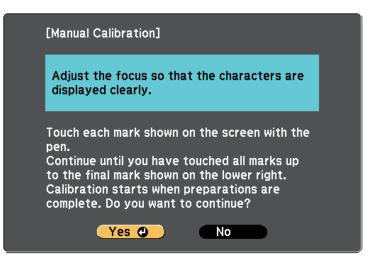

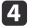

Adjust the focus if necessary, by opening the air filter cover on the side of the projector and sliding the focus lever.

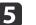

Press the [Enter] button to select Yes.

A flashing green circle appears in the upper left corner of your projected image.

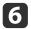

Touch the center of the circle with the tip of the pen. The circle disappears, and you see another circle below the first one.

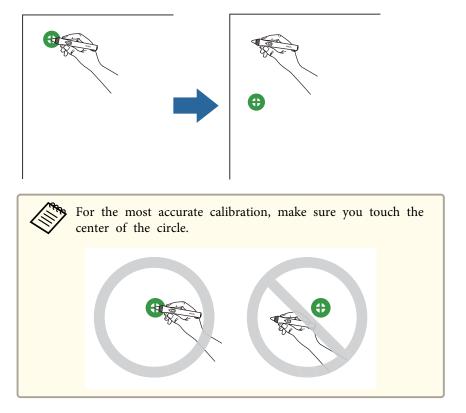

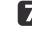

Touch the center of the next circle, then repeat. When you get to the bottom of the column, the next circle appears at the top of a new column.

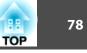

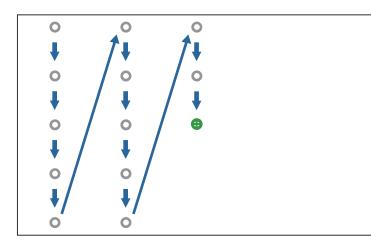

- Make sure you are not blocking the signal between the pen and the interactive receiver.
  - If you make a mistake, press the [Esc] button on the remote control to go back to the previous circle.
  - To cancel the calibration process, press and hold the [Esc] button for 2 seconds.

8

Continue until all of the circles disappear.

# Adjusting the Pen Operation Area

The pen operation area is normally adjusted automatically if you connect a different computer or adjust the computer's resolution. If you notice that the pen position is incorrect when you operate your computer from the projected screen (computer interactive mode), you can adjust the pen area manually.

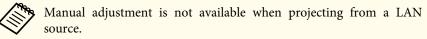

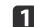

Switch to computer interactive mode, if necessary.

☞ "Using Computer Interactive Mode" p.68

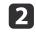

Press the [Menu] button, select the **Extended** menu, and press the [Enter] button.

| Image      | (Return 🕘 )                                     |
|------------|-------------------------------------------------|
| Signal     | Easy Interactive Function                       |
| Settings   | User's Logo<br>Projection Front/Upside          |
| Extended C | A/V Settings                                    |
| Network    | USB Type B Easy Interacti<br>Language C English |
| ECO        | Reset                                           |
| Info       |                                                 |
| Reset      |                                                 |

Select the **Easy Interactive Function** setting and press the [Enter] button.

| Image        | Easy Interactive F      | Return                    |
|--------------|-------------------------|---------------------------|
| Signal       | Display<br>User's Logo  |                           |
| Settings     | Projection<br>Operation | Front/Upside 🤇            |
| Extended 🛛 🕲 | A/V Settings            | Eacy Interacti            |
| Network      | USB Type B<br>Language  | Easy Interacti<br>English |
| ECO          | Reset                   |                           |
| Info         |                         |                           |
| Reset        |                         |                           |

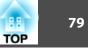

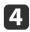

In the PC Interactive section, select Advanced and press the [Enter] button.

| Image        | [Easy Interactive Fund                   | ction] Return | ) |
|--------------|------------------------------------------|---------------|---|
| Signal       | [General]<br>Auto Calibration            |               |   |
| Settings     | Manual Calibration<br>Pen Mode           | PC Free Annot |   |
| Extended 🛛 🕲 |                                          | Off           |   |
| Network      | [PC Interactive]                         |               | , |
| ECO          | Pen Operation Mode<br>Enable Right Click | Mouse<br>Off  |   |
| Info         | Advanced                                 | <b>9</b>      | ) |
| Reset        |                                          |               |   |

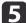

Select Manual Adj. Pen Area and press the [Enter] button.

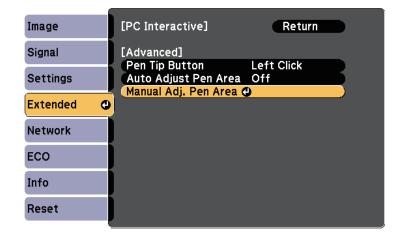

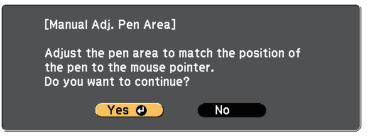

The mouse pointer moves toward the top left corner.

7

When the mouse pointer stops at the top left corner of the image, touch the tip of the pointer with the pen.

The mouse pointer moves toward the bottom right corner.

When the mouse pointer stops at the bottom right corner of the 8 image, touch the tip of the pointer with the pen.

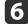

Press the [Enter] button to select Yes.

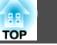

You can use your finger to perform the same functions as the interactive pen when the Touch Unit is installed.

# Safety Instructions for Interactive Touch Operations

Touch operation with your finger is enabled by installing the Touch Unit with built-in high-power laser product (EB-595Wi).

The laser radiates from the laser diffusion ports on rear of the Touch Unit:

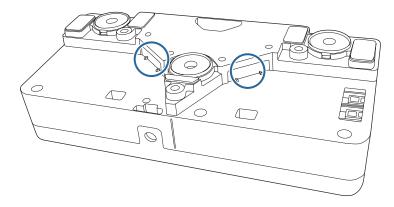

# 🕂 Warning

- Children using touch operations with their fingers should always be accompanied by an adult.
- Never open any cases on the projector or the Touch Unit. Never attempt to disassemble or modify the projector or the Touch Unit. Electrical voltages inside the projector can cause severe injury.
- Do not look into the lens of the projector or the laser-emitting area of the Touch Unit when they are turned on. The laser can damage your eyes. Give special attention to small children when using touch operations with their fingers.
- Do not allow the laser light emitted from the Touch Unit to pass through or be reflected by any optical object, such as a magnifying glass or mirror. Continued use may result in fire or accidents, and also cause injury.
- Unplug the projector from the outlet and refer all repairs to qualified service personnel if any problems occur with the projector and the Touch Unit. Continued use may result in fire or accidents, and can also damage your eyes.
- Do not look at the laser light using an optical device (for example, eye lope, magnifying glass, or microscope) within a distance of 70 mm from the laser diffusion ports of the Touch Unit. This could damage your eyes.

#### Laser Warning Labels

The Touch Unit is a Class 1 laser product that complies with IEC/ EN60825-1:2007.

The labels indicating the Class 1 laser product and warnings are placed in the following places on the Touch Unit:

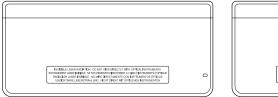

| NYSHLE LASER RACIATION OD NOT VEW DRECTLY WITH OPTICAL RETRUMENTS                                                        |   |
|----------------------------------------------------------------------------------------------------|---|
| [여러에네 Cosar sealor()와 COAN 이번에 Charles 에너지(아니아, Bandonin's<br>주려 있為:他相任 (功能感見不能感覚)<br>한 도이지 않는 레이지공산 - 정제속기로 적합 보지 마십시오. | 0 |
|                                                                                                    |   |

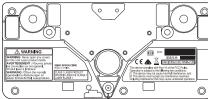

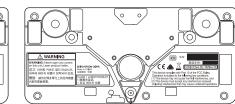

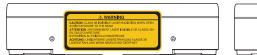

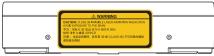

The labels indicate the following:

- CLASS 1 LASER PRODUCT
- WARNING: Never open any covers on this unit. Laser product inside.
- WARNING:
  - CAUTION: CLASS 3B INVISIBLE LASER RADIATION WHEN OPEN
  - AVOID EXPOSURE TO THE BEAM

# Using Interactive Touch Operations with Your Finger

You can use your finger to interact with the projected screen, just as you would use an interactive pen (EB-595Wi). You can use either a pen or your finger, or use both at the same time.

The projector recognizes up to six touch points in computer interactive mode. When performing touch operations with your finger, you can use two fingers in annotation and whiteboard modes.

Do the following before using your finger for touch operations:

- Install the Touch Unit
- Calibrate the system manually for the pen
- Perform angle adjustment for the Touch Unit
- Calibrate the system for touch operations

See the Installation Guide for details.

Tinstallation Guide

The Touch Unit turns on and is ready for touch operation with your finger when you turn on the projector.

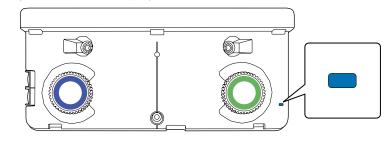

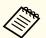

• Positioning discrepancies may occur depending on the angle of or the direction you point your finger.

- Touch operations with your finger may not work properly with long or artificial nails, or with your fingers wrapped in bandages.
- Touch operations may not be recognized correctly if your fingers and/or pens are too close together or crossed.
- If clothing or another part of your body comes close to or touches the screen, the touch operations may work incorrectly.
- If you touch the screen with your free hand during touch operations, the touch operations may work incorrectly.

You can perform the following touch operations with your finger:

• Use your finger as a mouse in computer interactive mode.

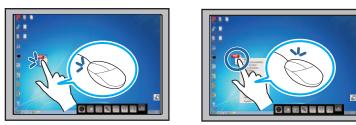

- To left-click, tap the board with your finger.
- To double-click, tap twice with your finger.
- To click and drag, press on and drag an item with your finger.

If your device supports these functions, you can also do the following:

- To zoom in or out, touch an item using two fingers, and either move your fingers away from each other (stretch to zoom out) or toward each other (pinch to zoom in).
- To rotate the image, touch the image using two fingers and then rotate your hand.
- To scroll up or down the page, or move backward or forward in a browser window, use gestures such as flicks.

• Write or draw on the projection surface in annotation mode and whiteboard mode.

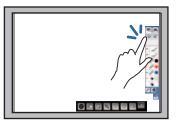

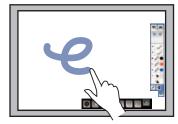

- To select a projected item, such as an icon, tap the projection surface with your finger.
- To draw on the projected screen for the first time after turning on the projector, select a pen in the toolbar and tap the projection surface with your finger. If you do not do this, your finger works as an eraser the first time you use touch operations.

# **Calibrating for Touch Operations with Your Finger**

Calibration coordinates the positioning of your finger with the location of your cursor (EB-595Wi). If the cursor location and your finger position do not match, you need to calibrate again.

83

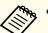

- The positioning of your finger is usually adjusted when the Touch Unit is installed. See the *Installation Guide* for details.
- Tinstallation Guide
- Make sure you have calibrated the system for the pen using Auto Calibration or Manual Calibration before calibrating for touch operations with your finger.
- The "Pen Calibration" p.74
- Calibrate for touch operations with your finger again if you notice any discrepancy in positioning after doing any of the following:
- Calibrating the system for use with the pen (automatically or manually)
- Performing angle adjustments for the Touch Unit
- Performing Keystone correction
- Adjusting the image size
- Using the Image Shift feature
- Changing the projector position

Press the [Menu] button, select the **Extended** menu, and press the [Enter] button.

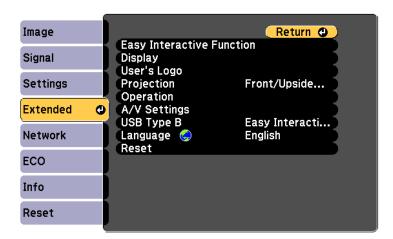

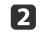

Select the **Easy Interactive Function** setting and press the [Enter] button.

| Image    | Easy Interactive          | Return                    |
|----------|---------------------------|---------------------------|
| Signal   | Display                   |                           |
| Settings | User's Logo<br>Projection | Front/Upside              |
| Extended | Operation<br>A/V Settings | Easy Interacti            |
| Network  | USB Type B<br>Language    | Easy Interacti<br>English |
| ECO      | Reset                     |                           |
| Info     |                           |                           |
| Reset    |                           |                           |

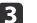

Select Touch Unit Setup and press the [Enter] button.

| Image    |   | [Easy Interactive Fund                                     | ction] Return |  |
|----------|---|------------------------------------------------------------|---------------|--|
| Signal   |   | [General]                                                  |               |  |
| Settings |   | Auto Calibration<br>Manual Calibration<br>Touch Unit Setup | <b>a</b>      |  |
| Extended | Ð | Pen Mode                                                   | PC Free Annot |  |
| Network  |   | Hovering<br>Advanced                                       |               |  |
| ECO      |   | [PC Interactive]                                           |               |  |
| Info     |   | Pen Operation Mode<br>Enable Right Click<br>Advanced       | Mouse<br>Off  |  |
| Reset    |   |                                                            |               |  |

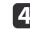

Select Touch Calibration and press the [Enter] button.

| Image        | [General]                                         | Return |
|--------------|---------------------------------------------------|--------|
| Signal       | [Touch Unit Setup]                                |        |
| Settings     | Installation Pattern<br>Power<br>Angle Adjustment | Off    |
| Extended 🛛 🕹 |                                                   | 0      |
| Network      |                                                   |        |
| ECO          |                                                   |        |
| Info         |                                                   |        |
| Reset        |                                                   |        |

The following screen appears.

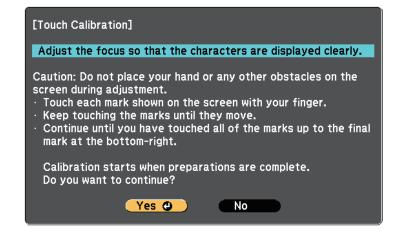

5

Adjust the focus, if necessary, by opening the air filter cover on the side of the projector and sliding the focus lever.

- 6
- Press the [Enter] button to select Yes.
- A flashing green circle appears in the upper left corner of your projected image.

Touch and hold the center of the circle with your finger until the circle disappears and the another circle appears, then release it.

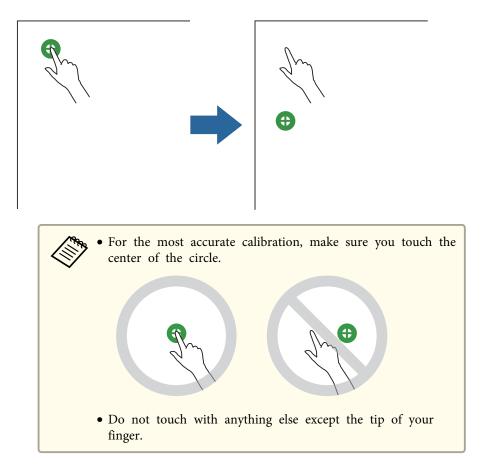

Touch the center of the next circle with your finger, then repeat.

When you get to the bottom of the column, the next circle

appears at the top of a new column.

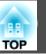

84

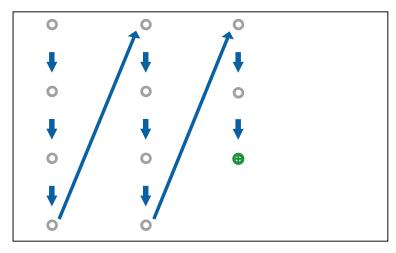

- If you touch the wrong position, press the [Esc] button on the remote control or control panel. This returns you to the previous dot. You cannot go back by two dots.
  - To cancel touch calibration, hold down the [Esc] button for two seconds.
  - It may take several seconds after all of the dots have disappeared until touch calibration is complete.

Continue until all of the circles disappear.

9

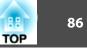

Follow these instructions to interact with the projected image or control the projector.

# Switching the Interactive Mode

You can easily switch the interactive mode using the toolbar.

- To switch between computer interactive mode and annotation mode, select one of the following icons:
  - To change from annotation mode or whiteboard mode to computer interactive mode:

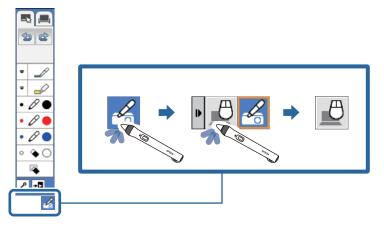

• To change from computer interactive mode to annotation mode or whiteboard mode:

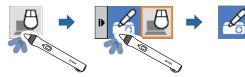

• To switch between annotation mode and whiteboard mode, select the following icon in the toolbar.

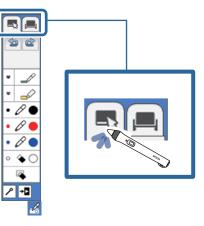

- ( Pro-
- You can also change the interactive mode by doing the following:
  - Pressing the [Pen Mode] button on the remote control.
  - Switching to PC Free Annotation or PC Interactive in the Pen Mode setting on the projector's Extended menu.
  - **•** Extended Easy Interactive Function Pen Mode p.135
- You can switch to computer interactive mode when you project the computer screen.
- You cannot switch to computer interactive mode when the USB Type B setting in the projector's Extended menu is set to Wireless Mouse/USB Display.
- The computer screen is projected when you switch to computer interactive mode from whiteboard mode.
- After changing to computer interactive mode, content drawn using annotation mode is retained.

# Interacting with the Screen

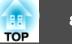

# Annotation Mode and Whiteboard Mode Toolbars

The annotation mode toolbar or the whiteboard mode toolbar lets you draw and write on the projected screen. The toolbar also lets you easily switch to annotation or whiteboard mode.

In the following illustration, the annotation mode toolbar is shown on the left, and the whiteboard mode toolbar on the right:

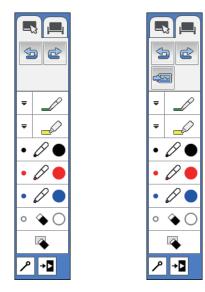

|    | Switches to annotation mode. |
|----|------------------------------|
|    | Switches to whiteboard mode. |
| €) | Undoes the last operation.   |

| ¢ | Redoes the last undo.                                                                                                    |
|---|----------------------------------------------------------------------------------------------------|
|   | Selects a white or black background or one of four patterns<br>(whiteboard mode only).<br>The "Selecting Whiteboard Templates" p.89                                                                            |
|   | Writes or draws free-form lines with custom pen.         Select the        ▼ icon to change custom pen color and width. <ul> <li>Selecting Line Width and Color" p.88</li> </ul>                               |
|   | <ul> <li>Writes or draws free-form lines with a transparent highlighter pen.</li> <li>Select the ♥ icon to change highlighter pen color and width.</li> <li>♥ "Selecting Line Width and Color" p.88</li> </ul> |
| Ø | Black pen (fine point on left, thick on right).                                                                                                    |
| Ø | Red pen (fine point on left, thick on right).                                                                                                    |
| Ø | Blue pen (fine point on left, thick on right).                                                                                                    |
| ۹ | Eraser (thin width on left, thick on right).                                                                                                    |

# Interacting with the Screen

|    | Clears all drawings.                  |
|----|---------------------------------------|
| م  | Hides the toolbar after each drawing. |
| →► | Closes the toolbar.                   |

#### Selecting Line Width and Color

You can select the color and line width for both the custom Pen and the Highlighter tools.

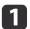

Select the 🖛 icon next to the custom Pen or Highlighter

annotation tool.

A box like the following appears:

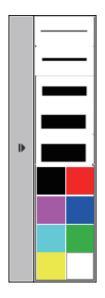

Select the line width and color you want to use for the Pen or Highlighter tools.

2

• As you hover over the color palette, the name of the color is displayed at the bottom of the palette.

• You can change the shade of the color palette using the Color Palette setting in the projector's Extended menu.

Extended - Easy Interactive Function - General -Advanced - Color Palette p.135

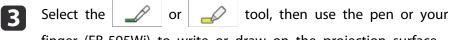

finger (EB-595Wi) to write or draw on the projection surface.

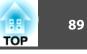

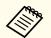

When multiple people draw on the projected screen using the multiple pens, you can select different colors and line widths for each pen. When using touch operations, all users share the same color and line width.

#### **Selecting Whiteboard Templates**

In whiteboard mode, you can change the background color, and insert horizontal lines or a background template.

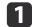

In whiteboard mode, select the 🖾 icon.

The following box appears.

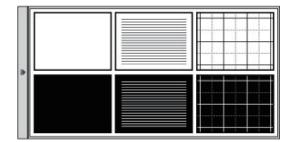

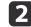

Select one of the template patterns.

# **Projector Control Toolbar**

The projector control toolbar lets you control the projector from the projected screen just as you would using the remote control.

If your network device is connected to the projector using EasyMP Multi PC Projection, you can also use the toolbar to select the network device from which you want to project.

| 6          |                                                                                                    |
|------------|----------------------------------------------------------------------------------------------------|
| ٢          | Turns off the projector.                                                                                                    |
| +          | Changes the image source using the displayed list.<br>To close the image source list, select the icon at the bottom of the list.                                                                                                    |
| Ð,         | <ul> <li>Zooms into and out of the image using the scale or the + and - icons in the displayed list. You can do the following:</li> <li>The image can be enlarged to between 1 to 4 times. To return to the original image size, select x1.</li> <li>You can expand and reduce quickly by holding down the + or - icon.</li> <li>To close the scale list, select the icon at the bottom of the list.</li> </ul> |
| Å          | Turns off picture and sound.<br>Tap the projected screen to turn the video and audio on.<br>Time "Hiding the Image and Sound Temporarily (A/V Mute)"<br>p.102                                                                                                    |
| 00         | Pauses video action.<br>Freezing the Image (Freeze)" p.102                                                                                                    |
| $\bigcirc$ | Decreases the volume.<br>The volume p.59                                                                                                    |

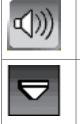

Increases the volume. • "Adjusting the Volume" p.59

Closes the projection control toolbar.

# Selecting Network Device Display from the Projector Control Toolbar

If you have connected devices to the projector via a network, you can select to project an image from those devices using the projector control toolbar. You can select the image source from computers that are running EasyMP Multi PC Projection, and smartphones or tablets that are running Epson iProjection. You can change the projected screen by selecting from among up to 50 devices.

You can select any connected network device for projection, even if the user connected using the EasyMP Multi PC Projection software with the moderator feature enabled. See the *EasyMP Multi PC Projection Operation Guide* for details about the moderator feature.

EasyMP Multi PC Projection Operation Guide

Select the **E** icon on the projector control toolbar, and then select **Participant List** from the image source list.

# Select the user name for

Select the user name for the device you want to project from.

| User11<br>User11<br>User11 |      | Used)<br>Lived)<br>Lived) |             | UserDB<br>UserDB |   | Saeth<br>Saeth |  |
|----------------------------|------|---------------------------|-------------|------------------|---|----------------|--|
| 00471                      |      | Ump12.                    |             |                  |   |                |  |
|                            |      |                           |             |                  |   |                |  |
|                            |      |                           |             |                  |   |                |  |
|                            |      |                           |             |                  |   |                |  |
|                            |      |                           |             |                  |   |                |  |
|                            |      |                           |             |                  |   |                |  |
|                            |      |                           |             |                  |   |                |  |
|                            |      |                           |             |                  |   |                |  |
|                            | -    | - Magan                   |             | /                | 0 | STRAMUS!       |  |
|                            | gw71 |                           | verii vedi: |                  |   |                |  |

- 1) Displays the user names for network devices connected to the projector.
  - The **k** icon is shown next to the user name of the currently projected device.
- 2 Closes the user selection screen and returns to the previous screen.
- 3 Refreshes the user list.

When an additional user connects to the projector via a network, select this button to update the user list.

90

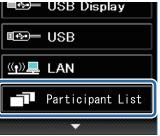

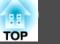

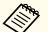

• When the selected device is disconnected from the projector, the selected user's screen is not projected and the user list is automatically updated.

- While the user selection screen is displayed, you cannot do the following:
- Select a different image source
- Use other interactive features
- Control the projector from the projector control toolbar
- Connect to multiple projectors
- Hear sound from the projector (it is turned off temporarily)
- Change the settings using the projector's configuration menu
- Project an image using EasyMP Multi PC Projection or Epson iProjection

You see the selected user's screen image.

When you change the user, repeat these steps.

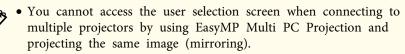

• If the interactive features do not work, you can return to the previous screen by pressing the [Esc] button on the remote control or the control panel.

You can use your projector in computer interactive mode over a network.

If you want to annotate when using computer interactive mode over a network, you need to use Easy Interactive Tools (or another annotation program). Easy Interactive Tools allows you to use various drawing tools, treat the drawing area as a page, and save your drawings as a file for a later use. You can install Easy Interactive Tools from the EPSON Projector Software for Easy Interactive Function CD. You can also download the software from the Epson website.

- Use one of the following software applications to setup your projector on a computer network and use computer interactive mode over the network:
  - EasyMP Network Projection version 2.85 or later (for Windows) or 2.83 or later (for OS X)

See the EasyMP Network Projection Operation Guide for instructions.

- *EasyMP* Network Projection Operation Guide
- Quick Wireless version 1.32 or later (Windows only) See the instructions included with the optional Quick Wireless Connection USB Key.
- With either application, select Use Interactive Pen on the General settings tab and Transfer layered window on the Adjust performance tab.

• You can only use one pen or one finger (EB-595Wi) at a time.

- The response may be slower over the network.
  - When using computer interactive mode over a network, you cannot change the Pen Mode setting using the remote control or from the

projector's Extended menu. The 🏑 icon is also not available.

- You cannot change the Pen Operation Mode setting from the projector's Extended menu.
- You can connect up to four projectors at one time using EasyMP Network Projection. When connected to multiple projectors, computer interactive mode functions for any projector. Operations performed on one projector are reflected in other projectors.
- To use annotation mode over the network, clear Use Interactive Pen on the General settings tab and Transfer layered window on the Adjust performance tab in EasyMP Network Projection or Quick Wireless Connection, and then reconnect to the network.

# Precautions When Connecting to a Projector on a **Different Subnet**

Follow these precautions when you connect to a projector on a different subnet using EasyMP Network Projection and use interactive features:

- Search for the projector on the network by specifying the projector's IP address. You cannot search for it by specifying the projector name.
- Make sure that you get an echo reply back from the network projector when sending an echo request by the ping command. When the Internet Control Message Protocol (ICMP) option is disabled on the router, you can connect to the projector at remote locations even if you cannot get the echo reply back.

• Make sure the following ports are opened.

| Port | Protocol | Usage                           | Communication |
|------|----------|---------------------------------|---------------|
| 3620 | TCP/UDP  | For connection and con-<br>trol | Duplex        |
| 3621 | ТСР      | For transferring images         | Duplex        |
| 3629 | ТСР      | For controlling projector       | Duplex        |

- Make sure that the MAC address filtering and application filtering options are disabled on the router.
- Make sure that Network Address Translation (NAT) technology is not used in your network environment. With Internet VPN and IP-VPN, you can connect to the network projector remotely when you meet the above requirements.
- When bandwidth management is applied for communications between locations, and EasyMP Network Projection goes over the controlled bandwidth, you may not be able to connect to the projector at remote locations.

Epson does not guarantee the connection to the projector on a different subnet using EasyMP Network Projection even if you meet the above requirements. When considering the implementation, be sure to test the connection in your network environment.

93

# **Windows Pen Input and Ink Tools**

If you are using Windows 8.1, Windows 8, Windows 7, or Windows Vista, you can use the pen input and Ink tools to add handwritten input and annotations to your work.

You can also use the pen input and Ink features over a network when you set the interactive features to be available on your network.

# **Enabling Windows Pen Input and Ink Features**

If you want to use the pen input and Ink features in Windows 8.1, Windows 8, Windows 7, or Windows Vista, you need to adjust the pen settings in the projector's **Extended** menu.

1

2

Press the [Menu] button, select the **Extended** menu, and press the [Enter] button.

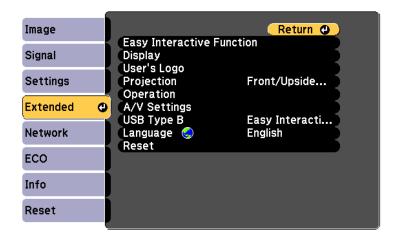

Select the **Easy Interactive Function** setting and press the [Enter] button.

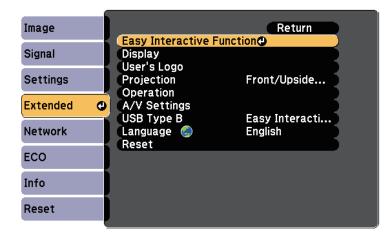

- 3
- Select the **Pen Operation Mode** setting and press the [Enter] button.

| Image        | [Easy Interactive Function] Return                               |
|--------------|------------------------------------------------------------------|
| Signal       | [General]                                                        |
| Settings     | Auto Calibration<br>Manual Calibration<br>Pen Mode PC Free Annot |
| Extended 🛛 🕹 |                                                                  |
| Network      | [PC Interactive]                                                 |
| ECO          | Pen Operation Mode OTwo Users/Mouse                              |
| Info         | Enable Right Click Off<br>Advanced                               |
| Reset        |                                                                  |

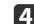

#### Select one of the following:

• Select **One User/Pen** and press the [Enter] button (EB-585Wi/EB-575Wi).

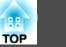

- When using pen input, select **Mode 2** and press the [Enter] button (EB-595Wi).
- When using Ink features, select **Mode 1** or **Mode 2** and press the [Enter] button (EB-595Wi).

When selecting Mode 1 or Mode 2, you can also use Windows multi-touch features (EB-595Wi).

## Using Windows Pen Input and Ink Features

If you are using Windows 8.1, Windows 8, Windows 7, or Windows Vista, you can add handwritten input and convert it to text.

If you have Microsoft Office 2007 or later, you can also use the Ink function to add handwritten notes to a Word document, Excel spreadsheet, or PowerPoint presentation.

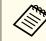

Option names for the annotation functions may vary depending on your version of Microsoft Office.

- To open the Touch Keyboard in Windows 8, right-click or tap and hold on the Taskbar, then select **Toolbars** > **Touch Keyboard**. Select the keyboard icon on the screen, then select the pen icon.
- To open the Tablet PC input panel in Windows 7 or Windows Vista, select > All Programs > Accessories > Tablet PC > Tablet PC

#### Input Panel.

You can write in the box using the pen or your finger (EB-595Wi), then select from a variety of options to edit and convert the text.

• To add Ink annotations in Microsoft Office applications, select the **Review** menu, then select **Start Inking**.

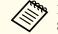

In Microsoft Word or Excel, select the Insert tab and then click on Start Inking.

• To annotate your PowerPoint slides in Slideshow mode, press the button on the side of the pen or press the projection surface with your finger for about 3 seconds, then select **Pointer Options** > **Pen** from the pop-up menu.

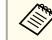

This method for annotating PowerPoint slides in Slideshow mode also works with Windows XP Tablet PC Edition.

For more information about these features, see your Windows Help.

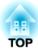

# **Useful Functions**

This chapter explains useful functions for giving presentations and so on, and the security functions.

# **Projection Functions**

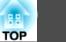

# **Projecting Images Stored on a USB Storage Device** (PC Free)

By connecting a USB storage device such as a USB memory or a USB hard disk to the projector, you can project the files stored on the device without using a computer. This function is called PC Free.

- You may not be able to use USB storage devices that incorporate security functions.
  - You cannot correct keystone distortion while projecting in PC Free, even if you press the [□] and [□] buttons on the control panel.

#### Specifications for Files that Can Be Projected Using PC Free

| Туре  | File Type (Ex-<br>tension) | Notes                                                                                                    |
|-------|----------------------------|----------------------------------------------------------------------------------------------------|
| Image | .jpg                       | The following cannot be projected.<br>- CMYK color mode format<br>- Progressive format<br>- Images with a resolution greater than 8192x8192<br>Due to the characteristics of JPEG files, images may<br>not be projected clearly if the compression ratio is<br>too high. |
|       | .bmp                       | Cannot project images with a resolution greater than 1280x800.                                                                                                    |
|       | .gif                       | <ul> <li>Cannot project images with a resolution greater<br/>than 1280x800.</li> <li>Cannot project animated GIFs.</li> </ul>                                                                                                    |
|       | .png                       | Cannot project images with a resolution greater than 1280x800.                                                                                                    |

| Туре | File Type (Ex-<br>tension) | Notes                                                                                                    |
|------|----------------------------|----------------------------------------------------------------------------------------------------|
|      | .avi (Motion<br>JPEG)      | <ul> <li>Cannot project images with a resolution greater than 1280 x 720.</li> <li>You can only playback the audio formatted with linear PCM and ADPCM.</li> <li>Supports AVI 1.0. You cannot project files over 2 GB.</li> </ul> |

• When connecting and using a USB-compatible hard disk, make sure you connect the AC adaptor supplied with the hard disk.

- The projector does not support some file systems, so use media that has been formatted in Windows.
- Format the media in FAT16/32.

#### **PC Free Examples**

Projecting Images Stored on USB Storage

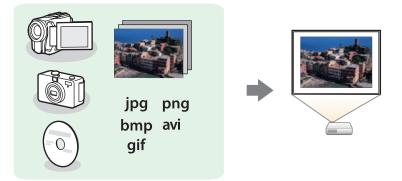

- ☞ "Projecting the Selected Images or Movies" p.99
- ☞ "Projecting Image Files in a Folder in Sequence (Slideshow)" p.100

# **Projection Functions**

#### **PC Free Operating Methods**

Although the following steps are explained based on the remote control, you can perform the same operations from the control panel.

#### Starting PC Free

- 1
- Change the source to USB. ☞ "Switching to the Target Image Using the Remote Control" p.47

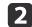

- Connect the USB storage device to the projector.
  - Connecting USB Devices" p.35

PC Free starts and the file list screen is displayed.

- The following files are displayed as thumbnails (file contents are displayed as small images).
- IPEG files
- AVI files (displays the image at the start of the movie)
- Other files or folders are displayed as icons as shown in the following table.

| lcon | File                        | lcon | File      |
|------|-----------------------------|------|-----------|
| JPEG | JPEG files*                 | ВМР  | BMP files |
| GIF  | GIF files                   | PNG  | PNG files |
| AVI  | AVI (Motion JPEG)<br>files* |      |           |

When it cannot be displayed as a thumbnail, it is displayed as an icon. \*

- You can also insert a memory card into a USB card reader and then connect the reader to the projector. However, some commercially available USB card readers may not be compatible with the projector.
  - If the following screen (Select Drive screen) is displayed, use the  $[\frown]$ ,  $[\frown]$ ,  $[\frown]$ ,  $[\frown]$  buttons to select the drive you want to use, and then press the [Enter] button.

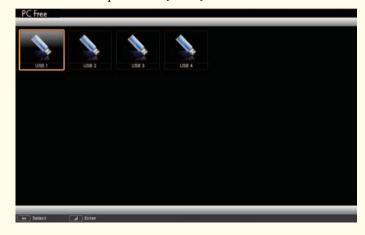

• To display the Select Drive screen, position the cursor on Select Drive at the top of the file list screen, and then press the [Enter] button.

#### **Projecting Images**

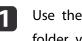

Use the [], [], [], [], and [] buttons to select the file or folder you want to project.

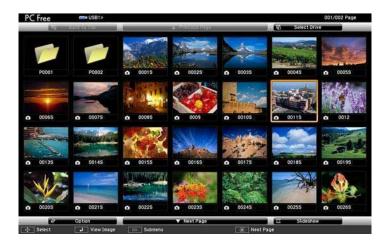

For all of the files and folders are displayed on the current screen, press the [⊡] button on the remote control, or position the cursor on **Next Page** at the bottom of the screen and press the [Enter] button.

To return to the previous screen, press the  $[\frown]$  button on the remote control, or position the cursor on **Previous Page** at the top of the screen and press the [Enter] button.

#### Press the [Enter] button.

The selected image is displayed.

When a folder is selected, the files in the selected folder are displayed. To return to the screen which was displayed before opening the folder, position the cursor on **Back to Top** and press the [Enter] button.

#### Rotating Images

2

You can rotate the played images in  $90^{\circ}$  increments. The rotating function is also available during PC Free.

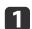

Play images, or run PC Free.

2

While projecting, press the [] or [] button.

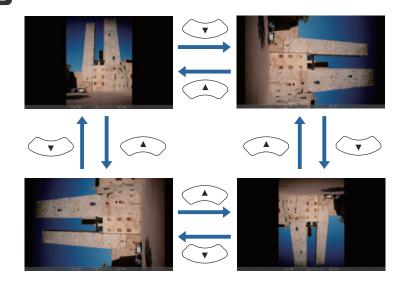

#### Stopping PC Free

To close PC Free, disconnect the USB device from the USB port on the projector. For devices such as digital cameras or hard disks, turn off the device and then remove it from the projector.

#### **Projecting the Selected Images or Movies**

#### Attention

Do not disconnect the USB storage device while it is being accessed. PC Free may not operate correctly.

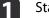

#### Start PC Free.

The file list screen is displayed.

☞ "Starting PC Free" p.98

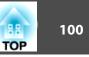

Use the [], [], [], [], [] and [] buttons to select the image file 2 you want to project.

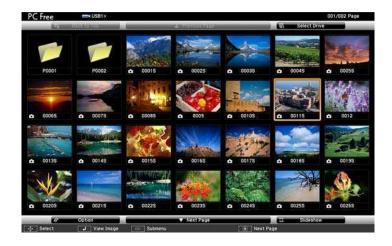

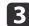

4

Press the [Enter] button. The image is displayed.

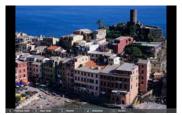

Use the  $[(\cdot, \cdot)]$  buttons to move to the next or previous image file.

- To finish projecting, perform one of the following operations.
- Projecting an image: Press the [Esc] button.
- Projecting a movie: Press the [Esc] button to display the message screen, select Exit, and then press the [Enter] button.

When projection is finished, you are returned to the file list screen.

#### **Projecting Image Files in a Folder in Sequence (Slideshow)**

You can project the image files in a folder in sequence, one at a time. This function is called Slideshow. Use the following procedure to run Slideshow.

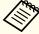

To change files automatically when you run PC Free, set Screen Switching Time from Option to anything other than No. The default setting is 3 Seconds.

"Image File Display Settings and Slideshow Operation Settings" p.101

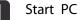

#### Start PC Free.

The file list screen is displayed.

- ☞ "Starting PC Free" p.98
- Use the [], [], [], [] and [] buttons to position the cursor 2 on the folder you want to run the Slideshow, and then press the [Enter] button.
- 3

Select Slideshow at the bottom of the file list screen, and then press the [Enter] button.

Slideshow starts, and the image files in the folder are automatically projected in sequence, one at a time.

When the last file is projected, the file list is displayed again automatically. If you set Continuous Play to On in the Option

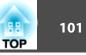

screen, projection starts again from the beginning when it reaches the end.

☞ "Image File Display Settings and Slideshow Operation Settings" p.101

You can proceed to the next screen, return to the previous screen, or stop playback while projecting a Slideshow.

If Screen Switching Time on the Option screen is set to No, files do not change automatically when you select Play Slideshow. Press the  $[(\cdot)]$  button, the [Enter] button, or the  $[\bullet]$  button to continue to the next file.

You can use the following functions when projecting an image file with PC Free.

- Freeze
- ☞ "Freezing the Image (Freeze)" p.102
- A/V Mute
  - ☞ "Hiding the Image and Sound Temporarily (A/V Mute)" p.102
- E-Zoom
  - ☞ "Enlarging Part of the Image (E-Zoom)" p.103

#### Image File Display Settings and Slideshow Operation Settings

You can set the file display order and Slideshow operations on the Option screen.

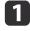

Select **Option** at the bottom of the file list screen, and then press the [Enter] button.

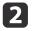

When the following Option screen is displayed, set each of the items.

Enable the settings by positioning the cursor on the target item and pressing the [Enter] button.

The following table shows the details for each item.

# Option **Display Setting** Name Order O Date Order Display Order Sort Order In Ascending In Descending Slideshow Setup Continuous Pla Screen Switching Tim Effect

| Display Order              | You can select to display the files in <b>Name Order</b> or <b>Date Order</b> .                                                                                                    |
|----------------------------|----------------------------------------------------------------------------------------------------|
| Sort Order                 | You can select to sort the files <b>In Ascending</b> or <b>In Descending</b> order.                                                                                                    |
| Continuous<br>Play         | You can set whether to repeat the Slideshow.                                                                                                    |
| Screen Switch-<br>ing Time | You can set the time for a single file to be displayed in Play<br>Slideshow. You can set a time between <b>No</b> (0) to 60<br>seconds. When you set <b>No</b> , auto play is disabled. |
| Effect                     | You can set the screen effects when changing slides.                                                                                                    |

### **Projection Functions**

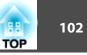

3

Use the [], [], [], and [] buttons to position the cursor

over  $\boldsymbol{\mathsf{OK}},$  and then press the [Enter] button.

The settings are applied.

If you do not want to apply the settings, position the cursor on **Cancel**, and then press the [Enter] button.

# Hiding the Image and Sound Temporarily (A/V Mute)

You can switch off the image on the screen when you want to focus the audience's attention on what you are saying, or when you do not want to display operations such as changing files.

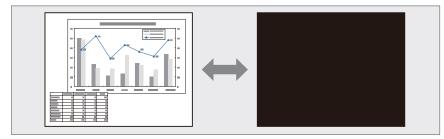

Each time you press the [A/V Mute] button, A/V Mute turns on or off.

#### Remote control

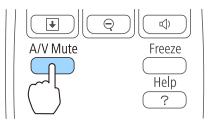

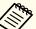

• If you use this function when projecting moving images, the images and sound continue to be played back by the source, and you cannot return to the point where A/V Mute was activated.

- Microphone audio is still output even when A/V Mute is turned on.
- You can select the screen displayed when the [A/V Mute] button is pressed from the Configuration menu.
  - Extended Display A/V Mute p.132
- When A/V mute is enabled with the [A/V Mute] button, A/V Mute Timer activates and the power is automatically turned off after approximately 30 minutes. If you do not want to enable A/V Mute Timer, set A/V Mute Timer to Off.
- The lamp is still lit during A/V Mute, so the lamp hours continue to accumulate.

# Freezing the Image (Freeze)

When Freeze is activated on moving images, the frozen image continues to project on the screen, so you can project a moving image one frame at a time like a still photo. Also, you can perform operations such as changing between files during presentations from a computer without projecting any images if the Freeze function is activated beforehand.

Each time you press the [Freeze] button, Freeze turns on or off.

#### Remote control

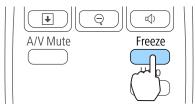

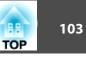

• Audio does not stop.

- For moving images, the images continue to play back while the screen is frozen, so it is not possible to resume projection from the point where the screen was frozen.
- If the [Freeze] button is pressed while the Configuration menu or the Help screen is displayed, the menu or the Help screen that is displayed is closed.
- Freeze still works while E-Zoom is being used.

# **Pointer Function (Pointer)**

This allows you to move a pointer icon on the projected image, and helps you draw attention to the area you are talking about.

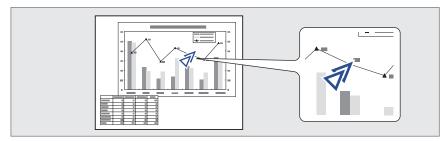

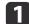

Display the Pointer.

Each time you press the [Pointer] button, the pointer appears or disappears.

#### Remote control

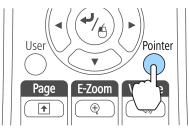

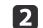

Move the Pointer icon (  $\checkmark$  ).

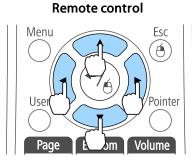

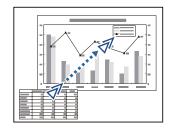

When any pair of adjacent [], [], [], [], or [] buttons are pressed at the same time, the pointer can be moved diagonally.

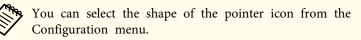

Settings - Pointer Shape p.131

# Enlarging Part of the Image (E-Zoom)

This is useful when you want to expand images to see them in greater detail, such as graphs and tables.

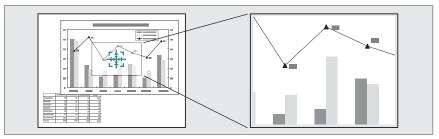

# **Projection Functions**

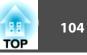

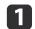

Start E-Zoom.

Press the  $[\oplus]$  button to display the Cross  $(\frac{r+1}{r+1})$ .

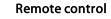

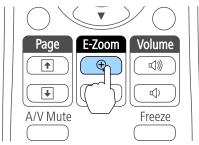

2

Move the Cross  $\left(\frac{r+1}{r+1}\right)$  to the area of the image that you want to enlarge.

#### **Remote control**

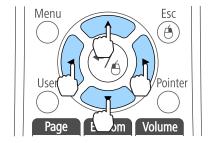

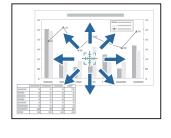

When any pair of adjacent  $[\frown]$ ,  $[\frown]$ ,  $[\frown]$ , or  $[\frown]$  buttons are pressed at the same time, the pointer can be moved diagonally.

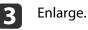

# Remote control

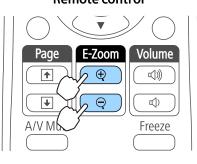

 [⊕] button: Expands the area each time it is pressed. You can expand quickly by holding the button down.
 [♀] button: Reduces images that have

been enlarged.

[Esc] button: Cancels E-Zoom.

The enlargement ratio appears on the screen. The selected area can be enlarged to between 1 to 4 times in 25 incremental steps.
During enlarged projection, press the [,], [,], [,], and

```
[())] buttons to scroll the image.
```

# Using the Remote Control to Operate the Mouse Pointer (Wireless Mouse)

You can control the computer's mouse pointer from the projector's remote control. This function is called Wireless Mouse.

The following operating systems are compatible with Wireless Mouse.

|    | Windows       | OS X            |
|----|---------------|-----------------|
| OS | Windows 2000  | Mac OS X 10.3.x |
|    | Windows XP    | Mac OS X 10.4.x |
|    | Windows Vista | Mac OS X 10.5.x |
|    | Windows 7     | Mac OS X 10.6.x |
|    | Windows 8     | OS X 10.7.x     |
|    | Windows 8.1   | OS X 10.8.x     |
|    |               | OS X 10.9.x     |

\* It may not be possible to use the Wireless Mouse function under some versions of the operating systems.

Use the following procedure to enable the Wireless Mouse function.

Set **USB Type B** to **Wireless Mouse/USB Display** from the Configuration menu (EB-595Wi/EB-585Wi/EB-575Wi only).

Extended - USB Type B p.132

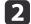

1

Connect the projector to the computer with the supplied or a commercially available USB cable.

☞ "Connecting a Computer" p.29

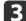

Change the source to one of the following.

- USB Display
- Computer1
- Computer2
- HDMI1
- HDMI2

☞ "Switching to the Target Image Using the Remote Control" p.47

Once set, the mouse pointer can be controlled as follows.

#### Moving the mouse pointer

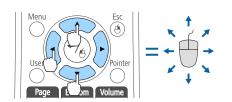

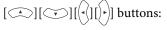

Moves the mouse pointer.

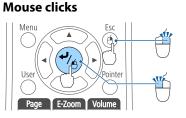

[Esc] button: Right click. [Enter] button: Left click. Press quickly twice to double-click.

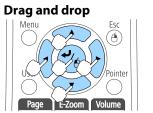

#### Page Up/Down

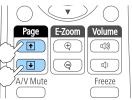

While holding down the [Enter] button, press the [()], [()], (], or [()]

button to drag. Release the [Enter] button to drop at the desired location.

[•] button: Moves to the previous page.[•] button: Moves to the next page.

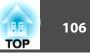

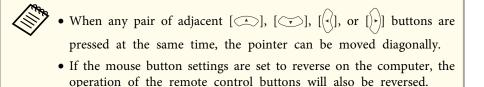

- The Wireless Mouse function does not work under the following conditions.
- When Extended USB Type B is set to anything other than Wireless Mouse/USB Display (EB-595Wi/EB-585Wi/EB-575Wi only).

- When projecting images from a device connected to the HDMI1/ MHL ports using an MHL cable.

- When displaying the Configuration menu or help.

- When operating functions other than the Wireless Mouse function (such as adjusting the volume).

However, when using the E-Zoom or Pointer function, the page up or down function is available.

# Saving a User's Logo

You can save the image that is currently being projected as a User's Logo.

You can use the registered user's logo as a display when projection starts or no image signal is being input.

Extended - Display p.132

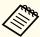

- Once a User's Logo has been saved, the logo cannot be returned to the factory default.
- If the content of the Configuration menu is set from another projector using the batch setup function, the registered User's Logo is set for the other projectors. Do not register confidential information and so on as the User's Logo.
- "Performing Batch Setup for Multiple Projectors" p.147

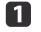

Project the image you want to save as the User's Logo, and then press the [Menu] button.

#### Using the control panel

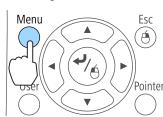

Using remote control

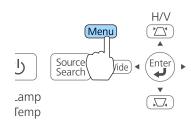

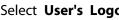

Select User's Logo from Extended.

| Image      | Return                                                          |                           |  |
|------------|-----------------------------------------------------------------|---------------------------|--|
| Signal     | Easy Interactive Function<br>Display                            |                           |  |
| Settings   | User's Logo<br>Projection                                       | Front/Upside              |  |
| Extended G |                                                                 | Easy Interacti            |  |
| Network    | <ul> <li>USB Type B</li> <li>Language</li> <li>Reset</li> </ul> | Easy Interacti<br>English |  |
| ECO        | Reset                                                           |                           |  |
| Info       |                                                                 |                           |  |
| Reset      |                                                                 |                           |  |

- When User's Logo Protection from Password Protection is set to On, a message is displayed and the User's Logo cannot be changed. You can make changes after setting User's Logo Protection to Off.
  - ☞ "Managing Users (Password Protection)" p.110
- If **User's Logo** is selected when Keystone, E-Zoom, Aspect, or Adjust Zoom is being performed, the function currently being performed is cancelled.

3

When the message "Choose this image as the User's Logo?" is displayed, select **Yes**.

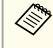

When you press the [Enter] button on the remote control or the control panel, the screen size may change depending on the signal to match the actual resolution of the image signal.

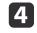

Move the box to select the part of the image to use as the User's Logo.

You can perform the same operations from the projector's control panel.

#### Remote control

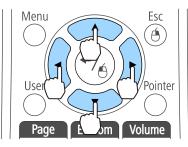

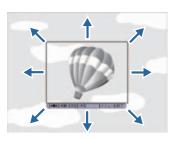

You can save at 400x300 dots in size.

**5** 

When you press the [Enter] button and the message "Select this image?" is displayed, select **Yes**.

# **Projection Functions**

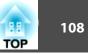

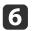

Select the zoom factor from the zoom setting screen.

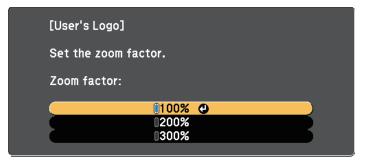

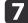

When the message "Save this image as the User's Logo?" is displayed, select Yes.

The image is saved. After the image has been saved, the message "Completed." is displayed.

When a User's Logo is saved, the previous User's Logo is erased.

# **Saving User Pattern**

There are four types of patterns registered to the projector, such as ruled lines and grid patterns.

Settings - Pattern - Pattern Type p.131

You can also save the image that is currently being projected as a User Pattern.

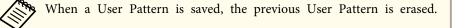

Project the image you want to use as the User Pattern, and then press the [Menu] button.

#### **Using Remote Control**

#### Using the Control Panel

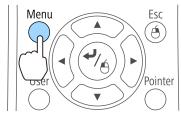

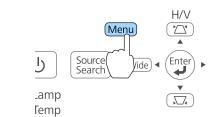

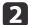

#### Select Pattern from Settings.

| Image      |                                     | Return                 |
|------------|-------------------------------------|------------------------|
| Signal     | Keystone<br>Zoom<br>Image Shift     | H/V-Keystone           |
| Settings ( | Control Panel Lock<br>Pointer Shape | Full Lock<br>Pointer 1 |
| Extended   | Volume<br>Mic Input Level           |                        |
| Network    | Remote Receiver<br>User Button      |                        |
| ECO        | Pattern                             | Ower Consum            |
| Info       | Reset                               |                        |
| Reset      |                                     |                        |

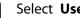

Select User Pattern.

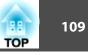

| Image        | [Pattern]                       | Return    |
|--------------|---------------------------------|-----------|
| Signal       | Pattern Display<br>Pattern Type | Pattern 1 |
| Settings 🛛 🕹 |                                 |           |
| Extended     | restrattem                      |           |
| Network      |                                 |           |
| ECO          |                                 |           |
| Info         |                                 |           |
| Reset        |                                 |           |

If User Pattern is selected when Keystone, E-Zoom, Aspect, Adjust Zoom, or Image Shift are being performed, the function currently being performed is temporarily canceled.

**4** 

When "Do you want to use the currently projected image as the User Pattern?" is displayed, select **Yes**.

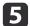

When you press the [] button, the message "Do you save this image as the User Pattern?" is displayed. Select **Yes**.

The image is saved. After the image has been saved, the message "The User Pattern setting is complete." is displayed.

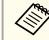

Once a User Pattern has been saved, User Pattern cannot be returned to the factory default.

## **Security Functions**

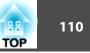

The projector has the following enhanced security functions.

Password Protection

You can limit who can use the projector.

• Control Panel Lock

You can prevent people changing the settings on the projector without permission.

- ☞ "Restricting Operation (Control Panel Lock)" p.112
- Anti-Theft Lock

The projector is equipped with the following anti-theft security device.

☞ "Anti-Theft Lock" p.113

## **Managing Users (Password Protection)**

When Password Protection is activated, people who do not know the password cannot use the projector to project images even if the projector power is on. Furthermore, the user's logo that is displayed when you turn on the projector cannot be changed. This acts as an anti-theft device as the projector cannot be used even if it is stolen. At the time of purchase, Password Protection is not activated.

#### **Kinds of Password Protection**

The following three kinds of Password Protect settings can be made according to how the projector is being used.

#### • Power On Protection

When **Power On Protection** is **On**, you need to enter a preset password after the projector is plugged in and turned on (this also applies to Direct Power On). When the correct password is entered, projection starts.

#### • User's Logo Protection

Even if someone tries to change the User's Logo set by the owner of the projector, it cannot be changed. When **User's Logo Protection** is set to **On**, the following setting changes for the User's Logo are prohibited.

- Capturing a User's Logo
- Setting Display Background, Startup Screen, or A/V Mute from Display
- Extended Display p.132
- Network Protection

When Network Protection is set to On, changing the settings for Network is prohibited.

☞ "Network Menu" p.136

### **Setting Password Protection**

Use the following procedure to set Password Protect.

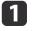

During projection, hold down the [Freeze] button for about five seconds.

The Password Protection setting menu is displayed.

#### Remote control

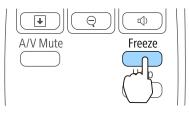

### **Security Functions**

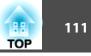

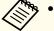

• If Password Protection is already activated, you must enter the password.

If the password is entered correctly, the Password Protection setting menu is displayed.

- ☞ "Entering the Password" p.111
- When the password is set, stick the supplied password protect sticker in a visible position on the projector as a further theft deterrent.

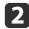

Select the type of Password Protect you want to set, and then press the [Enter] button.

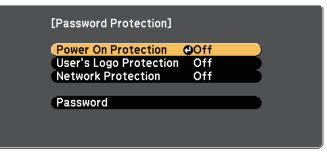

3

Select On, and then press the [Enter] button.

Press the [Esc] button, the screen displayed in step 2 is displayed again.

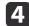

Set the password.

- (1) Select **Password**, and then press the [Enter] button.
- When the message "Change the password?" is displayed, select Yes and then press the [Enter] button. The default password is set to "0000". Change this to your own desired Password. If you select No, the screen displayed in step 2 is displayed again.
- (3) While holding down the [Num] button, enter a four digit number using the numeric buttons. The number entered is displayed as "\* \* \* \*". When you enter the fourth digit, the confirmation screen is displayed.

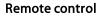

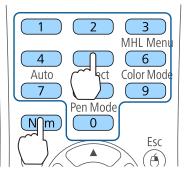

 Re-enter the password. The message "Password accepted." is displayed.
 If you enter the password incorrectly, a message is displayed prompting you to re-enter the password.

### **Entering the Password**

When the password entry screen is displayed, enter the password using the remote control.

While holding down the [Num] button, enter the password by pressing the numeric buttons.

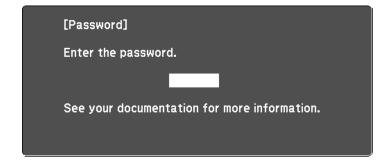

When you enter the correct password, Password Protect is temporarily released.

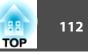

#### Attention

- If an incorrect password is entered three times in succession, the message "The projector's operation will be locked." is displayed for approximately five minutes, and then the projector switches to standby mode. If this happens, disconnect the power plug from the electrical outlet and then reinsert it and turn the projector's power back on. The projector displays the password entry screen again so that you can enter the correct password.
- If you have forgotten the password, make a note of the "**Request Code**: xxxxx" number that appears on the screen and contact the nearest address provided in the Epson Projector Contact List.
- Epson Projector Contact List
- If you continue to repeat the above operation and input the wrong Password 30 times in succession, the following message is displayed and the projector does not accept any more Password entries. "The projector's operation will be locked. Contact Epson as described in your documentation."
  - Epson Projector Contact List

## **Restricting Operation (Control Panel Lock)**

Do one of the following to lock the operation buttons on the control panel.

• Full Lock

All of the buttons on the control panel are locked. You cannot perform any operations from the control panel, including turning the power on or off.

• Partial Lock

All of the buttons on the control panel, except for the  $[\boldsymbol{\boldsymbol{\upsilon}}]$  power button, are locked.

This is useful at events or shows when you want to deactivate all buttons during projection or at schools when you want to limit button operation. The projector can still be operated using the remote control.

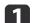

- Press the [Menu] button while projecting.
- "Using the Configuration Menu" p.125
   Using Remote Control
   Using

#### Using the Control Panel

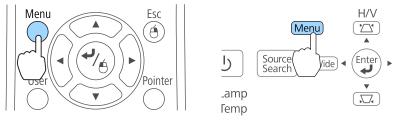

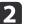

#### Select Control Panel Lock from Settings.

| Image    | 1                                  | Return         |
|----------|------------------------------------|----------------|
| Signal   | Keystone<br>Zoom<br>Image Shift    | H/V-Keystone   |
| Settings | Control Panel Lock                 |                |
| Extended | Pointer Shape<br>Volume            | Pointer 1<br>0 |
| Network  | Mic Input Level<br>Remote Receiver |                |
| ECO      | User Button<br>Pattern             | Power Consum   |
| Info     | Reset                              |                |
| Reset    |                                    |                |

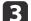

Select either Full Lock or Partial Lock according to your purpose.

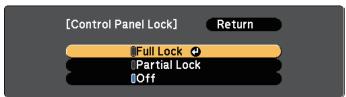

4

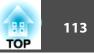

Select **Yes** when the confirmation message is displayed. The control panel buttons are locked according to the setting you chose.

You can release the control panel lock by one of the following two methods.

- Select Off from Control Panel Lock.
- ☞ Settings Control Panel Lock p.131
- Press and hold down the [Enter] button on the control panel for about seven seconds, a message is displayed and the lock is released.

## **Anti-Theft Lock**

The projector is equipped with the following types of anti-theft security devices.

• Security slot

The security slot is compatible with the Microsaver Security System manufactured by Kensington.

See the following for more details on the Microsaver Security System.

- http://www.kensington.com/
- Security cable installation point

A commercially available theft-prevention wire lock can be passed through the installation point to secure the projector to a desk or pillar. Do not pass drop-prevention wires through here when mounting the projector on a wall or suspending it from a ceiling.

#### Installing the Wire Lock

Pass an anti-theft wire lock through the installation point.

See the documentation supplied with the wire lock for locking instructions.

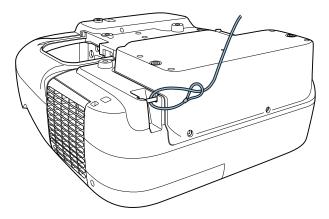

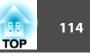

## **About EasyMP Monitor**

EasyMP Monitor lets you carry out operations such as checking the status of multiple Epson projectors that are connected to a network at a computer monitor, and controlling the projectors from the computer.

You can download EasyMP Monitor from the following Web site.

#### http://www.epson.com

The following provides descriptions of the monitoring and control functions that can be carried out using EasyMP Monitor.

- Registering projectors for monitoring and control
- Group registration for registered projectors
- Monitoring the status of registered projectors
- Controlling registered projectors
- Mail Notification settings
- Sending messages to registered projectors

### Message Broadcasting

Message Broadcasting is plugin software for EasyMP Monitor. Message Broadcasting can be used to send a message (JPEG file) to project on all Epson projectors or specified projectors connected on the network.

The data can be sent manually, or sent automatically using Timer Settings of EasyMP Monitor.

Download the Message Broadcasting software from the following Web site.

#### http://www.epson.com

# Changing Settings Using a Web Browser (Web Control)

By using the Web browser of a computer connected to the projector on a network, you can set the projector's functions and control the projector.

This function allows you to perform setup and control operations remotely. In addition, since you can use the computer's keyboard, entering characters required for the setup is easier.

Use Microsoft Internet Explorer 8.0 or later as the Web browser. Use Safari for OS X.

• If you set **Standby Mode** to **Communication On**, you can use a Web browser to make settings and perform control even if the projector is in standby mode (when the power is off).

ECO - Standby Mode p.144

### **Projector Setup**

In a Web browser, you can set items that are usually set in the projector's Configuration menu. The settings are reflected in the Configuration menu. There are also items that can only be set in a Web browser.

Items in the Configuration Menu that Cannot Be Set by a Web Browser

- Settings menu Image Shift
- Settings menu Pointer Shape
- Settings menu Pattern (except Pattern Type)
- Settings menu User Button
- Extended menu User's Logo
- Extended menu USB Type B
- Extended menu Easy Interactive Function
- Extended menu Language
- Extended menu Operation High Altitude Mode
- Reset menu Reset All and Reset Lamp Hours

The settings for items on each menu are the same as the projector's Configuration menu.

☞ "Configuration Menu" p.124

## **Monitoring and Controlling**

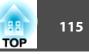

Items that Can only Be Set with a Web Browser

- SNMP Community Name (up to 32 single-byte alphanumeric characters)
- Monitor Password (up to 16 single-byte alphanumeric characters)

#### **Displaying the Web Control Screen**

Use the following procedure to display the Web Control screen.

Make sure the computer and projector are connected to the network. Use Advanced when connecting via a Wireless LAN.

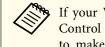

If your Web browser is set up to connect via a proxy server, the Web Control screen cannot be displayed. To display Web Control, you need to make settings so that a proxy server is not used for a connection.

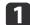

Start a Web browser on the computer.

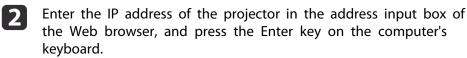

The Web Control screen is displayed.

When Web Control Password is set from the Configuration menu, the password entry screen is displayed.

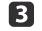

Enter the User ID and Password, and then press the Enter key on your computer's keyboard.

The User ID is "EPSONWEB".

The default password is "admin".

When the correct user ID and password are entered, the Web control screen is displayed.

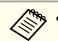

• Enter the user ID even if the password setting is disabled. The user ID cannot be changed.

- You can change the password in Network menu from the Configuration menu.
  - Image: Image: Image

#### **Displaying the Web Remote Screen**

The Web Remote function allows you to perform projector remote control operations with a Web browser.

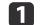

Display the Web Control screen.

### Click Web Remote.

| EPSON             |                |                |     |
|-------------------|----------------|----------------|-----|
| Proiector Control | signal > Image |                |     |
| Web Remote >>>    | ColorMode      | Presentation 💌 | Set |
| Signal<br>Irrage  | Brightness     | - +            |     |
| <u>Signal</u>     | Contrast       | - +            |     |

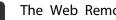

The Web Remote screen is displayed.

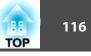

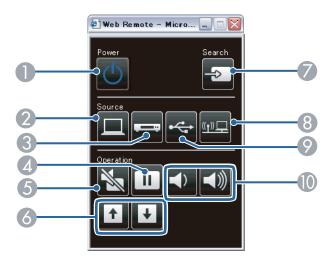

|   | Name                  | Function                                                                                                    |
|---|-----------------------|----------------------------------------------------------------------------------------------------|
| 0 | [Power] button<br>[也] | Turns the projector power on or off.<br>Turns the project p.45                                                                                                    |
| 2 | [Computer] button     | <ul><li>Each time the button is pressed, it cycles through the following images:</li><li>Computer1 port</li><li>Computer2 port</li></ul>                                           |
| 8 | [Video] button        | <ul> <li>Each time the button is pressed, it cycles through the following images:</li> <li>S-Video port</li> <li>Video port</li> <li>HDMI1/MHL port</li> <li>HDMI2 port</li> </ul> |
| 4 | [Freeze] button       | Pauses or resumes image playback.<br>Treezing the Image (Freeze)" p.102                                                                                                    |
| 5 | [A/V Mute] button     | Turns the video and audio on or off.<br>Turns the Image and Sound Temporarily (A/V<br>Mute)" p.102                                                                                 |

|   | Name                              | Function                                                                                                    |  |
|---|-----------------------------------|----------------------------------------------------------------------------------------------------|--|
| 6 | [Page] buttons<br>[Up] [Down]     | <ul> <li>Changes pages in files such as PowerPoint files when using the following projection methods.</li> <li>When using the Wireless Mouse function <ul> <li>"Using the Remote Control to Operate the Mouse Pointer (Wireless Mouse)" p.104</li> </ul> </li> <li>When using USB Display <ul> <li>"Projecting with USB Display" p.48</li> </ul> </li> <li>When connecting to a network</li> <li>When projecting images using PC Free, pressing these</li> </ul> |  |
|   |                                   | buttons displays the previous/next image file.                                                                                                    |  |
| 7 | [Source Search]<br>button         | <ul> <li>Switches to the image from the input port where video signals are being input.</li> <li>"Automatically Detect Input Signals and Change the Projected Image (Source Search)" p.46</li> </ul>                                                                                                    |  |
| 8 | [LAN] button                      | Switches to the image from the network connected device.<br>Switching to the Target Image Using the Remote<br>Control" p.47                                                                                                    |  |
| 9 | [USB] button                      | <ul> <li>Each time the button is pressed, it cycles through the following images:</li> <li>USB Display</li> <li>Images from the device connected to the USB-A port</li> <li>Switching to the Target Image Using the Remote Control" p.47</li> </ul>                                                                                                    |  |
| 0 | <b>[Volume] buttons</b><br>[Ф][ଐ] | <ul> <li>[♥] Decreases the volume.</li> <li>[♥] Increases the volume.</li> <li>♥ "Adjusting the Volume" p.59</li> </ul>                                                                                                    |  |

## Using the Mail Notification Function to Report Problems

When you set Mail Notification, notification messages are sent to the preset email addresses when a problem or warning occurs with a projector. This

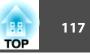

will enable the operator to be notified of problems with projectors even at locations away from the projectors.

- Network Mail Mail Notification p.142
  - Up to three notification destinations (addresses) can be registered, and notification messages can be sent to all three destinations at once.
    - If a projector develops a critical problem and suddenly stops working, it may not be able to send a message notifying an operator of the problem.
    - Controlling is possible if **Standby Mode** is set to **Communication On**, even if the projector is in standby state (when the power is off).
    - ECO Standby Mode p.144

#### **Reading Error Notification Mail**

When the Mail Notification function is set to On and a problem or warning occurs in the projector, the following email will be sent.

Sender: Email Address 1

Email title: EPSON Projector

Line 1: The name of the projector where the problem occurred

Line 2: The IP address set for the projector where the problem has occurred

Line 3 and on: Details of the problem

The details of the problem are listed line by line. The main message contents are listed below.

- Internal error
- Fan related error
- Sensor error

- Lamp timer failure
- Lamp out
- Internal temperature error
- High-speed cooling in progress
- Lamp replacement notification
- No-signal

No Signal is input to the projector. Check the connection status or check that the power for the signal source is turned on.

- Auto Iris Error
- Power Err. (Ballast)
- Obstacle Detection Error

See the following to deal with problems or warnings.

## Management Using SNMP

By setting **SNMP** to **On** in the Configuration menu, notification messages are sent to the specified computer when a problem or warning occurs. This will enable the operator to be notified of problems with projectors even at locations away from the projectors.

Network - Others - SNMP p.143

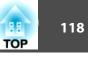

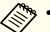

• SNMP should be managed by a network administrator or someone who is familiar with the network.

- To use the SNMP function to monitor the projector, you need to install the SNMP manager program on your computer.
- The SNMP Agent for this projector complies with version 1 (SNMPv1).
- The managing function using SNMP cannot be used via wireless LAN in Quick connection mode.
- Up to two destination IP addresses can be saved.

## **ESC/VP21** Commands

You can control the projector from an external device using ESC/VP21.

### **Command List**

When the power ON command is transmitted to the projector, the power turns on and it enters warm-up mode. When the projector's power has turned on, a colon ":" (3Ah) is returned.

When a command is input, the projector executes the command and returns a ":", and then accepts the next command.

If the command being processed terminates abnormally, an error message is output and a ":" is returned.

The main contents are listed below.

| ltem             |           |           | Command   |
|------------------|-----------|-----------|-----------|
| Power ON/OFF     | On        |           | PWR ON    |
|                  | Off       |           | PWR OFF   |
| Signal selection | Computer1 | Auto      | SOURCE 1F |
|                  |           | RGB       | SOURCE 11 |
|                  |           | Component | SOURCE 14 |

| Item            |             |           | Command   |
|-----------------|-------------|-----------|-----------|
|                 | Computer2   | Auto      | SOURCE 2F |
|                 |             | RGB       | SOURCE 21 |
|                 |             | Component | SOURCE 24 |
|                 | HDMI1/MHL   |           | SOURCE 30 |
|                 | HDMI2       |           | SOURCE A0 |
|                 | Video       |           | SOURCE 41 |
|                 | S-Video     |           | SOURCE 42 |
|                 | USB Display |           | SOURCE 51 |
|                 | USB         |           | SOURCE 52 |
|                 | LAN         |           | SOURCE 53 |
| A/V Mute ON/OFF | On          |           | MUTE ON   |
|                 | Off         |           | MUTE OFF  |

Add a Carriage Return (CR) code (0Dh) to the end of each command and transmit.

For more details, contact your local dealer or the nearest address provided in the Epson Projector Contact List.

Epson Projector Contact List

### **Cable Layouts**

Serial Connection

• Connector shape: D-Sub 9-pin (male)

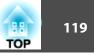

• Projector input port name: RS-232C <At the projector>

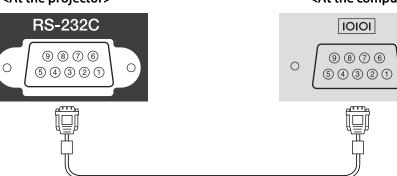

| <at projector="" the=""></at> | • | (PC serial cable) | <. | At the computer> |
|-------------------------------|---|-------------------|----|------------------|
| GND                           | 5 |                   | 5  | GND              |
| RD                            | 2 | ◀                 | 3  | TD               |
| TD                            | 3 |                   | 2  | RD               |

| Signal Name | Function           |
|-------------|--------------------|
| GND         | Signal wire ground |
| TD          | Transmit data      |
| RD          | Receive data       |

**Communications Protocol** 

- Default baud rate setting: 9600 bps
- Data length: 8 bit
- Parity: None
- Stop-bit: 1 bit
- Flow control: None

## <At the computer> About PJLink

0

PJLink Class1 was established by the JBMIA (Japan Business Machine and Information System Industries Association) as a standard protocol for controlling network-compatible projector's as part of their efforts to standardize projector control protocols.

The projector complies with the PJLink Class1 standard established by the JBMIA.

You need to make network settings before you can use PJLink. See the following for more information on network settings.

☞ "Network Menu" p.136

It complies with all commands except for the following commands defined by PJLink Class1, and agreement was confirmed by the PJLink standard adaptability verification.

### URL:http://pjlink.jbmia.or.jp/english/

• Non-compatible commands

| Function      |                  | PJLink Command |
|---------------|------------------|----------------|
| Mute settings | Image muting set | AVMT 11        |
|               | Audio muting set | AVMT 21        |

• Input names defined by PJLink and corresponding projector sources

| Source    | PJLink Command |
|-----------|----------------|
| Computer1 | INPT 11        |
| Computer2 | INPT 12        |
| Video     | INPT 21        |
| S-Video   | INPT 22        |
| HDMI1/MHL | INPT 32        |
| HDMI2     | INPT 33        |

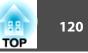

| Source      | PJLink Command |
|-------------|----------------|
| USB         | INPT 41        |
| LAN         | INPT 52        |
| USB Display | INPT 53        |

- Manufacturer name displayed for "Manufacture name information query" **EPSON**
- Model name displayed for "Product name information query" EPSON 595 EPSON 585 EPSON 580 EPSON 575 EPSON 570

### **About Crestron RoomView®**

Crestron RoomView<sup>®</sup> is an integrated control system provided by Crestron<sup>®</sup>. It can be used to monitor and control multiple devices connected on a network.

The projector supports the control protocol, and can therefore be used in a system built with Crestron RoomView<sup>®</sup>.

Visit the Crestron<sup>®</sup> Web site for details on Crestron RoomView<sup>®</sup>. (Only English-language displays are supported.)

http://www.crestron.com

The following provides an overview of Crestron RoomView®.

• Remote operation using a Web browser

You can operate a projector from your computer just like using a remote control.

#### • Monitoring and control with application software

You can use Crestron RoomView<sup>®</sup> Express or Crestron RoomView<sup>®</sup> Server Edition provided by Crestron<sup>®</sup> to monitor devices in the system, to communicate with the help desk, and to send emergency messages. See the following Web site for details. http://www.crestron.com/getroomview

This manual describes how to perform operations on your computer using a Web browser.

 You can only enter single-byte alphanumeric characters and symbols.
 The following functions cannot be used while using Crestron RoomView<sup>®</sup>.
 "Changing Settings Using a Web Browser (Web Control)" p.114 Message Broadcasting (EasyMP Monitor plug-in)
 Controlling is possible if Standby Mode is set to Communication On, even if the projector is in standby state (when the power is off).
 ECO - Standby Mode p.144

### **Operating a Projector from Your Computer**

Displaying the Operation Window

Check the following before carrying out any operations.

- Make sure the computer and projector are connected to the network. When communicating with a wireless LAN, connect in Advanced connection mode.
  - ☞ "Wireless LAN Menu" p.139
- Set Crestron RoomView to On from the Network menu.
  - In the second second secon

## **Monitoring and Controlling**

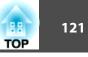

1

Start a Web browser on the computer.

2

Enter the IP address of the projector in the address field of the Web browser, and press the Enter key on the keyboard. The operation window is displayed.

#### Using the Operation Window

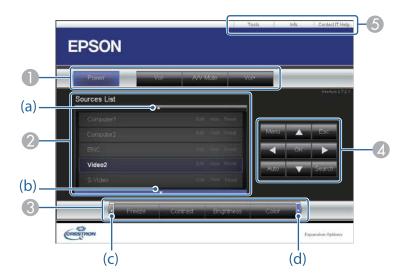

1 You can perform the following operations when you click the buttons.

| Button    | Function                             |
|-----------|--------------------------------------|
| Power     | Turns the projector power on or off. |
| Vol-/Vol+ | Adjusts the volume.                  |

| Button   | Function                                                     |
|----------|--------------------------------------------------------------|
| A/V Mute | Turns the video and audio on or off.                         |
|          | "Hiding the Image and Sound Temporarily (A/V<br>Mute)" p.102 |

Switch to the image from the selected input source. To display input sources that are not shown on the screen, click (a) or (b) to scroll up or down. The current video signal input source is displayed in blue.
You can change the source name if necessary.

• You can perform the following operations when you click the buttons. To display buttons that are not shown on the screen, click (c) or (d) to scroll left or right.

| Button     | Function                                                                                                    |
|------------|----------------------------------------------------------------------------------------------------|
| Freeze     | Pauses or resumes image playback.                                                                                                    |
|            | ☞ "Freezing the Image (Freeze)" p.102                                                                                                    |
| Contrast   | You can adjust the difference between light and dark in the images.                                                                                                    |
| Brightness | You can adjust the image brightness.                                                                                                    |
| Color      | You can adjust the color saturation for the images.                                                                                                    |
| Sharpness  | You can adjust the image sharpness.                                                                                                    |
| Zoom       | Click the $[\oplus]$ button to enlarge the image without<br>changing the projection size. Click the $[\odot]$ button to<br>reduce an image that was enlarged with the $[\oplus]$ button.<br>Click the $[\blacktriangle], [\checkmark], [\checkmark], or [\blacktriangleright]$ buttons to change the<br>position of an enlarged image. |
|            | ☞ "Enlarging Part of the Image (E-Zoom)" p.103                                                                                                    |

The [▲], [▼], [◀], and [▶] buttons perform the same operations as the [<>>],
 [<>>], [<], and [</li>
 )] buttons on the remote control. You can perform the following operations when you click the other buttons.

## **Monitoring and Controlling**

| TOP | 122 |
|-----|-----|
| тор | 122 |

| Button | Function                                                                                                    |
|--------|----------------------------------------------------------------------------------------------------|
| ОК     | Performs the same operation as the [Enter] button on the remote control.                                                                                                    |
| Menu   | Displays and closes the Configuration menu.                                                                                                    |
| Auto   | If clicked while projecting analog RGB signals from<br>Computer1 port or Computer2 port, automatically<br>optimizes the image by adjusting the Tracking, Sync.,<br>and Position. |
| Search | Switches to the image from the input port where video<br>signals are being input.<br>TAutomatically Detect Input Signals and Change the<br>Projected Image (Source Search)" p.46 |
| Esc    | Performs the same operation as the [Esc] button on the remote control.                                                                                                    |

(5) You can perform the following operations when you click the tabs.

| Tab             | Function                                                                                                    |
|-----------------|----------------------------------------------------------------------------------------------------|
| Contact IT Help | Displays the Help Desk window. Used to send messages to, and receive messages from, the administrator using Crestron RoomView® Express. |
| Info            | Displays information on the projector that is currently connected.                                                                      |
| Tools           | Changes settings in the projector that is currently connected. See the next section.                                                    |

Using the Tools Window

The following window is displayed when you click the **Tools** tab on the operation window. You can use this window to change settings in the projector that is currently connected.

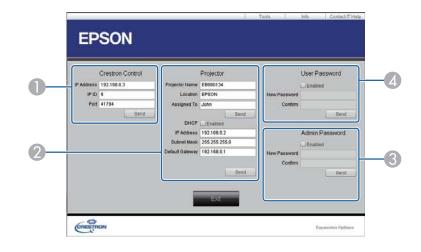

#### Crestron Control

Make settings for Crestron® central controllers.

#### **2** Projector

The following items can be set.

| ltem           | Function                                                                                                    |
|----------------|----------------------------------------------------------------------------------------------------|
| Projector Name | Enter a name to differentiate the projector that is<br>currently connected from other projectors on the<br>network. (The name can contain up to 15 single-byte<br>alphanumeric characters.) |
| Location       | Enter an installation location name for the projector<br>that is currently connected on the network. (The name<br>can contain up to 32 single-byte alphanumeric<br>characters and symbols.) |
| Assigned To    | Enter a user name for the projector. (The name can contain up to 32 single-byte alphanumeric characters and symbols.)                                                                       |

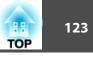

| ltem            | Function                                                                                            |
|-----------------|----------------------------------------------------------------------------------------------------|
| DHCP            | Select the <b>Enabled</b> check box to use DHCP. You cannot enter an IP address if DHCP is enabled. |
| IP Address      | Enter the IP address to assign to the currently connected projector.                                |
| Subnet Mask     | Enter a subnet mask for the currently connected projector.                                          |
| Default Gateway | Enter the gateway address for the currently connected projector.                                    |
| Send            | Click this button to confirm the changes made to the <b>Projector</b> .                             |

#### **3** Admin Password

Select the **Enabled** check box to require a password to open the Tools window. The following items can be set.

| ltem         | Function                                                                                                    |
|--------------|----------------------------------------------------------------------------------------------------|
| New Password | Enter the new password when changing the password to<br>open the Tools window. (The name can contain up to 26<br>single-byte alphanumeric characters.) |
| Confirm      | Enter the same password as you entered in <b>New</b><br><b>Password</b> . If the passwords are not the same, an error is<br>displayed.                 |
| Send         | Click this button to confirm the changes made to the <b>Admin Password</b> .                                                                           |

#### **4** User Password

Select the **Enabled** check box to require a password to open the operation window on the computer.

The following items can be set.

| ltem         | Function                                                                                                    |
|--------------|----------------------------------------------------------------------------------------------------|
| New Password | Enter the new password when changing the password to open the operation window. (Up to 26 single-byte alphanumerical characters)    |
| Confirm      | Enter the same password as you entered in <b>New</b><br><b>Password</b> . If the passwords are not the same, an error is displayed. |
| Send         | Click this button to confirm the changes made to the <b>User Password</b> .                                                         |

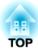

## **Configuration Menu**

This chapter explains how to use the Configuration menu and its functions.

## **Using the Configuration Menu**

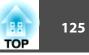

This section explains how to use the Configuration menu.

Although steps are explained using the remote control as an example, you can perform the same operations from the control panel. Check the guide under the menu for the available buttons and their operations.

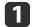

Display the Configuration menu screen.

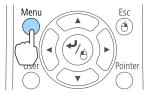

| mage     | • |                  | Return  | 0 |
|----------|---|------------------|---------|---|
|          | ( | Color Mode       | Dynamic |   |
| Signal   |   | Brightness       | 0       |   |
|          |   | Contrast         | 0       |   |
| Settings |   | Sharpness        | 0       |   |
|          |   | Color Temp.      | 5000K   |   |
| Extended |   | Color Adjustment |         |   |
|          |   | Auto Iris        | Off     |   |
| Network  |   | Reset            |         |   |
| ECO      |   |                  |         |   |
| -00      |   |                  |         |   |
| nfo      |   |                  |         |   |
|          |   |                  |         |   |
| Reset    |   |                  |         |   |

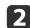

Select a top menu item.

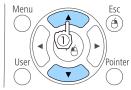

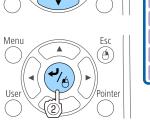

| Image    |                                                                                     | 🤇 Return 🥹      |
|----------|-------------------------------------------------------------------------------------|-----------------|
| Signal   | Keystone<br>Zoom                                                                    | H/V-Keystone    |
| Settings | <ul> <li>Image Shift</li> <li>Control Panel Lock</li> <li>Deinter Change</li> </ul> | Full Lock       |
| Extended | Pointer Shape<br>Volume                                                             | Pointer 1<br>0  |
| Network  | Mic Input Level<br>Remote Receiver                                                  | 0<br>Front/Rear |
| ECO      | User Button<br>Pattern                                                              | Power Consum    |
| Info     | Reset                                                                               |                 |
| Reset    |                                                                                     |                 |

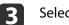

Select a submenu item.

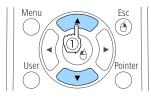

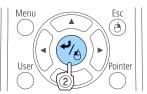

| Image    |   |                                    | Return          |
|----------|---|------------------------------------|-----------------|
| Signal   |   | Keystone<br>Zoom<br>Image Shift    | H/V-Keystone    |
| Settings | C | Control Panel Lock                 |                 |
| Extended |   | Pointer Shape<br>Volume            | Pointer 1       |
| Network  |   | Mic Input Level<br>Remote Receiver | 0<br>Front/Rear |
| ECO      |   | User Button<br>Pattern<br>Reset    | Power Consum    |
| Info     |   | Reset                              |                 |
| Reset    |   |                                    |                 |

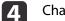

### Change settings.

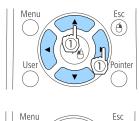

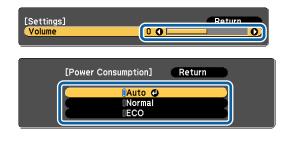

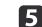

Press the [Menu] button to finish making settings.

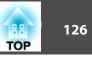

## **Configuration Menu Table**

Settable items vary depending on the model being used and the image signal and source being projected.

| Top Menu Name       | Submenu Name     | Items or Setting Values                                                               |
|---------------------|------------------|---------------------------------------------------------------------------------------|
| Image menu<br>p.128 | Color Mode       | Dynamic, Presentation, Theatre,<br>Photo, Sports, sRGB, Blackboard,<br>and Whiteboard |
|                     | Brightness       | -24 to 24                                                                             |
|                     | Contrast         | -24 to 24                                                                             |
|                     | Color Saturation | -32 to 32                                                                             |
|                     | Tint             | -32 to 32                                                                             |
|                     | Sharpness        | -5 to 5                                                                               |
|                     | Color Temp.      | 5000K to 10000K, -3 to 6                                                              |
|                     | Color Adjustment | Red: -16 to 16                                                                        |
|                     |                  | Green: -16 to 16                                                                      |
|                     |                  | Blue: -16 to 16                                                                       |
|                     | Auto Iris        | Off, Normal, and High Speed                                                           |
| Signal menu         | Auto Setup       | On and Off                                                                            |
| <b>•</b> p.129      | Resolution       | Auto, Wide, and Normal                                                                |
|                     | Tracking         | -                                                                                     |
|                     | Sync.            | -                                                                                     |
|                     | Position         | Up, Down, Left, and Right                                                             |
|                     | Progressive      | Off, Video, and Film/Auto                                                             |
|                     | Noise Reduction  | Off, NR1, and NR2                                                                     |
|                     | HDMI Video Range | Auto, Normal, and Expanded                                                            |
|                     | Input Signal     | Auto, RGB, and Component                                                              |

| Top Menu Name             | Submenu Name                   | Items or Setting Values                                                                                                    |  |
|---------------------------|--------------------------------|----------------------------------------------------------------------------------------------------|--|
|                           | Video Signal                   | Auto, NTSC, NTSC4.43, PAL,<br>M-PAL, N-PAL, PAL60, and<br>SECAM                                                                                                    |  |
|                           | Aspect                         | Normal, Auto, 4:3, 16:9, Full,<br>Zoom, and Native                                                                                                    |  |
|                           | Overscan                       | Auto, Off, 4%, and 8%                                                                                                    |  |
|                           | Image Processing               | Fine, Fast                                                                                                    |  |
| Settings menu             | Keystone                       | H/V-Keystone and Quick Corner                                                                                                    |  |
| <b>•</b> p.131            | Zoom                           | 0 (Wide) to 40 (Tele)                                                                                                    |  |
|                           | Image Shift                    | -                                                                                                    |  |
|                           | Control Panel Lock             | Full Lock, Partial Lock, and Of                                                                                                    |  |
|                           | Pointer Shape                  | Pointer 1, Pointer 2, Pointer 3                                                                                                    |  |
|                           | Volume                         | 0 to 20                                                                                                    |  |
|                           | Mic Input Level                | 0 to 5                                                                                                    |  |
|                           | Remote Receiver                | Front/Rear, Front, Rear and Off                                                                                                    |  |
|                           | User Button                    | Power Consumption, Info,<br>Progressive, Test Pattern,<br>Resolution, Mic Input Level,<br>Pattern Display, Auto<br>Calibration                                                                                 |  |
|                           | Pattern                        | Pattern Display, Pattern Type,<br>User Pattern, and Test Pattern                                                                                                    |  |
| Extended menu<br>(* p.132 | Easy Interactive Func-<br>tion | Items in <b>General</b><br>Auto Calibration, Manual<br>Calibration, Touch Unit Setup,<br>Pen Mode, Hovering, Advanced<br>Items in <b>PC Interactive</b><br>Pen Operation Mode, Enable<br>Right Click, Advanced |  |

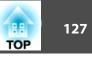

| Top Menu Name  | Submenu Name      | Items or Setting Values                                                                                     |
|----------------|-------------------|----------------------------------------------------------------------------------------------------|
|                | Display           | Messages, Display Background,<br>Startup Screen, A/V Mute,<br>Toolbars, Pen Mode Icon,<br>Projector Control |
|                | User's Logo       | -                                                                                                    |
|                | Projection        | Front, Front/Upside Down, Rear,<br>Rear/Upside Down                                                         |
|                | Operation         | Direct Power On, High Altitude<br>Mode, Startup Source Search,<br>Monitor Out Port                          |
|                | A/V Settings      | A/V Output, Audio Output,<br>HDMI1 Audio Output, HDMI2<br>Audio Output                                      |
|                | USB Type B        | Easy Interactive Function, USB<br>Display/Easy Interactive<br>Function, Wireless Mouse/USB<br>Display       |
|                | Language          | 15 or 35 languages*                                                                                         |
| ECO menu       | Power Consumption | Auto, Normal, ECO                                                                                           |
| <b>•</b> p.144 | Light Optimizer   | On and Off                                                                                                  |
|                | Sleep Mode        | On and Off                                                                                                  |
|                | Sleep Mode Timer  | 1 to 30                                                                                                    |
|                | A/V Mute Timer    | On and Off                                                                                                  |
|                | Standby Mode      | Communication On and<br>Communication Off                                                                   |
|                | ECO Display       | On and Off                                                                                                  |
| Info menu      | Lamp Hours        | -                                                                                                    |
| <b>•</b> p.145 | Source            | -                                                                                                    |
|                | Input Signal      | -                                                                                                    |
|                | Resolution        | -                                                                                                    |

| Top Menu Name  | Submenu Name     | Items or Setting Values |
|----------------|------------------|-------------------------|
|                | Video Signal     | -                       |
|                | Refresh Rate     | -                       |
|                | Sync Info        | -                       |
|                | Status           | -                       |
|                | Serial Number    | -                       |
|                | Version          | -                       |
|                | Event ID         | -                       |
| Reset menu     | Reset All        | -                       |
| <b>•</b> p.146 | Reset Lamp Hours | -                       |

\* The number of supported languages differs depending on the region where the projector is used.

## **Network Menu**

| Top Menu Name     | Submenu Name         | Items or Setting Values                               |
|-------------------|----------------------|-------------------------------------------------------|
| Basic menu        | Projector Name       | -                                                     |
| <b>•</b> p.138    | PJLink Password      | -                                                     |
|                   | Web Control Password | -                                                     |
|                   | Projector Keyword    | On and Off                                            |
| Wireless LAN menu | Wireless LAN Power   | On and Off                                            |
| <b>•</b> p.139    | Connection Mode      | Quick and Advanced                                    |
|                   | Channel              | 1ch, 6ch, and 11ch                                    |
|                   | SSID Auto Setting    | On and Off                                            |
|                   | SSID                 | -                                                     |
|                   | IP Settings          | DHCP, IP Address, Subnet Mask,<br>and Gateway Address |
|                   | SSID Display         | On and Off                                            |

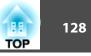

| Top Menu Name             | Submenu Name                                                          | Items or Setting Values                               |
|---------------------------|-----------------------------------------------------------------------|-------------------------------------------------------|
|                           | IP Address Display                                                    | On and Off                                            |
| Security menu<br>p.140    | Security Off, WPA2-PSK, and WPA/WPA2-PSK                              |                                                       |
|                           | Passphrase                                                            | -                                                     |
| Wired LAN menu<br>• p.141 | IP Settings                                                           | DHCP, IP Address, Subnet Mask,<br>and Gateway Address |
|                           | IP Address Display                                                    | On and Off                                            |
| Mail menu                 | Mail Notification                                                     | On and Off                                            |
| ● p.142                   | SMTP Server                                                           | -                                                     |
|                           | Port Number                                                           | -                                                     |
|                           | Address 1 Setting, Ad-<br>dress 2 Setting, and Ad-<br>dress 3 Setting | -                                                     |
| Others menu               | SNMP                                                                  | On and Off                                            |
| <b>☞</b> p.143            | Trap IP Address 1 and<br>Trap IP Address 2                            | -                                                     |
|                           | Priority Gateway                                                      | Wired LAN and Wireless LAN                            |
|                           | AMX Device Discovery                                                  | On and Off                                            |
|                           | Crestron RoomView                                                     | On and Off                                            |
|                           | Bonjour                                                               | On and Off                                            |
|                           | Message Broadcasting                                                  | On and Off                                            |

## Image Menu

Settable items vary depending on the image signal and source currently being projected. Setting details are saved for each image signal.

☞ "Automatically Detect Input Signals and Change the Projected Image (Source Search)" p.46

| mage     | 0                               | (Return 🙂)   |
|----------|---------------------------------|--------------|
| Signal   | Color Mode<br>Brightness        | Dynamic<br>O |
| Settings | Contrast<br>Sharpness           | 0            |
| Extended | Color Temp.<br>Color Adjustment | 5000K        |
| letwork  | Auto Iris<br>Reset              | Off          |
| CO       |                                 |              |
| nfo      |                                 |              |
| Reset    |                                 |              |

| Sub-menu         | Function                                                                                                    |
|------------------|----------------------------------------------------------------------------------------------------|
| Color Mode       | You can select the quality of the image to suit your surroundings.<br>☞ "Selecting the Projection Quality (Selecting Color Mode)"<br>p.60                                                                       |
| Brightness       | You can adjust the image brightness.                                                                                                    |
| Contrast         | You can adjust the difference between light and dark in the images.                                                                                                    |
| Color Saturation | (Adjustment is only possible when component video or<br>composite video images are being input.)<br>You can adjust the color saturation for the images.                                                         |
| Tint             | (Adjustment is possible when component video signals are being<br>input. Composite video and S-video input signals can only be<br>adjusted when they are NTSC video signals.)<br>You can adjust the image tint. |
| Sharpness        | You can adjust the image sharpness.                                                                                                    |

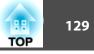

| Sub-menu              | Function                                                                                                    |
|-----------------------|----------------------------------------------------------------------------------------------------|
| Color Temp.           | <ul> <li>You can adjust the overall tint of the image. The image is tinted blue when a high value is selected and tinted red when a low value is selected. Values that can be adjusted depend on the Color Mode settings.</li> <li>For sRGE<sup>(*)</sup>: From 5000K to 10000K in 10 steps</li> <li>For other settings: From -3 to 6 in 10 steps</li> </ul>                         |
| Color Adjust-<br>ment | <ul> <li>(This item cannot be selected if Color Mode is set to <u>sRGB</u><sup>→</sup>.)</li> <li>You can adjust the color strength for Red, Green, and Blue individually.</li> </ul>                                                                                                    |
| Auto Iris             | <ul> <li>(This item can be set only if Color Mode is set to Dynamic or Theatre.)</li> <li>Set to Normal or High Speed to adjust the iris to obtain the optimum light for images being projected. Select High Speed to make faster iris corrections to match the speed of the scene.</li> <li>The setting is stored for each Color Mode.</li> <li>Tsetting Auto Iris" p.60</li> </ul> |
| Reset                 | You can reset all adjustment values for the <b>Image</b> menu to their default settings. See the following to return all menu items to their default settings.<br>Therefore "Reset Menu" p.146                                                                                                    |

## Signal Menu

Settable items vary depending on the image signal and source currently being projected. Setting details are saved for each image signal.

You cannot make settings on the Signal menu when the source is USB Display, USB, or LAN.

☞ "Automatically Detect Input Signals and Change the Projected Image (Source Search)" p.46

| Image    |   |                                    |             | rn 🕘 |
|----------|---|------------------------------------|-------------|------|
| Signal   | 0 | Auto Setup<br>Resolution           | Off<br>Auto | B    |
| Settings |   | Tracking<br>Sync.                  | 0<br>0      |      |
| Extended |   | Position<br>Input Signal<br>Aspect | Auto<br>4:3 |      |
| Network  |   | Image Processing<br>Reset          | Fine        | E S  |
| ECO      |   | Reget                              |             |      |
| Info     |   |                                    |             |      |
| Reset    | Į |                                    |             |      |

| Sub-menu   | Function                                                                                                    |
|------------|----------------------------------------------------------------------------------------------------|
| Auto Setup | (Only available when analog RGB computer signals are being<br>input.)<br>Set to <b>On</b> to automatically adjust Tracking, Sync., and Position to<br>the optimum state when the input signal changes.                                                                                                    |
| Resolution | (Only available when analog RGB computer signals are being<br>input.)<br>Set to <b>Auto</b> to automatically identify the resolution of the input<br>signal. If images are not projected correctly when set to <b>Auto</b> , for<br>example if some of the image is missing, adjust to <b>Wide</b> for wide<br>screens, or set to <b>Normal</b> for 4:3 or 5:4 screens depending on the<br>connected computer. |

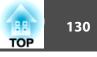

| Sub-menu            | Function                                                                                                    |
|---------------------|----------------------------------------------------------------------------------------------------|
| Tracking            | (Only available when analog RGB computer signals are being input.)                                                                                                    |
|                     | You can adjust computer images when vertical stripes appear in the images.                                                                                                    |
| Sync.               | (Only available when analog RGB computer signals are being input.)                                                                                                    |
|                     | You can adjust computer images when flickering, fuzziness, or interference appear in the images.                                                                                                    |
| Position            | (This item cannot be set when the source is HDMI1 or HDMI2.)<br>You can adjust the display position up, down, left, and right when<br>a part of the image is missing so that all of the image is projected.                                                           |
| Progressive         | Interlace (i) signal is converted to Progressive (p). (IP conversion)                                                                                                    |
|                     | Off: Ideal for images with a large amount of movement.                                                                                                    |
|                     | Video: Ideal for general video images.                                                                                                    |
|                     | <b>Film/Auto</b> : This is ideal for movie films, computer graphics, and animation.                                                                                                    |
| Noise Reduction     | (This item cannot be set when Image Processing is set to Fast.)                                                                                                    |
|                     | Smoothes out rough images converted using progressive. There are two modes. Select your favorite setting. It is recommended that this is set to <b>Off</b> when viewing image sources in which noise is very low, such as for DVDs.                                   |
| HDMI Video<br>Range | When the projector's HDMI1 or HDMI2 port is connected to a DVD player, the projector's video range is set according to the DVD player's video range setting. If you are worried about floating black spots or washed out parts in the image, set to <b>Expanded</b> . |
| Input Signal        | You can select the input signal from the Computer1 port or the Computer2 port.                                                                                                    |
|                     | If set to <b>Auto</b> , the input signal is set automatically according to the connected equipment.                                                                                                    |
|                     | If colors do not appear correctly when set to <b>Auto</b> , select the appropriate signal according to the connected equipment.                                                                                                    |

| Sub-menu              | Function                                                                                                    |
|-----------------------|----------------------------------------------------------------------------------------------------|
| Video Signal          | You can select the input signal from the S-Video port or the<br>Video port. If set to <b>Auto</b> , video signals are recognized<br>automatically. If interference appears in the image or a problem<br>occurs such as no image is being projected when set to <b>Auto</b> ,<br>select the appropriate signal according to the connected<br>equipment.                                    |
| Aspect                | You can set the <u>aspect ratio</u> <sup>▶</sup> for projected images.                                                                                                    |
| Overscan              | <ul> <li>(This setting can only be adjusted when a component video signal is being input.)</li> <li>Changes the output image ratio (the range of the projected image). You can set the cropping range to Off, 4%, or 8%. You can select Auto when the source is HDMI1 or HDMI2. If you set to Auto, this setting is changed automatically depending on the source.</li> </ul>             |
| Image Process-<br>ing | <ul> <li>(This item cannot be selected if Easy Interactive Function is set to PC Interactive)</li> <li>When Fine is selected, priority is given to image quality, and the image is projected.</li> <li>When Fast is selected, priority is given to processing speed, and the image is projected. This improves the pen's tracking ability when using the interactive features.</li> </ul> |
| Reset                 | You can reset all adjustment values on the <b>Signal</b> menu to their default settings, except for <b>Input Signal</b> and <b>Image Processing</b> . See the following to return all menu items to their default settings.                                                                                                    |

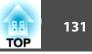

## Settings Menu

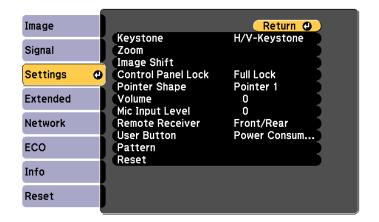

| Sub-menu              | Function                                                                                                    |
|-----------------------|----------------------------------------------------------------------------------------------------|
| Keystone              | <ul> <li>You can correct keystone distortion.</li> <li>When H/V-Keystone is selected:<br/>Adjust V-Keystone and H-Keystone to correct horizontal<br/>and vertical keystone distortion.</li> <li>"H/V-Keystone" p.52</li> <li>When Quick Corner is selected:<br/>Select and correct the four corners of the projected<br/>image.</li> </ul> |
|                       | Cuick Corner" p.53                                                                                                    |
| Zoom                  | Adjusts the projected image size.                                                                                                    |
| Image Shift           | You can adjust the position of the image without moving the projector.<br>☞ "Adjusting the Position of the Image (Image Shift)" p.55                                                                                                    |
| Control Panel<br>Lock | You can use this to restrict operation of the projector's control panel.  Therefore "Restricting Operation (Control Panel Lock)" p.112                                                                                                    |

| Sub-menu        | Function                                                                                                    |
|-----------------|----------------------------------------------------------------------------------------------------|
| Pointer Shape   | You can select the shape of the pointer.                                                                                                    |
|                 | Pointer 1: 🛷                                                                                                    |
|                 | Pointer 2: O                                                                                                    |
|                 | Pointer 3: 🖒                                                                                                    |
|                 | "Pointer Function (Pointer)" p.103                                                                                                    |
| Volume          | You can adjust the volume. Setting values are saved for each source.                                                                                                    |
| Mic Input Level | Adjusts the volume from the microphone. When <b>Mic Input</b><br><b>Level</b> is turned down to 0, no microphone audio is output from<br>the speaker.                                                                                                    |
|                 | When the microphone input level is raised, the audio from the connected device becomes quieter. When the microphone input level is lowered, the audio from the connected device becomes louder.                                                                                                    |
| Remote Receiver | You can limit the reception of the operation signal from the remote control.                                                                                                    |
|                 | When set to <b>Off</b> , you cannot perform any operations from the remote control. If you want to make operations from the remote control, hold down the [Menu] button on the remote control for at least 15 seconds to reset the setting to its default value.                                                                                 |
| User Button     | You can select the item in the Configuration menu to be<br>assigned to the [User] button on the remote control. By pressing<br>the [User] button the assigned menu item selection/adjustment<br>screen is displayed, allowing you to make one-touch settings/<br>adjustments. You can assign one of the following items to<br>the [User] button. |
|                 | Power Consumption, Info, Progressive, Test Pattern,                                                                                                    |
|                 | Resolution, Mic Input Level, Pattern Display, Auto<br>Calibration (EB-595Wi/EB-585Wi/EB-575Wi only)                                                                                                    |

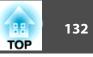

| Sub-menu | Function                                                                                                    |
|----------|----------------------------------------------------------------------------------------------------|
| Pattern  | Pattern Display: Display a pattern.                                                                                                    |
|          | <b>Pattern Type</b> : You can select from Patterns 1 to 5 or User<br>Pattern. Patterns 1 to 4 display projection lines such as ruled<br>lines or a grid. Pattern 5 displays a test pattern for 4:3 screens.<br>When displaying a test pattern on a 4:3 screen using a wide-<br>screen projector to adjust the focus, select <b>Pattern 5</b> . |
|          | Pattern 1: Pattern 2:                                                                                                    |
|          | Pattern 3: Pattern 4:                                                                                                    |
|          | Pattern 5:                                                                                                    |
|          | User Pattern: Captures a user pattern.  Triangle Saving User Pattern" p.108                                                                                                    |
|          | Test Pattern: Displays a test pattern to adjust the projected status without connecting a device. While the test pattern is displayed, zoom, focus adjustments, and keystone correction can be performed. To cancel the Test Pattern, press the [Esc] button on the remote control or the control panel.                                       |
|          | Attention<br>If a pattern is displayed for a long time, a residual<br>image may be visible in projected images.                                                                                                    |

| Sub-menu | Function                                                                                                    |
|----------|----------------------------------------------------------------------------------------------------|
| Reset    | You can reset all adjustment values in the <b>Settings</b> menu to their default settings, except for <b>Zoom</b> , <b>User Button</b> , and <b>Image Shift</b> . |
|          | See the following to return all menu items to their default<br>settings.<br>return all menu items to their default<br>settings.                                   |

## **Extended Menu**

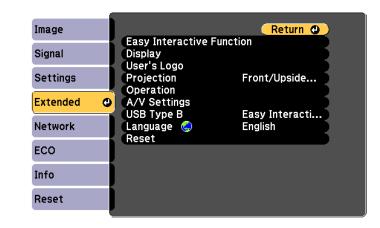

| Sub-menu                                                                  | Function                                                                                                    |
|---------------------------------------------------------------------------|----------------------------------------------------------------------------------------------------|
| Easy Interactive<br>Function<br>(EB-595Wi/<br>EB-585Wi/<br>EB-575Wi only) | <ul> <li>Allows you to use and set the interactive features.</li> <li>● "Using the Interactive Features<br/>(EB-595Wi/EB-585Wi/EB-575Wi only)" p.64</li> <li>See the following table for more details.</li> <li>● "Easy Interactive Function Setting Items" p.135</li> </ul> |

☞ "Saving a User's Logo" p.106

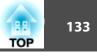

| Sub-menu                  | Function                                                                                                    | Sub-menu   | Function                                                                                                    |
|---------------------------|----------------------------------------------------------------------------------------------------|------------|----------------------------------------------------------------------------------------------------|
| Display                   | You can make settings related to the projector's display.<br><b>Messages</b> : When set to <b>Off</b> , the following items will not be<br>displayed.<br>Item names when the Source, Color Mode, or Aspect Ratio<br>is changed, messages when no signal is being input, and<br>warnings such as High Temp Warning.<br><b>Display Background</b> <sup>*1</sup> : You can set the screen status for<br>when no image signal is available to <b>Black</b> , <b>Blue</b> , or<br><b>Logo</b> .                                                                                                    | Projection | Select from one of the following projection methods depending on how the projector is installed.         Front, Front/Upside Down, Rear, and Rear/Upside Down         You can change the Projection setting as follows by holding down the [A/V Mute] button on the remote control for about five seconds.         Front↔Front/Upside Down         Rear↔Rear/Upside Down         ● "Installation Methods" p.26                                                                                                    |
|                           | <ul> <li>Logo.</li> <li>Startup Screen*1: Set to On to display the User's Logo when projection starts.</li> <li>A/V Mute*1: You can set the screen displayed when the remote control's [A/V Mute] button is pressed to Black, Blue, or Logo.</li> <li>Toolbars (EB-595Wi/EB-585Wi/EB-575Wi only): Set whether or not the drawing toolbar tab is always displayed when using the interactive features. The default is Hide for Set Time.</li> <li>Pen Mode Icon (EB-595Wi/EB-585Wi/EB-575Wi only): Set whether or not to always display the icon to change the pen mode when using the interactive features. The icon is hidden when set to Off.</li> <li>Projector Control (EB-595Wi/EB-585Wi/EB-575Wi only): Set the display position for the projector control toolbar when using the interactive features. The default value is</li> </ul> |            | <ul> <li>Direct Power On: Set to On to turn on the projector simply by plugging it in.</li> <li>When the power cord is plugged in, note that the projector turns on automatically in cases such as a power outage being restored.</li> <li>High Altitude Mode: Set to On when using the projector above an altitude of 1500 m or higher.</li> <li>Startup Source Search: Set to Off to project images from the same source as the last time the projector was used.</li> <li>Monitor Out Port: Changes the input and output for the Computer2/Monitor Out ports. When outputting images to an external monitor, select Monitor Out. When inputting image signals from a computer or component video signals from other video sources, select Computer2.</li> <li>Thterface" p.13</li> </ul> |
| User's Logo <sup>*1</sup> | Bottom. The icon is hidden when set to Off.You can change the user's logo that is displayed as a<br>background during Display Background, A/V Mute, and so<br>on.                                                                                                    |            |                                                                                                    |

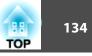

| Sub-menu     | Function                                                                                                    | Sub-menu                                                | Function                                                                                                    |
|--------------|----------------------------------------------------------------------------------------------------|---------------------------------------------------------|----------------------------------------------------------------------------------------------------|
| A/V Settings | <ul> <li>A/V Output: (Only available when Standby Mode is set to Communication On.)</li> <li>To perform the following functions when the projector is in standby, set to Always On.</li> <li>Outputting audio and images to external devices.</li> <li>Outputting microphone audio from the projector's speaker.</li> <li>Although the fan may rotate in standby mode, this is not an abnormality.</li> <li>Audio Output: Set the audio input port when projecting images from the Computer1, Computer2, S-Video, Video, and USB-A ports. When set to Audio1, Audio2, or Audio3, audio is output from the selected port regardless of the source (when set to Audio3, audio is output from the Audio port).</li> </ul> | USB Type B<br>(EB-595Wi/<br>EB-585Wi/<br>EB-575Wi only) | <ul> <li>Easy Interactive Function: Allows you to use the interactive features to operate computers (computer interactive mode). USB Display and Wireless Mouse functions are not available.</li> <li>USB Display/Easy Interactive Function: Allows you to use the interactive features to operate computers (computer interactive mode) and USB Display. The Wireless Mouse function is not available.</li> <li>Wireless Mouse/USB Display: Allows you to use the Wireless Mouse function and USB Display. You cannot use the interactive features to operate computers (computer interactive mode).</li> <li>The Wireless Mouse function and USB Display. You cannot use the interactive features to operate computers (computer interactive mode).</li> <li>"Projecting with USB Display" p.48</li> <li>"Controlling Computer Features from a Projected Screen (Computer Interactive Mode)" p.68</li> <li>"Using the Remote Control to Operate the Mouse Pointer (Wireless Mouse)" p.104</li> </ul>                                                                                                    |
|              | HDMI1 Audio Output/HDMI2 Audio Output: Set the<br>input audio when projecting images from the HDMI1 or<br>HDMI2 port. When set to Audio1, Audio2, or Audio3,<br>audio is output from the selected audio input port (when<br>set to Audio3, audio is output from the Audio port).                                                                                                    | Language                                                | Allows you to set the language for messages and menus.                                                                                                    |
|              |                                                                                                    | Reset                                                   | You can reset the adjustment values for <b>Display</b> <sup>*1</sup> ,<br><b>Operation</b> <sup>*2</sup> , and <b>A/V Settings</b> <sup>*3</sup> from the <b>Extended</b> menu<br>to their default settings. See the following to return all menu<br>items to their default settings.<br>Therefore the the terms of the terms of the terms of the terms of the terms of the terms of the terms of the terms of the terms of the terms of the terms of the terms of the terms of the terms of the terms of the terms of the terms of the terms of the terms of the terms of terms of terms of the terms of terms of te |

\*1 Except for Toolbars, Pen Mode Icon, and Projector Control. Except for Display Background, Startup Screen, and User's Logo when User's Logo Protection is set to On.

- ☞ "Managing Users (Password Protection)" p.110
- \*2 Except for High Altitude Mode, Startup Source Search, and Monitor Out Port.

\*3 Except for A/V Output.

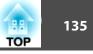

## Easy Interactive Function Setting Items

General

| Sub-menu                | Function                                                                                                    |
|-------------------------|----------------------------------------------------------------------------------------------------|
| Auto Calibration        | Starts auto calibration.                                                                                                    |
| Manual Calibra-<br>tion | Starts manual calibration.                                                                                                    |
| Touch Unit Setup        | <ul> <li>Installation Pattern: Displays reference points to help you determine the installation position for the Touch Unit.</li> <li>Power: Set to On to turn on the power for the Touch Unit.</li> <li>Angle Adjustment: Performs angle adjustment for laser diffusion.</li> <li>Touch Calibration: Performs calibration for the touch operations.</li> </ul>                                                                                                    |
| Pen Mode                | (This can only be set when projecting images from a computer.)<br>Changes the function for the interactive pen. When set to <b>PC</b><br><b>Free Annotation</b> (default), you can draw on the projected<br>screen. When set to <b>PC Interactive</b> , you can operate a computer<br>from the projected screen. You can change the interactive pen<br>function with the [Pen Mode] button on the remote control, or<br>the pen mode icon on the projected screen. |
| Hovering                | When set to <b>On</b> (default), the pointer follows the pen tip as you hover it over the screen and move it around.                                                                                                    |

| Sub-menu | Function                                                                                                    |
|----------|----------------------------------------------------------------------------------------------------|
| Advanced | • Distance of Projectors: When using multiple projectors in the same room, adjust the interactive pen operations according to the distance between the projectors. If interactive pen operations are unstable, try another mode. The standard distance set for Mode 1 is 2 m.                                                                                                    |
|          | <ul> <li>Sync of Projectors: When using multiple projectors in the same room, select the method for controlling the interactive pen interference. When set to Infrared (default), only infrared is used to synchronize. Set to Wired when connecting the projectors using cables.</li> <li>Connecting Multiple Projectors (EB-595Wi/EB-585Wi/EB-575Wi only)" p.42</li> <li>Wired Sync Mode: When set to Mode 1 (default), only cable connections are used to synchronize. When set to Mode 2, and Sync of Projectors is set to Wired, infrared synchronization is also performed at the same time. Set to Mode 2 when using in the same room as projectors that do not support cable connections.</li> </ul> |
|          | • <b>Pen Button Function</b> : When set to <b>Eraser</b> (default), the tip function changes between pen and eraser whenever you press the button on the side of the interactive pen.                                                                                                    |
|          | • <b>Confirm Clear Screen</b> : When set to <b>On</b> (default), a confirmation screen is displayed before clearing all of the content drawn on the projected screen.                                                                                                    |
|          | • <b>Color Palette</b> : When set to <b>Palette 2</b> , it changes to a color palette suitable for people who are color blind. Try <b>Palette 2</b> if you find it hard to see the default color palette.                                                                                                    |

#### PC Interactive

Set when you want to operate a computer from the projected screen.

| Sub-menu              | Function                                                                                                    |
|-----------------------|----------------------------------------------------------------------------------------------------|
| Pen Operation<br>Mode | For EB-595Wi<br>Set the operation modes for the interactive pen or touch<br>operations depending on the operating system on the connected<br>computer.<br>Mode 1 (default): Allows you to perform mouse operations using<br>the interactive pen or your finger. Select when the connected<br>computer is running Windows XP or earlier. The multi-touch |
|                       | and Ink features are available in Windows 8.1, Windows 8,<br>Windows 7, and Windows Vista. The pen input is unavailable.                                                                                                    |
|                       | <b>Mode 2</b> : Allows you to perform mouse operations using the interactive pen or your finger. Select when the connected computer is running Windows Vista or later. The multi-touch, Ink features, and pen input are available in Windows 8.1, Windows 8, Windows 7, and Windows Vista.                                                              |
|                       | <b>Mode 3</b> : Allows you to perform mouse operations. Select when the connected computer is running Linux.                                                                                                    |
|                       | <b>For EB-585Wi/EB-575Wi</b><br>Set the operation mode and the number of users for the interactive pen.                                                                                                    |
|                       | <b>Two Users/Mouse</b> (default)/ <b>One User/Mouse</b> : Allows you to perform mouse operations using the interactive pen.                                                                                                    |
|                       | <b>One User/Pen</b> : The pen input and Ink features are available in Windows 8.1, Windows 8, Windows 7, and Windows Vista.                                                                                                    |
| Enable Right<br>Click | (Only available when <b>Pen Operation Mode</b> is set to <b>Mode 1</b> /<br><b>Mode 3</b> , or <b>Two Users/Mouse</b> or <b>One User/Mouse</b> .)                                                                                                    |
|                       | When this is set to <b>On</b> , a long press of the pen acts as a right click.                                                                                                    |

| Sub-menu | Function                                                                                                    |
|----------|----------------------------------------------------------------------------------------------------|
| Advanced | <ul> <li>Pen Tip Button: Allows you to set operations for the pen tip of the interactive pen. The default setting is Left Click.</li> <li>Auto Adjust Pen Area: When this is set to On (default), the pen area is automatically adjusted as the resolution for the connected computer changes. Set to Off if you do not want to automatically adjust the pen area that has been manually adjusted.</li> <li>Manual Adj. Pen Area: Adjusts the pen area manually.</li> </ul> |

## **Network Menu**

When Network Protection is set to On in Password Protection, a message is displayed and the network settings cannot be changed. Set Network Protection to Off and then configure the network.

☞ "Setting Password Protection" p.110

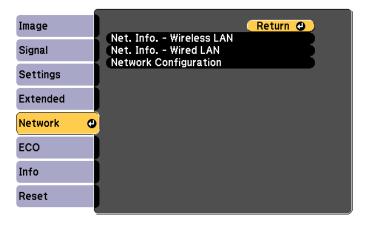

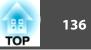

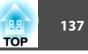

| Sub-menu                    | Function                                                                                                    |
|-----------------------------|----------------------------------------------------------------------------------------------------|
| Net. Info Wire-<br>less LAN | Displays the following network setting status information.<br>• Connection Mode<br>• Wireless LAN Sys.<br>• Antenna Level<br>• Projector Name<br>• SSID<br>• DHCP<br>• IP Address<br>• Subnet Mask<br>• Gateway Address<br>• MAC Address<br>• Region Code* |
| Net. Info<br>Wired LAN      | Displays the following network setting status information.<br>• Projector Name<br>• DHCP<br>• IP Address<br>• Subnet Mask<br>• Gateway Address<br>• MAC Address                                                                                            |
| Network Config-<br>uration  | The following menus are available for setting network items.<br>Basic, Wireless LAN, Security, Wired LAN, Mail, Others,<br>Reset, and Setup complete                                                                                                    |

\* Displays available region information for the Wireless LAN unit being used. For more details, contact your local dealer or the nearest address provided in the Epson Projector Contact List.

#### Epson Projector Contact List

By using a Web browser of a computer connected to the projector on a network, you can set functions and control the projector. This function is called Web Control. You can easily enter text using a keyboard to make settings for Web Control such as Security settings.
 "Changing Settings Using a Web Browser (Web Control)"

p.114

• Contact your network administrator for details on network settings.

#### Notes on Operating the Network Menu

Selecting from the top menu and sub menus, and changing selected items is the same as making operations from the Configuration menu.

When done, make sure you go to the **Setup complete** menu, and select one of **Yes**, **No**, or **Cancel**. When you select **Yes** or **No**, you return to the Configuration menu.

| Basic        |                        |
|--------------|------------------------|
| Wireless LAN | Save network settings. |
| Security     |                        |
| Wired LAN    |                        |
| Mail         |                        |
| Others       |                        |
| Reset        |                        |
| Complete d   |                        |

Yes: Saves the settings and exits the Network menu.No: Does not save the settings and exits the Network menu.Cancel: Continues displaying the Network menu.

#### **Soft Keyboard Operations**

The Network menu contains items that require input of alphanumerics during setup. In this case, the following software keyboard is displayed. Use the  $[\frown]$ ,  $[\frown]$ ,  $[\frown]$ , and  $[\bullet]$  buttons on the remote control or the  $[\frown]$ ,  $[\frown]$ ,  $[\frown]$ , and  $[\bullet]$  buttons on the control panel to move the cursor to the key you want, and then press the [Enter] button to enter the alphanumerical character. Enter figures by holding down the [Num] button on the remote control, and pressing the numeric buttons. After inputting, press **Finish** on the keyboard to confirm your input. Press **Cancel** on the keyboard to cancel your input.

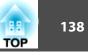

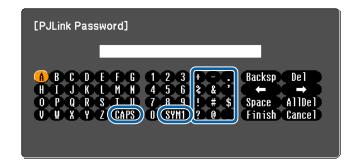

- Each time the **CAPS** key is selected and the [Enter] button is pressed, it switches between upper case and lower case.
- Each time the SYM1/2 key is selected and the [Enter] button is pressed, it sets and changes the symbol keys for the section enclosed by the frame.

The following text can be entered.

| Numbers  | 0123456789                                               |
|----------|----------------------------------------------------------|
| Alphabet | ABCDEFGHIJKLMNOPQRSTUVWXYZ<br>abcdefghijklmnopqrstuvwxyz |
| Symbols  | ! # \$ % & '() + / < = > ? @ ^ _ ` {   } ~               |

- Colons (:) cannot be entered on the Network menu.
- Except for the SSID, spaces cannot be entered on the Network menu.
- Some symbols (" \* , ; [ \ ] ^) cannot be entered using the software keyboard. Use your Web browser to enter the text.
- Changing Settings Using a Web Browser (Web Control)" p.114

#### **Basic Menu**

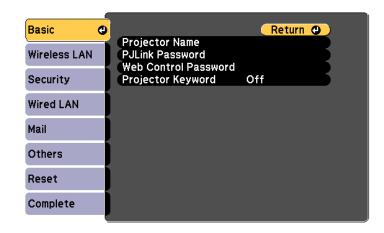

| Sub-menu                | Function                                                                                                    |
|-------------------------|----------------------------------------------------------------------------------------------------|
| Projector Name          | Displays the projector name used to identify the projector when connected to a network.                                                                                                    |
|                         | When editing, you can enter up to 16 single-byte alphanumeric characters. The following symbols cannot be used: "*+,/;<=>?                                                                                               |
| PJLink Password         | Set a password to use when you access the projector using compatible PJLink software.                                                                                                    |
|                         | You can enter up to 32 single-byte alphanumeric characters (symbols cannot be used).                                                                                                    |
| Web Control<br>Password | Set a password to use when making settings and controlling the<br>projector using Web Control. You can enter up to eight single-<br>byte alphanumeric characters (* cannot be used). The default<br>password is "admin". |
|                         | Web Control is a computer function that allows you to set up and<br>control the projector by using the Web browser on a computer<br>connected on a Network.                                                              |
|                         | <ul> <li>"Changing Settings Using a Web Browser (Web Control)"</li> <li>p.114</li> </ul>                                                                                                    |

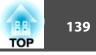

| Sub-menu               | Function                                                                                                    |
|------------------------|----------------------------------------------------------------------------------------------------|
| Projector Key-<br>word | When set to <b>On</b> , you have to enter the keyword when you try to connect the projector to a computer via a network. As a result, you can prevent presentations from being interrupted by connections from other computers.<br>Normally this should be set to <b>On</b> . |
|                        | EasyMP Multi PC Projection Operation Guide                                                                                                    |

### Wireless LAN Menu

| Basic          |                                      | Re           | turn 🕘 |
|----------------|--------------------------------------|--------------|--------|
| Wireless LAN 🔮 |                                      | Off<br>Quick |        |
| Security       | Channel<br>SSID Auto Setting<br>SSID | 1ch<br>Off   |        |
| Wired LAN      | IP Settings<br>SSID Display          | Off          |        |
| Mail           | IP Address Display                   | Off          |        |
| Others         | ĺ                                    |              |        |
| Reset          |                                      |              |        |
| Complete       |                                      |              |        |

| Sub-menu              | Function                                                                                                    |  |
|-----------------------|----------------------------------------------------------------------------------------------------|--|
| Wireless LAN<br>Power | Turn <b>On</b> when connecting the projector to the computer over wireless LAN.                                                                      |  |
|                       | If you do not want to connect via wireless LAN, turn it <b>Off</b> to prevent unauthorized access by others.<br>This is set to <b>On</b> by default. |  |

| Sub-menu               | Function                                                                                                    |
|------------------------|----------------------------------------------------------------------------------------------------|
| Connection<br>Mode     | Set the connection mode to use when connecting the projector and a computer via a wireless LAN.         If you select Quick (default), a small network is created automatically by the projector and computer. Used in combination with EasyMP Network Projection. When SSID         Auto Setting is set to On, the projector becomes an easy access point. When set to Off, the network is created in Ad hoc mode <sup>10</sup> .         If you select Advanced, the connection is established in infrastructure mode <sup>10</sup> through the access point installed.         See the following manual for details on Connection Mode.         If EasyMP Network Projection Operation Guide |
| Channel                | <ul> <li>(This can only be set if Connection Mode is set to Quick.)</li> <li>Select the frequency band used by the wireless LAN from 1ch,</li> <li>6ch, or 11ch.</li> <li>This is set to 11ch by default.</li> </ul>                                                                                                    |
| SSID Auto Set-<br>ting | <ul> <li>(This can only be set if Connection Mode is set to Quick.)</li> <li>Set to On to speed up the projector search.</li> <li>Set to Off when connecting to multiple projectors at the same time.</li> <li>This is set to On by default.</li> </ul>                                                                                                    |
| SSID                   | (This can be set only if <b>SSID Auto Setting</b> is set to <b>Off</b> .)<br>Enter an <u>SSID</u> . When an SSID is provided for the wireless LAN<br>system in which the projector participates, enter the SSID.<br>You can enter up to 32 single-byte alphanumeric characters. If<br>the SSID is left blank or set to ANY, an ANY connection (selects a<br>connection from local access points without specifying an SSID)<br>is established.                                                                                                    |

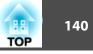

| Sub-menu                | Function                                                                                                    |
|-------------------------|----------------------------------------------------------------------------------------------------|
| IP Settings             | (This can be set only if <b>Connection Mode</b> is set to <b>Advanced</b> .)                                                                                                    |
|                         | You can make network settings.                                                                                                    |
|                         | <b>DHCP</b> : Set to <b>On</b> to make network settings using <u>DHCP</u> . If this is set to <b>On</b> , you cannot set any more addresses.                                                                                |
|                         | <b>IP Address</b> : You can input the <u>IP address</u> assigned to the projector. You can enter a number from 0 to 255 in each field of the address. However, the following IP addresses cannot be used.                   |
|                         | 0.0.0.0, 127.x.x.x, 224.0.0.0 to 255.255.255.255 (where x is a number from 0 to 255)                                                                                                    |
|                         | Subnet Mask: You can input the <u>subnet mask</u> → for the projector.<br>You can enter a number from 0 to 255 in each field of the address.<br>However, the following subnet masks cannot be used.                         |
|                         | 0.0.0, 255.255.255.255                                                                                                    |
|                         | <b>Gateway Address</b> : You can input the IP address for the gateway for the projector. You can enter a number from 0 to 255 in each field of the address. However, the following <u>Gateway addresses</u> cannot be used. |
|                         | 0.0.0.0, 127.x.x.x, 224.0.0.0 to 255.255.255.255 (where x is a number from 0 to 255)                                                                                                    |
| SSID Display            | To prevent the <u>SSID</u> from being displayed on the LAN Standby screen, set this to <b>Off</b> .                                                                                                    |
| IP Address Dis-<br>play | To prevent the <u>IP address</u> from being displayed on the LAN Standby screen, set this to <b>Off</b> .                                                                                                    |

### Security Menu

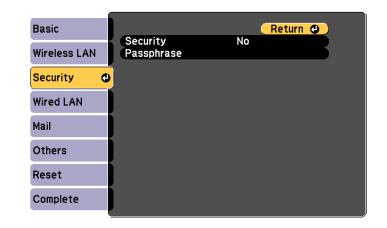

| Sub-menu   | Function                                                                                                    |
|------------|----------------------------------------------------------------------------------------------------|
| Security   | Select the security type from the items that are displayed.<br>When setting security, follow the instructions from the<br>administrator of the network system you are about to access. |
| Passphrase | (This can only be selected when <b>Security</b> is set to <b>WPA2-PSK</b> or <b>WPA/WPA2-PSK</b> .)                                                                                    |
|            | Enter the passphrase. You can enter at least 8 and up to 63 single-<br>byte alphanumeric characters.                                                                                   |
|            | When using with EasyMP Network Projection, you do not need to enter the passphrase in the computer if it is the initial (default) passphrase.                                          |
|            | ☞ "Reset Menu" p.144                                                                                                    |
|            | You can enter up to 32 characters on the Configuration menu.<br>When entering more than 32 characters, use your Web browser<br>to enter the text.                                      |
|            | "Changing Settings Using a Web Browser (Web Control)"<br>p.114                                                                                                    |
|            | When <b>Connection Mode</b> is set to <b>Quick</b> , the initial passphrase is set.                                                                                                    |

### Type of security

When the optional wireless LAN unit is installed and being used in Advanced connection mode, it is strongly recommended that you set security.

WPA is an encryption standard that improves the security for wireless networks. The projector supports TKIP and AES encryption methods.

WPA also includes user authentication functions. WPA authentication provides two methods: using an authentication server, or authenticating between a computer and an access point without using a server. This projector supports the latter method, without a server.

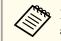

For setting details, follow the instructions from your network administrator.

### Wired LAN Menu

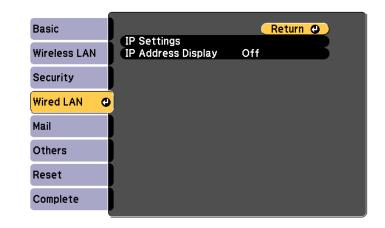

| Sub-menu    | Function                                                                                                    |
|-------------|----------------------------------------------------------------------------------------------------|
| IP Settings | You can make settings related to the following addresses.                                                                                                    |
|             | DHCP :: Set to <b>On</b> to configure the network using DHCP. If this is set to <b>On</b> , you cannot set any more addresses.                                                                                                    |
|             | IP Address : You can input the IP address assigned to the projector. You can input a number from 0 to 255 in each field of the address. However, the following IP addresses cannot be used.                                          |
|             | 0.0.0.0, 127.x.x.x, 224.0.0.0 to 255.255.255.255 (where x is a number from 0 to 255)                                                                                                    |
|             | Subnet Mask <sup>*</sup> : You can input the subnet mask for the projector.<br>You can input a number from 0 to 255 in each field of the address.<br>However, the following subnet masks cannot be used.<br>0.0.0.0, 255.255.255.255 |
|             | Gateway Address : You can input the IP address for the gateway for the projector. You can input a number from 0 to 255 in each field of the address. However, the following gateway addresses cannot be used.                        |
|             | 0.0.0, 127.x.x.x, 224.0.0.0 to 255.255.255.255 (where x is a number from 0 to 255)                                                                                                    |

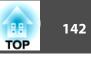

| Sub-menu                | Function                                                                                                    |  |
|-------------------------|----------------------------------------------------------------------------------------------------|--|
| IP Address Dis-<br>play | To prevent the IP address from being displayed on Network Info<br>in the Network menu and on the LAN Standby screen, set this to<br>Off. |  |

### Mail Menu

When this is set, you receive an email notification if a problem or warning occurs in the projector.

| Basic        |                                        | Return 🕲          |
|--------------|----------------------------------------|-------------------|
| Wireless LAN | Mail Notification                      | Off<br>0. 0. 0. 0 |
| Security     | Address 1 Setting<br>Address 2 Setting | 0                 |
| Wired LAN    | Address 2 Setting<br>Address 3 Setting |                   |
| Mail C       |                                        |                   |
| Others       | )                                      |                   |
| Reset        | J                                      |                   |
| Complete     |                                        |                   |

| Sub-menu          | Function                                                                                                    |  |
|-------------------|----------------------------------------------------------------------------------------------------|--|
| Mail Notification | Set to <b>On</b> to send an email to the preset addresses when a problem or warning occurs with a projector.                                                                                                    |  |
| SMTP Server       | You can input the <u>IP address</u> for the SMTP server for the projector.<br>You can enter a number from 0 to 255 in each field of the address.<br>However, the following IP addresses cannot be used.<br>127.x.x.x, 224.0.0.0 to 255.255.255 (where x is a number from 0 to 255) |  |

| Sub-menu                                                         | Function                                                                                                    |  |
|------------------------------------------------------------------|----------------------------------------------------------------------------------------------------|--|
| Port Number                                                      | You can input the port number for the SMTP server. The default value is 25. You can input numbers between 1 to 65535. |  |
| Address 1 Set-<br>ting/Address 2<br>Setting/Address<br>3 Setting |                                                                                                    |  |

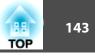

### **Others Menu**

| Basic           |                                           | Return O                       |
|-----------------|-------------------------------------------|--------------------------------|
| Wireless LAN    | Trap IP Address 1                         | 0. 0. 0. 0                     |
| Security        | Trap IP Address 2<br>Priority Gateway     | 0. 0. 0. 0<br>Wired LAN<br>Off |
| Wired LAN       | AMX Device Discovery<br>Crestron RoomView | Off                            |
| Mail            | Bonjour<br>Message Broadcasting           | Off<br>Off                     |
| Others <b>G</b> |                                           |                                |
| Reset           |                                           |                                |
| Complete        |                                           |                                |

| Sub-menu                  | Function                                                                                                    |  |
|---------------------------|----------------------------------------------------------------------------------------------------|--|
| Crestron Room-<br>View    | <ul> <li>Set this to On only when monitoring or controlling the projector over the network using Crestron RoomView<sup>®</sup>. Otherwise, set this to Off.</li> <li>"About Crestron RoomView<sup>®</sup>" p.120</li> <li>When this is set to On, the following functions are not available.</li> <li>Web Control</li> <li>Message Broadcasting (EasyMP Monitor Plug-in)</li> </ul> |  |
| Bonjour                   | Set this to <b>On</b> when connecting to the network using Bonjour.<br>See Apple's Web site for more information on the Bonjour<br>service.<br>http://www.apple.com/                                                                                                    |  |
| Message Broad-<br>casting | You can switch the EPSON Message Broadcasting function to enable or disable.                                                                                                    |  |

| Sub-menu                                    | Function                                                                                                    |
|---------------------------------------------|----------------------------------------------------------------------------------------------------|
| SNMP                                        | Set to <b>On</b> to monitor the projector using SNMP.<br>To monitor the projector, you need to install the SNMP manager<br>program on your computer. SNMP should be managed by a<br>network administrator.<br>The default value is <b>Off</b> .                                                    |
| Trap IP Address<br>1/Trap IP Ad-<br>dress 2 | You can register up to two IP addresses for the SNMP trap<br>notification destination. You can enter a number from 0 to 255 in<br>each field of the address. However, the following IP addresses<br>cannot be used. 127.x.x.x, 224.0.0.0 to 255.255.255.255 (where x<br>is a number from 0 to 255) |
| Priority Gateway                            | You can set the priority gateway to a <b>Wired LAN</b> or <b>Wireless</b> LAN.                                                                                                    |
| AMX Device Dis-<br>covery                   | When the projector is connected to a network, set this to <b>On</b> to allow the projector to be detected by <u>AMX Device Discovery</u> .<br>Set this to <b>Off</b> if you are not connected to an environment controlled by a controller from AMX or AMX Device Discovery.                       |

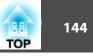

### Reset Menu

Resets all of the network settings.

| Basic        |                         |
|--------------|-------------------------|
| Wireless LAN | Reset network settings. |
| Security     |                         |
| Wired LAN    |                         |
| Mail         |                         |
| Others       |                         |
| Reset C      |                         |
| Complete     |                         |

| Sub-menu                | Function                                          |
|-------------------------|---------------------------------------------------|
| Reset network settings. | To reset all of the Network settings, select Yes. |

## **ECO** Menu

When you make ECO menu settings, the projector performs functions to save power. When power saving settings have been enabled, a leaf icon is displayed next to each submenu.

| Image    |                                                    | Return 🕘            |
|----------|----------------------------------------------------|---------------------|
| Signal   | Power Consumption<br>Light Optimizer<br>Sleep Mode | Normal<br>Off<br>On |
| Settings | Sleep Mode<br>Sleep Mode Timer<br>A/V Mute Timer   | 30 min.             |
| Extended | Standby Mode<br>ECO Display                        | Communication Off   |
| Network  | Reset                                              |                     |
| ECO 🕻    | 2                                                  |                     |
| Info     |                                                    |                     |
| Reset    | J                                                  |                     |

| Sub-menu               | Function                                                                                                    |  |
|------------------------|----------------------------------------------------------------------------------------------------|--|
| Power Consump-<br>tion | You can set the lamp brightness to one of two settings. Select<br>ECO if the images being projected are too bright, such as when<br>projecting images in a dark room or onto a small screen. When<br>ECO is selected, power consumption during projection<br>decreases, and fan rotation noise is reduced. |  |
|                        | When <b>Auto</b> is set, the surrounding brightness is detected by the illumination sensor, and the lamp's brightness is automatically adjusted.<br>When using at high altitude or in locations subject to high temperatures, you may not be able to change settings.                                      |  |

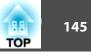

| Sub-menu              | Function                                                                                                    |
|-----------------------|----------------------------------------------------------------------------------------------------|
| Light Optimizer       | (This item can only be set when <b>Power Consumption</b> is set to <b>Normal</b> or <b>Auto</b> .)                                                                                                    |
|                       | When set to <b>On</b> , the lamp brightness is adjusted according to the image being projected. This helps to reduce the amount of electricity being used by lowering the lamp's brightness according to the scene being projected.<br>The setting is stored for each Color Mode.                                                                                            |
| Sleep Mode            | When set to <b>On</b> , this automatically stops projection when no<br>image signal is being input and no operations are carried out for a<br>specified length of time. Also, if no image signal is input for a<br>specified length of time, the lamp dims until the power turns off.<br>When an image signal is input, the projector returns to normal<br>operating status. |
| Sleep Mode Tim-<br>er | When <b>Sleep Mode</b> is set to <b>On</b> , you can set the time before the projector automatically turns off within a range of 1 to 30 minutes.                                                                                                    |
| A/V Mute Timer        | When set to <b>On</b> , this turns off the power automatically 30 minutes after A/V mute is enabled. Also, if A/V mute is enabled and a specified length of time has passed, the lamp dims until the power turns off. When A/V mute is disabled, the projector returns to normal operating status.                                                                           |
| Standby Mode          | <ul> <li>If you set Communication On, you can perform the following operations even if the projector is in standby mode.</li> <li>Monitor and control the projector from a computer over the</li> </ul>                                                                                                    |
|                       | <ul> <li>Monitor and control the projector from a computer over the network</li> <li>Output audio and images to an external device (only when A/V Output is set to Always On)</li> <li>Output microphone audio from the projector's speaker (only when A/V Output is set to Always On)</li> </ul>                                                                            |
| ECO Display           | When set to <b>On</b> , when the lamp brightness changes from normal to low or low to normal, leaf icons are displayed at the bottom-left of the projected screen to indicate the power-saving status.                                                                                                    |

| Sub-menu | Function                                                                                                    |
|----------|----------------------------------------------------------------------------------------------------|
| Reset    | You can reset all adjustment values on the <b>ECO</b> menu to their default settings, except for <b>Standby Mode</b> . See the following to return all menu items to their default settings. |

## Info Menu (Display only)

Lets you check the status of the image signals being projected and the status of the projector. Items that can be displayed vary depending on the source currently being projected. Depending on the model used, some input sources are not supported.

| Image    |                             |                 |  |
|----------|-----------------------------|-----------------|--|
| Signal   | Lamp Hours<br>Normal<br>ECO | 0 H<br>0 H      |  |
| Settings | Source<br>Input Signal      | Computer1       |  |
| Extended | Resolution<br>Refresh Rate  | <br><br>0.00 Hz |  |
| Network  | Sync Info<br>Status         | SGNN 00000      |  |
| ECO      | Serial Number<br>Version    |                 |  |
| Info     | Event ID                    |                 |  |
| Reset    |                             |                 |  |

| Sub-menu   | Function                                                                                                    |
|------------|----------------------------------------------------------------------------------------------------|
| Lamp Hours | You can display the cumulative lamp operating time <sup>*</sup> .<br>When the lamp replacement time is reached, the characters<br>are displayed in yellow. |

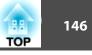

| Sub-menu      | Function                                                                                                    |
|---------------|----------------------------------------------------------------------------------------------------|
| Source        | You can display the source name for the connected equipment currently being projected.                                                                                                    |
| Input Signal  | You can display the content of Input Signal set in the Signal menu according to the source.                                                                                                    |
| Resolution    | You can display the resolution.                                                                                                    |
| Video Signal  | You can display the settings for Video Signal in the Signal menu.                                                                                                    |
| Refresh Rate  | You can display the <u>refresh rate</u> .                                                                                                    |
| Sync Info     | You can display the image signal Information.<br>It may be needed if service is required.                                                                                                    |
| Status        | This information is about errors that have occurred with<br>the projector.<br>It may be needed if service is required.                                                                                                    |
| Version       | Displays the projector's firmware version information.                                                                                                    |
| Serial Number | Displays the projector's serial number.                                                                                                    |
| Event ID      | Displays the application error log.<br>The second second sec |

\* The cumulative use time is displayed as "0H" for the first 10 hours. 10 hours and above is displayed as "10H", "11H", and so on.

### Reset Menu

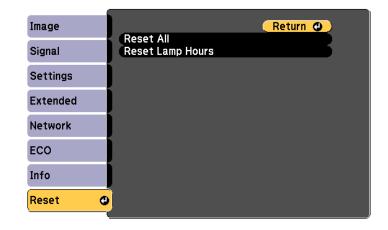

| Sub-menu            | Function                                                                                                    |
|---------------------|----------------------------------------------------------------------------------------------------|
| Reset All           | <ul> <li>You can reset all items in the Configuration menu to their default settings.</li> <li>The following items are not reset to their defaults: Input Signal, Zoom, User's Logo, all items in the Network menu, Lamp Hours, Language, Password, and Image Shift.</li> </ul> |
| Reset Lamp<br>Hours | Clears the cumulative lamp hours use time. Reset this when you replace the lamp.                                                                                                    |

# **Performing Batch Setup for Multiple Projectors**

Once the Configuration menu content has been set for one projector, you can use it to perform batch setup for multiple projectors (batch setup function).

Use one of the following methods.

- Setup using a USB memory.
- Setup by connecting the computer and projector with a USB cable.
- Setup using EasyMP Network Updater.

For more details, see the Installation Guide.

Tinstallation Guide

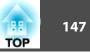

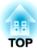

# Troubleshooting

This chapter describes how to identify problems and what to do if a problem is found.

# Using the Help

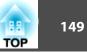

If a problem occurs with the projector, the Help screen is displayed to assist you by pressing the Help button. You can solve problems by answering the questions.

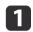

Press the [Help] button.

The Help screen is displayed.

#### **Using Remote Control**

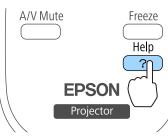

Using the Control Panel

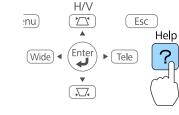

#### 2

#### Select a menu item.

[Help] The image is small. The image is projected as a trapezoid. The color tone is unusual. There is no audio or it is too low.

#### **Using Remote Control**

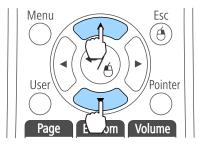

#### Using the Control Panel

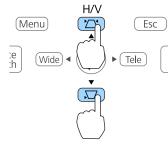

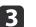

#### Confirm the selection.

#### Using Remote Control

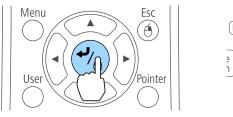

#### Using the Control Panel

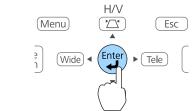

Questions and solutions are displayed as shown on the screen below. Press the [Help] button to exit the Help.

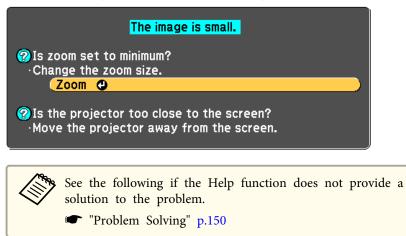

# **Problem Solving**

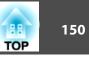

If you are having a problem with the projector, first check the projector's indicators and see "Reading the Indicators".

See the following if the indicators do not show clearly what the problem might be.

☞ "When the Indicators Provide No Help" p.154

### **Reading the Indicators**

The projector is provided with the following four indicators. The color and lit status of the indicators shows the status of the projector.

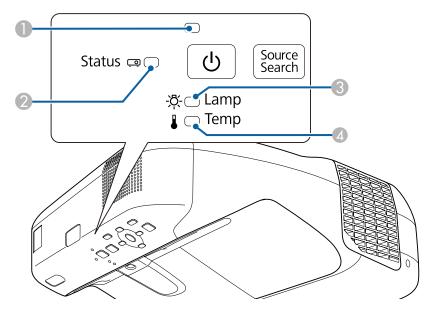

- Power indicator
- 2 Status indicator
- **3** Lamp indicator

Indicates the projector's status. Indicates the projector's status. Indicates the projection lamp status.

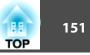

**4** Temp indicator

Indicates the internal temperature status.

| Indica     | ators                 | Status                    | Explanation                                                                                                    |
|------------|-----------------------|---------------------------|----------------------------------------------------------------------------------------------------|
| Power      | Status                |                           |                                                                                                    |
| Blue - Lit | □ Off                 | Standby condition         | Power is being supplied to the projector. When the $[0]$ power button is pressed in this condition, projection starts.                                                                                                    |
|            |                       | Network monitoring status | The projector is being monitored and controlled over a network (when <b>Standby Mode</b> is set to <b>Communication On</b> ). If the power cord is disconnected and then reconnected in this status, the power indicator flashes blue. |
| Blue - Lit | 👷 🔲 🖉 Blue - Flashing | Warm-up status            | This is the status immediately after turning on the projector. Warm-up takes approximately 30 seconds after the lamp turns on. In this status you cannot turn off the projector, even if you press the $[0]$ power button.             |
|            |                       | Cool down status          | This is the status immediately after turning off the projector. In this status, all buttons are disabled.                                                                                                    |
| Blue - Lit | Blue - Lit            | Normal status             | The projector is projecting.                                                                                                    |

See the following table for the status of indicators and how to resolve the problems.

If all indicators are off, check that the power cord is connected correctly and that the power is being supplied normally.

Sometimes, when the power cord is unplugged, the [0] power indicator remains lit for a short period, but this is not a fault.

|          | Indica               | ators                |                             | Cause                     | Remedy or Status                                                                                                    |
|----------|----------------------|----------------------|-----------------------------|---------------------------|----------------------------------------------------------------------------------------------------|
| Power    | Status               | Lamp                 | Temp                        |                           |                                                                                                    |
| □<br>Off | Blue - Flash-<br>ing | Orange -<br>Flashing | Off                         | Internal Error            | Stop using the projector, remove the power plug from the electrical outlet, and contact your local dealer or the nearest address provided in the Epson Projector Contact List. |
| Off      | Blue - Flash-<br>ing | □<br>Off             | ⊖∎⊂<br>Orange -<br>Flashing | Fan Error<br>Sensor Error | Stop using the projector, remove the power plug from the electrical outlet, and contact your local dealer or the nearest address provided in the Epson Projector Contact List. |

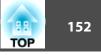

|          | Indic                      | ators                               |                                     | Cause                            | Remedy or Status                                                                                                    |
|----------|----------------------------|-------------------------------------|-------------------------------------|----------------------------------|----------------------------------------------------------------------------------------------------|
| Power    | Status                     | Lamp                                | Temp                                |                                  |                                                                                                    |
| Off      | Blue - Flash-<br>ing       | Off                                 | Orange - Lit                        | High Temp Error<br>(Overheating) | <ul> <li>The lamp turns off automatically and projection stops. Wait for approximately five minutes. After approximately five minutes the projector switches to standby mode, so check the following two points.</li> <li>Check that the air filter and air exhaust vent are not blocked, and that the projector is not positioned against a wall.</li> <li>If the air filter is clogged, clean or replace it.</li> </ul> |
|          |                            |                                     |                                     |                                  | <ul> <li>Cleaning the Air Filter" p.172, "Replacing the Air Filter" p.179</li> <li>If the error continues after checking the points above, stop using the projector, remove the power plug from the electrical outlet, and contact your local dealer or the nearest address provided in the Epson Projector Contact List.</li> <li><i>Epson Projector Contact List</i></li> </ul>                                         |
|          |                            |                                     |                                     |                                  | When using at an altitude of 1500 m or more, set <b>High Altitude Mode</b> to <b>On</b> .                                                                                                    |
| Off      | "∎<br>Blue - Flash-<br>ing | Orange - Lit                        | Off                                 | Lamp Error<br>Lamp Failure       | <ul> <li>Check the following two points.</li> <li>Take out the lamp and check whether it is cracked.</li> <li>"Replacing the Lamp" p.175</li> <li>Clean the air filter.</li> <li>"Cleaning the Air Filter" p.172</li> </ul>                                                                                                    |
|          |                            |                                     |                                     |                                  | If the lamp is not cracked: Reinstall the lamp and plug in the power cord.<br>If the error continues: Stop using the projector, remove the power plug from the electrical outlet, and contact your local dealer or the nearest address provided in the Epson Projector Contact List.                                                                                                    |
|          |                            |                                     |                                     |                                  | If the lamp is cracked: Contact your local dealer or the nearest address provided in the Epson         Projector Contact List. (Images cannot be projected until the lamp is replaced.)         Image: Epson Projector Contact List                                                                                                    |
|          |                            |                                     |                                     |                                  | When using at an altitude of 1500 m or more, set <b>High Altitude Mode</b> to <b>On</b> .<br>• "Extended Menu" p.132                                                                                                    |
| □<br>Off | Blue - Flash-<br>ing       | <b>∂</b> ∎≑<br>Orange -<br>Flashing | <b>⊖</b> ■⊂<br>Orange -<br>Flashing | Auto Iris Error                  | Stop using the projector, remove the power plug from the electrical outlet, and contact your local dealer or the nearest address provided in the Epson Projector Contact List.<br><i>Epson Projector Contact List</i>                                                                                                    |

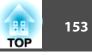

|                      | Indic                                | ators                                |                                      | Cause                       | Remedy or Status                                                                                                    |
|----------------------|--------------------------------------|--------------------------------------|--------------------------------------|-----------------------------|----------------------------------------------------------------------------------------------------|
| Power                | Status                               | Lamp                                 | Temp                                 |                             |                                                                                                    |
| □<br>Off             | Blue - Flash-<br>ing                 | Orange - Lit                         | Orange - Lit                         | Power Err.                  |                                                                                                    |
| Blue - Flash-<br>ing | State de-<br>pendent in-<br>dication | State de-<br>pendent in-<br>dication | <b>⊖</b> ∎∹<br>Orange -<br>Flashing  | High Temp Warn-<br>ing      | <ul> <li>(This is not an abnormality. However, if the temperature rises too high again, projection stops automatically.)</li> <li>Check that the air filter and air exhaust vent are not blocked, and that the projector is not positioned against a wall.</li> <li>If the air filter is clogged, clean or replace it.</li> <li>Cleaning the Air Filter" p.172, "Replacing the Air Filter" p.179</li> </ul>                                                                                                    |
| Blue - Flash-<br>ing | State de-<br>pendent in-<br>dication | <b>⊖</b><br>Orange -<br>Flashing     | State de-<br>pendent in-<br>dication | Replace Lamp                | <ul> <li>Replace it with a new lamp.</li> <li>"Replacing the Lamp" p.175</li> <li>If you continue to use the lamp after the replacement period has passed, the possibility that the lamp may blow increases. Replace it with a new lamp as soon as possible.</li> </ul>                                                                                                    |
| Off                  | Blue - Flash-<br>ing                 | Orange - Lit                         | Orange - Lit                         | Obstacle Detection<br>Error | <ul> <li>A beep sounds, and the message "For safety purposes remove any obstacles blocking the lens." is displayed. The projector will turn off automatically if no action is taken. Check the following two points.</li> <li>Check that there are no obstacles interfering with the projection window. Remove any obstacles.</li> <li>Clean the obstacle sensor if there is no obstacle.</li> <li>Cleaning the Obstacle Sensor" p.171</li> <li>If the error continues: Stop using the projector, remove the power plug from the electrical outlet, and contact your local dealer or the nearest address provided in the Epson Projector Contact List.</li> </ul> |

- See the following if the projector is not operating properly, even though the indicators are all showing normal.
  - ☞ "When the Indicators Provide No Help" p.154
  - If the indicators are in a state not shown in this table, stop using the projector, remove the power plug from the electrical outlet, and contact your local dealer or the nearest address provided in the Epson Projector Contact List.
  - Epson Projector Contact List

### **Problem Solving**

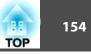

### When the Indicators Provide No Help

If any of the following problems occur and the indicators do not offer a solution, refer to the pages given for each problem.

#### Problems Relating to Images

| • No images appear<br>Projection does not start, the projection area is completely black<br>or blue                                                                                              | ☞ p.155 |
|----------------------------------------------------------------------------------------------------|---------|
| <ul> <li>Moving images are not displayed (only the moving image portion turns black)</li> <li>Moving images played back from a computer appear black and the images are not projected</li> </ul> | ☞ p.156 |
| Projection stops automatically                                                                                                    | 🖝 p.156 |
| <ul> <li>The message "Not supported" is displayed</li> </ul>                                                                                                    | 🖝 p.156 |
| <ul> <li>The message "No Signal" is displayed</li> </ul>                                                                                                    | 🖝 p.157 |
| • Images are fuzzy, out of focus, or distorted                                                                                                    | 🖝 p.157 |
| • Interference or distortion appear in images                                                                                                    | 🖝 p.158 |
| • The mouse cursor flickers (only when projecting USB Display)                                                                                                    | 🖝 p.159 |
| • The image is truncated (large) or small, or the aspect ratio is not suitable<br>Only part of the image is displayed, or the height and width ratios of the image are not correct               | ☞ p.159 |
| • Image colors are not right<br>The whole image appears purplish or greenish, images are black<br>& white, or colors appear dull                                                                 | ☞ p.160 |
| • Images appear dark                                                                                                    | 🖝 p.160 |

#### Problems when Projection Starts

| • The projector does not turn on |
|----------------------------------|
|----------------------------------|

#### Problems with the Interactive Features

| Cannot draw on the projected screen                                                             | <b>•</b> p.161 |
|-------------------------------------------------------------------------------------------------|----------------|
| • Cannot operate a computer from the projected screen after connecting to the computer          | ☞ p.162        |
| • The message "An error occurred in the Easy Interactive Function." is displayed                | <b>•</b> p.162 |
| Computer's mouse does not work correctly                                                        | <b>•</b> p.163 |
| • The interactive pen does not work                                                             | <b>•</b> p.163 |
| • The response time for the interactive pen is slow (only when projecting USB Display)          | ☞ p.164        |
| • Cannot perform touch operations correctly (EB-595Wi only)                                     | 🖝 p.164        |
| • Cannnot Adjust the Angle of Touch Unit (EB-595Wi only)                                        | 🖝 p.165        |
| • The dot moves automatically or does not move to the next position during calibrating manually | <b>•</b> p.165 |

#### Other Problems

| • No sound can be heard or the sound is faint                     | <b>•</b> p.165 |
|-------------------------------------------------------------------|----------------|
| • No sound can be heard from the microphone                       | 🖝 p.166        |
| • There is noise in the audio (only when projecting USB Display)  | <b>•</b> p.166 |
| The remote control does not work                                  | <b>•</b> p.167 |
| • I want to change the language for messages and menus            | <b>•</b> p.167 |
| • Mail is not received even if an error occurs with the projector | <b>•</b> p.167 |
| Cannot change settings using a web browser                        | <b>•</b> p.168 |

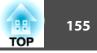

# Problems Relating to Images

### No Images Appear

| Check                                                                                                    | Remedy                                                                                                    |
|----------------------------------------------------------------------------------------------------|----------------------------------------------------------------------------------------------------|
| Did you press the [也] power button?                                                                                               | Press the [ΰ] power button to turn the power on.                                                                                                    |
| Are all of the indicators off?                                                                                                    | The power cord is not connected correctly or power is not being supplied.<br>Connect the projector's power cord correctly.<br>© "Getting Ready to Project" p.45<br>Check the breaker and so on to ensure power is being supplied.                                                                                                    |
| Is A/V Mute active?                                                                                                    | Press the [A/V Mute] button on the remote control to cancel A/V Mute.  This is a state of the state of the st |
| Are the Configuration menu settings correct?                                                                                      | Reset all of the settings.  Reset - Reset All p.146                                                                                                    |
| Is the image to be projected completely black?<br>(Only when projecting computer images)                                          | Some input images, such as screen savers, may be completely black.                                                                                                    |
| Is the image signal format setting correct?<br>(Only when projecting images from a video source)                                  | Change the setting according to the signal for the connected equipment.  Signal - Video Signal p.129                                                                                                    |
| Is the USB cable connected correctly?<br>(Only when projecting USB Display)                                                       | Check that the USB cable is connected correctly. Reconnect it if it is not connected or not connected properly.                                                                                                    |
| Is Windows Media Center displayed in full screen?<br>(Only when projecting using USB Display or network connection)               | When Windows Media Center is displayed at full screen, you cannot project using USB Display or network connection.<br>Reduce the screen size.                                                                                                    |
| Is an application using the Windows DirectX function displayed?<br>(Only when projecting using USB Display or network connection) | Applications using the Windows DirectX function may not display images correctly.                                                                                                    |
| Is Monitor Out Port set to Monitor Out?                                                                                           | When projecting images from the Monitor Out/Computer2 port, set the <b>Monitor Out Port</b> to <b>Computer2</b> from the Configuration menu.                                                                                                    |

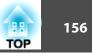

#### Moving Images Are Not Displayed (only the Moving Image Portion Turns Black)

| Check                                                                                                    | Remedy                                                                                                    |
|----------------------------------------------------------------------------------------------------|----------------------------------------------------------------------------------------------------|
| Is the computer's image signal being output to the LCD and the<br>monitor?<br>(Only when projecting images from a laptop computer or a<br>computer with a built-in LCD screen) | Change the image signal from the computer to external output only. Check your computer's documentation, or contact the computer's manufacturer.                                          |
| Are the contents of the moving image you are trying to project copyright protected?                                                                                            | The projector may not be able to project copyright protected moving images that are being played back on a computer.<br>For more details, see the user's guide supplied with the player. |

#### **Projection Stops Automatically**

| Check                                       | Remedy                                                                                                    |
|---------------------------------------------|----------------------------------------------------------------------------------------------------|
| Are Sleep Mode or A/V Mute Timer set to On? | If any of these are set to <b>On</b> , the power turns off automatically in the following situations.                                                                                                    |
|                                             | <ul> <li>When Sleep Mode is set to On: If no operations are performed for a specified length of time while no image signal is being input.</li> <li>When A/V Mute Timer is set to On: If approximately 30 minutes has passed since the A/V mute was enabled. To prevent the projector from switching off automatically, make sure each setting is set to Off.</li> <li>ECO - Sleep Mode, A/V Mute Timer p.144</li> </ul> |
| Is the computer in power-saving mode?       | If the computer is in power-saving mode and no operations are performed for a specified period of time, the image may disappear. Perform an operation on the computer to display the image again.                                                                                                    |

#### The Message "Not supported" Is Displayed

| Check                                                                   | Remedy                                                                                                    |
|-------------------------------------------------------------------------|----------------------------------------------------------------------------------------------------|
| Is the image signal format setting correct?                             | Change the setting according to the signal for the connected equipment.                                                                   |
| (Only when projecting images from a video source)                       | Signal - Video Signal p.129                                                                                                    |
| Do the image signal resolution and refresh rate correspond to the mode? | See the documentation supplied with the computer for how to change the image signal resolution and refresh rate output from the computer. |
| (Only when projecting computer images)                                  | "Supported Monitor Displays" p.188                                                                                                    |

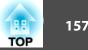

### The Message "No Signal" Is Displayed

| Check                                                                                                    | Remedy                                                                                                    |
|----------------------------------------------------------------------------------------------------|----------------------------------------------------------------------------------------------------|
| Are the cables connected correctly?                                                                                                    | Check that all the cables required for projection are securely connected.  Check that all the cables required for projection are securely connected.  Check that all the cables required for projection are securely connected.                                                                               |
| Is the correct port selected?                                                                                                    | Change the image by pressing the [Source Search] button on the remote control or the control panel.  TAutomatically Detect Input Signals and Change the Projected Image (Source Search)" p.46                                                                                                    |
| Is the power of the connected computer or video equipment turned on?                                                                                     | Turn the power on for the equipment.                                                                                                    |
| Are the image signals being output to the projector?<br>(Only when projecting images from a laptop computer or a<br>computer with a built-in LCD screen) | If the image signals are only being output to the computer's LCD monitor or accessory monitor, change the output so that the image signals are also output externally. For some computer models, when the image signals are output externally, they no longer appear on the LCD monitor or accessory monitor. |
|                                                                                                    | If the connection is made while the power of the projector or computer is already turned on, the Fn key (Function key) that changes the computer's image signal to external output may not work. Turn the projector and computer off and then back on again.                                                  |
| Is the computer in power-saving mode?                                                                                                    | Computer's documentation<br>If the computer is in power-saving mode and no operations are performed for a specified period of time, the image may                                                                                                    |
| Is the computer in power-saving mode?                                                                                                    |                                                                                                    |

### Images Are Fuzzy, Out of Focus, or Distorted

| Check                                       | Remedy                                                                                   |
|---------------------------------------------|------------------------------------------------------------------------------------------|
| Is the focus adjusted correctly?            | Move the focus lever to adjust the focus.                                                |
|                                             | "Correcting the Focus" p.57                                                              |
| Is the projector at the correct distance?   | Is it projecting outside of the recommended projection distance range?                   |
|                                             | Setup within the recommended range.                                                      |
|                                             | "Screen Size and Projection Distance" p.185                                              |
| Is the Keystone adjustment value too large? | Lower the projection angle to reduce the amount of Keystone correction.                  |
|                                             | "Adjusting the Vertical Position of the Image (Models Supplied with the Feet only)" p.56 |

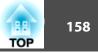

| Check                                     | Remedy                                                                                                    |
|-------------------------------------------|----------------------------------------------------------------------------------------------------|
| Is the <u>Aspect Ratio</u> set correctly? | You can change the Aspect Ratio of the projected image to suit the type, the ratio of height and width, and the resolution of the input signals.  The "Changing the Aspect Ratio of the Projected Image" p.61                                                                                                    |
| Has condensation formed on the lens?      | If the projector is suddenly taken from a cold environment to a warm environment, or if sudden ambient temperature changes occur, condensation may form on the surface of the lens, and this may cause the images to appear fuzzy. Set the projector up in the room about one hour before it is used. If condensation forms on the lens, turn the projector off and wait for the condensation to disappear. |

### Interference or Distortion Appear in Images

| Check                                                                 | Remedy                                                                                                    |
|-----------------------------------------------------------------------|----------------------------------------------------------------------------------------------------|
| Is the image signal format setting correct?                           | Change the setting according to the signal for the connected equipment.                                                                                                    |
| (Only when projecting images from a video source)                     | ☞ Signal - Video Signal p.129                                                                                                    |
| Are the cables connected correctly?                                   | Check that all the cables required for projection are securely connected.                                                                                                    |
|                                                                       | Connecting Equipment" p.29                                                                                                    |
| Is an extension cable being used?                                     | If an extension cable is used, electrical interference may affect the signals. Use the cables supplied with the projector to check if the cables you are using may be causing the problem. |
| Is the correct resolution selected?                                   | Set the computer so that the signals being output are compatible with the projector.                                                                                                    |
| (Only when projecting computer images)                                | "Supported Monitor Displays" p.188                                                                                                    |
|                                                                       | Computer's documentation                                                                                                    |
| Are the <u>Sync.</u> and <u>Tracking</u> settings adjusted correctly? | Press the [Auto] button on the remote control or the [Enter] button on the control panel to perform automatic                                                                              |
| (Only when projecting computer images)                                | adjustment. If the images are not adjusted correctly even after performing automatic adjustment, you can also make adjustments from the Configuration menu.                                |
|                                                                       | Signal - Tracking, Sync. p.129                                                                                                    |
| Is Transfer layered window selected?                                  | Click All Programs - EPSON Projector - Epson USB Display - Epson USB Display Ver.x.xx Settings, and then clear                                                                             |
| (Only when projecting USB Display)                                    | the <b>Transfer layered window</b> checkbox.                                                                                                    |

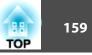

#### The Mouse Cursor Flickers (only when Projecting USB Display)

| Check                                                       | Remedy                                                                                                    |
|-------------------------------------------------------------|----------------------------------------------------------------------------------------------------|
| Is Make the movement of the mouse pointer smooth. selected? | Click All Programs - EPSON Projector - Epson USB Display - Epson USB Display Ver.x.xx Settings, and then select the Make the movement of the mouse pointer smooth. checkbox. (Windows 2000 is unavailable.) |
|                                                             | Windows Aero becomes unavailable if this is selected in Windows 7 and Windows Vista.                                                                                                    |

### The Image Is Truncated (Large) or Small, or the Aspect Is Not Suitable

| Check                                                             | Remedy                                                                                                    |
|-------------------------------------------------------------------|----------------------------------------------------------------------------------------------------|
| Is a wide-panel computer image being projected?                   | Change the setting according to the signal for the connected equipment.                                                                                                 |
| (Only when projecting computer images)                            | Signal - Resolution p.129                                                                                                    |
| Is the image still being enlarged by E-Zoom?                      | Press the [Esc] button on the remote control to cancel E-Zoom.                                                                                                    |
|                                                                   | "Enlarging Part of the Image (E-Zoom)" p.103                                                                                                    |
| Is the display position adjusted correctly?                       | (Only when projecting analog RGB signals input from the Computer1 or Computer2 port)                                                                                    |
|                                                                   | Press the [Auto] button on the remote control or the [Enter] button on the control panel to adjust the position.                                                        |
|                                                                   | You can also adjust the position from the Configuration menu.                                                                                                    |
|                                                                   | Signal - Position p.129                                                                                                    |
| Is the computer set for dual display?                             | If dual display is activated in the <b>Display Properties</b> of the computer's Control Panel, only about half of the image on the                                      |
| (Only when projecting computer images)                            | computer screen is projected. To display the entire image on the computer screen, turn off the dual display setting.                                                    |
|                                                                   | Computer video driver documentation                                                                                                    |
| Is the correct resolution selected?                               | Set the computer so that the signals being output are compatible with the projector.                                                                                    |
| (Only when projecting computer images)                            | "Supported Monitor Displays" p.188                                                                                                    |
|                                                                   | Computer's documentation                                                                                                    |
| Did you adjust the image position after performing Adjust Zoom or | Perform Image Shift to adjust the image position after performing Adjust Zoom or Keystone.                                                                              |
| Keystone?                                                         | "Adjusting the Position of the Image (Image Shift)" p.55                                                                                                    |
| Is the projection mode correct?                                   | Depending on how the projector is installed, set <b>Projection</b> from one of the following: <b>Front</b> , <b>Front/Upside Down</b> , <b>Rear, Rear/Upside Down</b> . |
|                                                                   | Extended - Projection p.132                                                                                                    |
|                                                                   | "Installation Methods" p.26                                                                                                    |

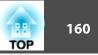

### Image Colors Are Not Right

| Check                                                             | Remedy                                                                                                    |
|-------------------------------------------------------------------|----------------------------------------------------------------------------------------------------|
| Do the input signal settings match the signals from the connected | Change the following settings according to the signal for the connected equipment.                                                     |
| device?                                                           | <ul> <li>When the image is from a device connected to the Computer1 or Computer2 port.</li> <li>Signal - Input Signal p.129</li> </ul> |
|                                                                   | <ul> <li>When the image is from a device connected to the Video or S-Video port.</li> <li>Fignal - Video Signal p.129</li> </ul>       |
| Is the image Brightness adjusted correctly?                       | Adjust the Brightness setting from the Configuration menu.                                                                             |
|                                                                   | Image - Brightness p.128                                                                                                    |
| Are the cables connected correctly?                               | Check that all the cables required for projection are securely connected.                                                              |
|                                                                   | "Connecting Equipment" p.29                                                                                                    |
| Is the <u>contrast</u> adjusted correctly?                        | Adjust the <b>Contrast</b> setting from the Configuration menu.                                                                        |
|                                                                   | Image - Contrast p.128                                                                                                    |
| Is color adjustment set to an appropriate value?                  | Adjust the Color Adjustment setting from the Configuration menu.                                                                       |
|                                                                   | Image - Color Adjustment p.128                                                                                                    |
| Are the color saturation and tint adjusted correctly?             | Adjust the Color Saturation and Tint settings from the Configuration menu.                                                             |
| (Only when projecting images from a video source)                 | Image - Color Saturation, Tint p.128                                                                                                   |

### Images Appear Dark

| Check                                                                   | Remedy                                                                                                    |
|-------------------------------------------------------------------------|----------------------------------------------------------------------------------------------------|
| Is the image brightness set correctly?                                  | Adjust the Brightness and Power Consumption settings from the Configuration menu.                                                                                                    |
|                                                                         | Image - Brightness p.128                                                                                                    |
|                                                                         | <b>ECO</b> - Power Consumption p.144                                                                                                    |
| Is the <u>contrast</u> adjusted correctly?                              | Adjust the <b>Contrast</b> setting from the Configuration menu.                                                                                                    |
|                                                                         | Image - Contrast p.128                                                                                                    |
| Is it time to replace the lamp?                                         | When the lamp is nearly ready for replacement, the images become darker and the color quality declines. Replace the                                                                                                    |
|                                                                         | lamp with a new one.                                                                                                    |
|                                                                         | Image: Image: Image |
| Are you using the projector at a high altitude or in a location subject |                                                                                                    |
| to high temperatures?                                                   | cannot make <b>Power Consumption</b> settings at this time, you can continue to use the projector.                                                                                                    |

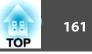

### **Problems when Projection Starts**

#### The Projector Does Not Turn on

| Check                                                             | Remedy                                                                                                    |
|-------------------------------------------------------------------|----------------------------------------------------------------------------------------------------|
| Did you press the $[U]$ power button?                             | Press the $[U]$ power button to turn the power on.                                                                                                    |
| Are all of the indicators off?                                    | The power cord is not connected correctly or power is not being supplied.<br>Disconnect and then reconnect the power cord.<br>© "Getting Ready to Project" p.45<br>Check the breaker and so on to ensure power is being supplied.                                                                                                    |
| Do the indicators turn on and off when the power cord is touched? | There is probably a poor contact in the power cord, or the power cord may be defective. Reinsert the power cord. If this does not solve the problem, stop using the projector, disconnect the power cord from the electrical outlet, and contact your local dealer or the nearest address provided in the Epson Projector Contact List. |
| Is the Control Panel Lock set to Full Lock?                       | Press the [⊕] power button on the remote control. If you do not want to use <b>Control Panel Lock</b> , change the setting to <b>Off</b> .                                                                                                    |
| Is remote control operation restricted?                           | Check the <b>Remote Receiver</b> from the Configuration menu.<br>Settings - Remote Receiver p.131                                                                                                    |

## Problems with the Interactive Features (EB-595Wi/EB-585Wi/EB-575Wi only)

#### Cannot Draw on the Projected Screen

| Check                                         | Remedy                                                                                                    |
|-----------------------------------------------|----------------------------------------------------------------------------------------------------|
| Has pen calibration been performed correctly? | <ul><li>Make sure you perform pen calibration when using the interactive pen for the first time so that the projector recognizes the position of the pen correctly.</li><li>Also, calibrate the system again if you notice any discrepancy in positioning.</li></ul> |
|                                               | The Calibration p.74                                                                                                    |
| Is Pen Mode set to PC Interactive?            | Set Pen Mode to PC Free Annotation from the Configuration menu.                                                                                                    |
|                                               | Extended - Easy Interactive Function - Pen Mode p.135                                                                                                    |

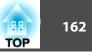

| Check                                                                                           | Remedy                                                                                                    |
|-------------------------------------------------------------------------------------------------|----------------------------------------------------------------------------------------------------|
| Is the projector installed in direct sunlight from a window, or light from a fluorescent light? | When direct sunlight or light from a fluorescent light shines onto the projection screen or the projector, it could cause the interactive features to malfunction. Install the projector in a position where it is not subject to direct sunlight or light from a fluorescent light. |

#### Cannot Operate a Computer from the Projected Screen after Connecting to the Computer

| Check                                                                                                    | Remedy                                                                                                    |
|----------------------------------------------------------------------------------------------------|----------------------------------------------------------------------------------------------------|
| Is Extended set correctly?                                                                                                    | Make the following settings:                                                                                                    |
|                                                                                                    | • Set <b>Pen Mode</b> to <b>PC Interactive</b> from the Configuration menu.                                                                                                    |
|                                                                                                    | Extended - Easy Interactive Function - Pen Mode p.135                                                                                                    |
|                                                                                                    | <ul> <li>Set USB Type B to Easy Interactive Function or USB Display/Easy Interactive Function from the Configuration menu. When using USB Display, set USB Display/Easy Interactive Function.</li> <li>Extended - USB Type B p.132</li> </ul> |
| Is the <b>Pen Operation Mode</b> set correctly?                                                                                                    | For EB-595Wi: When using interactive pens or your finger as you would use a mouse, set the <b>Pen Operation Mode</b> from the Configuration menu according to the operating system of the connected computer.                                 |
|                                                                                                    | For EB-585Wi/EB-575Wi: When using interactive pens as you would use a mouse, set the <b>Pen Operation Mode</b> to <b>Two Users/Mouse</b> or <b>One User/Mouse</b> from the Configuration menu.                                                |
|                                                                                                    | Extended - Easy Interactive Function - Pen Operation Mode p.135                                                                                                    |
| Is the USB cable connected correctly?                                                                                                    | Check the USB cable connections. You may be able to resolve the problem by disconnecting and then reconnecting the USB cable.                                                                                                    |
| If you are using a notebook computer when the battery power is<br>running low, the USB port may stop working and you might not be<br>able to use USB devices. | Connect the computer to a power source.                                                                                                    |

#### The Message "An error occurred in the Easy Interactive Function." Is Displayed

| Check                                              | Remedy                                                                    |
|----------------------------------------------------|---------------------------------------------------------------------------|
| An error has occurred in the interactive features. | Contact the nearest address provided in the Epson Projector Contact List. |
|                                                    | Epson Projector Contact List                                              |

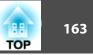

#### **Computer's Mouse Does Not Work Correctly**

| Check                                                   | Remedy                                                 |
|---------------------------------------------------------|--------------------------------------------------------|
| Is the interactive pen placed on the projection screen? | Remove the interactive pen from the projection screen. |

#### The Interactive Pen Does Not Work

| Check                                                                                              | Remedy                                                                                                    |
|----------------------------------------------------------------------------------------------------|----------------------------------------------------------------------------------------------------|
| There is an obstacle in the signal route between the interactive pen and the projector.            | Remove the obstacle. Also, do not block the signal route when standing in front of the projection screen.                                                                                                    |
| The signal is interfering with other things such as a light source that is emitting infrared rays. | Do not use an infrared remote control or infrared microphone in the same room because the interactive pen may malfunction. Switch off the interfering device such as a light source that is emitting infrared rays.                                                                                                    |
| The battery is low.                                                                                | Press the button on the side of the pen to check the remaining battery power. If the battery light does not turn on, replace the battery.                                                                                                    |
|                                                                                                    | "Replacing the Battery for the Interactive Pen" p.21                                                                                                    |
| The surrounding area is too bright.                                                                | Do not allow strong light to shine on the projected screen or the projector's Easy Interactive Function receiver.                                                                                                    |
| Has pen calibration been performed correctly?                                                      | Make sure you perform pen calibration when using the interactive pen for the first time so that the projector recognizes the position of the pen correctly.                                                                                                    |
|                                                                                                    | Also, calibrate the system again if you notice any discrepancy in positioning.<br>☞ "Pen Calibration" p.74                                                                                                    |
| Are multiple projectors being used in the same room?                                               | When using the interactive pen in the same room as multiple projectors, interference may cause pen operations to become unstable. Connect the optional remote control cable set (ELPKC28). If you do not have a remote control cable set, change the <b>Distance of Projectors</b> setting from the Configuration menu. |
|                                                                                                    | "Connecting Multiple Projectors (EB-595Wi/EB-585Wi/EB-575Wi only)" p.42                                                                                                    |
|                                                                                                    | Extended - Easy Interactive Function - Advanced Distance of Projectors p.135                                                                                                    |

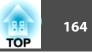

#### The Response Time for the Interactive Pen Is Slow (only when Projecting USB Display)

| Check                                                       | Remedy                                                                                                    |
|-------------------------------------------------------------|----------------------------------------------------------------------------------------------------|
| Is Windows Aero enabled? (Windows 7 and Windows Vista only) | Interactive pen operations may be slow when Windows Aero is enabled. Disable Windows Aero on the computer being used.                                                                                  |
|                                                             | Click All Programs - EPSON Projector - Epson USB Display - Epson USB Display Ver.x.xx Settings, and then select<br>the Disable Windows Aero and improve the tracking of the interactive pen. checkbox. |

### Cannot Perform Touch Operations Correctly (EB-595Wi only)

| Check                                                                                                    | Remedy                                                                                                    |
|----------------------------------------------------------------------------------------------------|----------------------------------------------------------------------------------------------------|
| Is the Touch Unit installed correctly?                                                                     | The Touch Unit may not be installed correctly. For more details, see the supplied <i>Installation Guide</i> .                                                                                                    |
| Is the Touch Unit turned on?                                                                               | Check that the indicator on the Touch Unit is lit blue. If the indicator on the Touch Unit is not on, check that <b>Touch Unit Setup</b> - <b>Power</b> is set to <b>On</b> from the Configuration menu.         |
|                                                                                                    | <ul> <li>Extended - Easy Interactive Function - Touch Unit Setup - Power p.135</li> <li>Installation Guide</li> </ul>                                                                                            |
| Has angle adjustment been performed for the Touch Unit?                                                    | Perform angle adjustment for the Touch Unit from the Configuration menu. For more details, see the supplied <i>Installation Guide</i> .                                                                          |
|                                                                                                    | Extended - Easy Interactive Function - Touch Unit Setup - Angle Adjustment p.135                                                                                                    |
|                                                                                                    | Installation Guide                                                                                                    |
| Has the system been calibrated for touch operations?                                                       | If the position you touch and the position touched on the screen do not match, perform <b>Touch Calibration</b> from the Configuration menu.                                                                     |
|                                                                                                    | Calibrating for Touch Operations with Your Finger" p.82                                                                                                    |
| Are there any pen trays, interactive pens, or whiteboard erasers within 2 cm around the projection screen? | Remove any obstacles from around the screen. If there are any obstacles that are difficult to move, attach the infrared deflectors to the screen. For more details, see the supplied <i>Installation Guide</i> . |
| Are there any people or obstacles around the screen?                                                       | If there are any people within 10 cm in front of or around the projection screen or any obstacles causing interference, the Touch Unit cannot recognize the touch commands correctly.                            |
| Is clothing, or any part of your body, close to or touching the screen?                                    | If clothing, or any part of your body comes close to the screen, the touch operations may not work correctly. Move at least 1 cm away from the screen.                                                           |
| Are there any remote controls or interactive pens emitting infrared rays near the projection screen?       | Emitting infrared rays near the projection screen may cause the Touch Unit to malfunction. Turn off the light source that is emitting infrared rays and store unused interactive pens away from the screen.      |

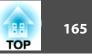

#### Cannnot Adjust the Angle of Touch Unit (EB-595Wi only)

| Check                                                 | Remedy                                                                                                    |
|-------------------------------------------------------|----------------------------------------------------------------------------------------------------|
| Are there spacers attached to the back of Touch Unit? | When securing the Touch Unit with screws, you must attach the supplied spacers to the screw holes. Check that spacers are attached to the back of the Touch Unit. For more details, see the supplied <i>Installation Guide</i> . |

#### The Dot Moves Automatically or Does Not Move to the Next Position during Calibrating Manually

| Check                                                                                                    | Remedy                                                                                                    |  |
|----------------------------------------------------------------------------------------------------|----------------------------------------------------------------------------------------------------|--|
| Information from the projection screen is not correctly received due to other things, such as a light source that is emitting infrared rays. | Move the device, such as a light source that is emitting infrared rays, away from the projector, or move the projector away from the device. |  |
| Information from the projection screen may not be received correctly if the projector is too close to the screen.                            | Setup within the recommended projection distance.      "Screen Size and Projection Distance" p.185                                           |  |
| The interactive pen is disabled due to unstable conditions in the surrounding area, such as a light source that is emitting infrared rays.   | Move the projector or turn off the interfering device, such as a light source that is emitting infrared rays.                                |  |

### **Other Problems**

#### No Sound Can Be Heard or the Sound Is Faint

| Check                                                                                         | Remedy                                                                        |  |
|-----------------------------------------------------------------------------------------------|-------------------------------------------------------------------------------|--|
| Check that the audio/video cable is securely attached to both the projector and audio source. | Disconnect the cable from the audio input port, and then reconnect the cable. |  |
| Is the projector volume set to the minimum?                                                   | Adjust the volume so that sound can be heard.                                 |  |
|                                                                                               | Settings - Volume p.131                                                       |  |
|                                                                                               | "Adjusting the Volume" p.59                                                   |  |
| Is the volume for the computer or from the image source set to the minimum?                   | Adjust the volume so that sound can be heard.                                 |  |

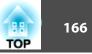

| Check                                               | Remedy                                                                                                    |  |
|-----------------------------------------------------|----------------------------------------------------------------------------------------------------|--|
| Is the Mic Input Level set at the maximum?          | Lower the Mic Input Level.                                                                                      |  |
|                                                     | Settings - Mic Input Level p.131                                                                                |  |
| Is A/V Mute active?                                 | Press the [A/V Mute] button on the remote control to cancel A/V Mute.                                           |  |
|                                                     | ☞ "Hiding the Image and Sound Temporarily (A/V Mute)" p.102                                                     |  |
| Is the audio cable's specification "No resistance"? | When using a commercially available audio cable, make sure it is labeled "No resistance".                       |  |
| Is it connected with an HDMI cable?                 | If no audio is output when connecting via an HDMI cable, set the connected equipment to PCM output.             |  |
| Is Output audio from the projector selected?        | Click All Programs - EPSON Projector - Epson USB Display - Epson USB Display Ver.x.xx Settings, and then select |  |
| (Only when projecting USB Display)                  | the <b>Output audio from the projector</b> checkbox.                                                            |  |
| Is the correct audio input selected?                | Check the Audio Output, HDMI1 Audio Output, and HDMI2 Audio Output settings from the Configuration menu.        |  |
|                                                     | Extended - A/V Settings p.132                                                                                   |  |

#### No Sound Can Be Heard from the Microphone

| Check                                               | Remedy                                                                                                    |  |
|-----------------------------------------------------|----------------------------------------------------------------------------------------------------|--|
| Is the microphone connected correctly?              | Disconnect the cable from the Microphone (Mic) port, and then reconnect the cable.                             |  |
|                                                     | "Connecting a Microphone" p.37                                                                                 |  |
| Is the microphone input volume turned down too low? | Adjust the microphone input volume so that sound can be heard.                                                 |  |
|                                                     | Settings - Mic Input Level p.131                                                                               |  |
| Are you using a plug-in power type microphone?      | The projector does not support plug-in power type microphones. Use a commercially available dynamic microphone |  |
|                                                     | Settings - Mic Input Level p.131                                                                               |  |

### There Is Noise in the Audio (only when Projecting USB Display)

| Check                                                                                         | Remedy                                                                                                    |  |
|-----------------------------------------------------------------------------------------------|----------------------------------------------------------------------------------------------------|--|
| Is the volume for the computer set to minimum while the projector's volume is set to maximum? | The audio may contain noise if the volume for the computer is set to minimum while the projector's volume is set to maximum. Increase the volume for the computer, and decrease the volume for the projector. |  |
|                                                                                               | Settings - Volume p.131                                                                                                    |  |

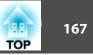

#### The Remote Control Does Not Work

| Check                                                                                                    | Remedy                                                                                         |
|----------------------------------------------------------------------------------------------------|------------------------------------------------------------------------------------------------|
| Is the remote control light-emitting area pointing towards the                                             | Point the remote control towards the remote receiver during operation.                         |
| remote receiver on the projector during operation?                                                         | "Remote Control Operating Range" p.20                                                          |
| Is the remote control too far from the projector? The operating range for the remote control is about 6 m. |                                                                                                |
|                                                                                                    | "Remote Control Operating Range" p.20                                                          |
| Is direct sunlight or strong light from fluorescent lights shining onto                                    | Set the projector up in a location where strong light does not shine onto the remote receiver. |
| the remote receiver?                                                                                       | Settings - Remote Receiver p.131                                                               |
| Is the correct setting for the <b>Remote Receiver</b> selected?                                            | Check the Remote Receiver from the Configuration menu.                                         |
|                                                                                                    | Settings - Remote Receiver p.131                                                               |
| Are the batteries dead or have the batteries been inserted in the                                          | Insert new batteries in the correct direction.                                                 |
| wrong direction?                                                                                           | "Replacing the Remote Control Batteries" p.19                                                  |

#### I Want to Change the Language for Messages and Menus

| Check                        | Remedy                                                   |  |
|------------------------------|----------------------------------------------------------|--|
| Change the language setting. | Adjust the Language setting from the Configuration menu. |  |
|                              | Extended - Language p.132                                |  |

#### Mail Is Not Received even if an Error Occurs with the Projector

| Check                                                                  | Remedy                                                                                                    |  |
|------------------------------------------------------------------------|----------------------------------------------------------------------------------------------------|--|
| Is Standby Mode set to Communication On?                               | To use the Mail Notification function when the projector is in standby, set <b>Communication On</b> in <b>Standby Mode</b> fro<br>the Configuration menu.<br><b>CO - Standby Mode</b> p.144                                                   |  |
| Did a fatal abnormality occur and the projector come to a sudden stop? | When the projector comes to a sudden stop, email cannot be sent.<br>If the abnormal state continues, contact your local dealer or the nearest address provided in the Epson Projector Contact<br>List.<br><i>Epson Projector Contact List</i> |  |
| Is power being supplied to the projector?                              | Check that your electrical outlet or power source is functioning correctly.                                                                                                    |  |

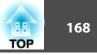

| Check                                                                | Remedy                                                                                                    |
|----------------------------------------------------------------------|----------------------------------------------------------------------------------------------------|
| Is the Mail Notification function set correctly in the Configuration | An error notification email is sent according to the Mail settings in the Configuration menu. Check if it is set correctly. |
| menu?                                                                | Time "Mail Menu" p.142                                                                                                    |

### Cannot Change Settings Using a Web Browser

| Check                                 | Remedy                                                                                                    |  |
|---------------------------------------|----------------------------------------------------------------------------------------------------|--|
| Are the user ID and password correct? | Enter "EPSONWEB" as the user ID. This cannot be changed. Enter the user ID even if the password setting is disabled. |  |
|                                       | Enter the password you set in Web Control Password. The default password is "admin".                                 |  |

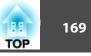

Check the numbers and then apply the following countermeasures. If you cannot resolve the problem, contact your network administrator, or contact your local dealer or the nearest address provided in the Epson Projector Contact List.

#### Epson Projector Contact List

| Event ID | Cause                                                                                           | Remedy                                                                                                    |  |
|----------|-------------------------------------------------------------------------------------------------|----------------------------------------------------------------------------------------------------|--|
| 0432     | Failed to start EasyMP Network Projection.                                                      | Restart the projector.                                                                                                    |  |
| 0435     |                                                                                                 |                                                                                                    |  |
| 0434     | Network communication is unstable.                                                              | Check the network communication status, and reconnect after waiting for a                                                                                                    |  |
| 0482     |                                                                                                 | while.                                                                                                    |  |
| 0484     |                                                                                                 |                                                                                                    |  |
| 0485     |                                                                                                 |                                                                                                    |  |
| 0433     | Cannot play transferred images.                                                                 | Restart EasyMP Network Projection.                                                                                                    |  |
| 0481     | Communication was disconnected from the computer.                                               |                                                                                                    |  |
| 0483     | EasyMP Network Projection ended unexpectedly.                                                   | Check the network communication status, and then restart the projector.                                                                                                    |  |
| 04FE     |                                                                                                 |                                                                                                    |  |
| 0479     | A system error occurred in the projector.                                                       | Restart the projector.                                                                                                    |  |
| 04FF     |                                                                                                 |                                                                                                    |  |
| 0891     | Cannot find an access point with the same SSID.                                                 | Set the computer, the access point, and the projector to the same SSID.                                                                                                    |  |
| 0892     | The WPA/WPA2 authentication type does not match.                                                | Check that the wireless LAN security settings are correct.                                                                                                    |  |
| 0893     | The WEP/TKIP/AES encryption type does not match.                                                | C Security p.140                                                                                                    |  |
| 0894     | Communication was disconnected because the projector connected to an unauthorized access point. | Contact your network administrator for more information.                                                                                                    |  |
| 0898     | Failed to acquire DHCP.                                                                         | Check that the DHCP server is operating correctly. If you are not using DHCP, turn off the DHCP setting.                                                                                                    |  |
|          |                                                                                                 | Wireless LAN - IP Settings p.139                                                                                                    |  |
| 0899     | Other communication errors                                                                      | If restarting the projector or EasyMP Network Projection does not solve the problem, contact your local dealer or the nearest address provided in the Epson Projector Contact List.         Image: Contact Contact List |  |

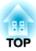

# Maintenance

This chapter provides information on maintenance procedures to ensure the best level of performance from the projector for a long time to come.

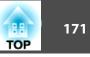

You should clean the projector if it becomes dirty or if the quality of projected images starts to deteriorate.

### 1 Caution

Before cleaning, turn off the projector's power and unplug the power cable. Otherwise, it could cause an electric shock.

### **Cleaning the Projector's Surface**

Clean the projector's surface by wiping it gently with a soft cloth.

If the projector is particularly dirty, moisten the cloth with water containing a small amount of neutral detergent, and then firmly wring the cloth dry before using it to wipe the projector's surface.

#### Attention

Do not use volatile substances such as wax, alcohol, or thinner to clean the projector's surface. The quality of the case may change or become discolored.

### **Cleaning the Projection Window**

Use a commercially available cloth for cleaning glasses to gently wipe the projection window.

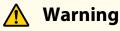

Do not use sprays that contain flammable gas to remove dirt and dust from the lens. The projector may catch fire because of the high temperature of the lamp inside the projector.

#### Attention

Do not rub the lens with harsh materials or subject the lens to shocks, as it can easily become damaged.

### **Cleaning the Obstacle Sensor**

Clean the obstacle sensor when the message "For safety purposes remove any obstacles blocking the lens." is displayed along with a warning sound. Use a commercially available cloth for cleaning glasses to gently wipe the obstacle sensor.

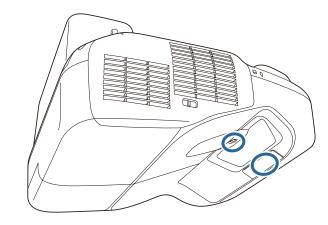

# 🕂 Warning

Do not use sprays that contain flammable gas to remove dirt and dust from the obstacle sensor. The projector may catch fire because of the high temperature of the lamp inside the projector.

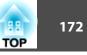

#### Attention

Do not rub the obstacle sensor with harsh materials or subject the sensor to shocks.

Damage on the surface of the sensor may cause malfunctions.

### **Cleaning the Air Filter**

Clean the air filter and the air intake vent when the following message is displayed.

"The projector is overheating. Make sure nothing is blocking the air vent, and clean or replace the air filter."

#### Attention

- Dust collecting on the air filter may cause the internal temperature of the projector to rise, leading to a malfunction or early deterioration of optical parts. Clean the air filter immediately when the message is displayed.
- Do not rinse the air filter in water. Do not use detergents or solvents.
- When using a brush for cleaning, use one with long soft bristles, and brush it lightly. If it is brushed too strongly, dust will be ground into the air filter and cannot be removed.

1

After you turn off the projector's power and the confirmation buzzer beeps twice, disconnect the power cord.

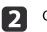

Open the air filter cover.

Press the tabs on the air filter cover and open the cover.

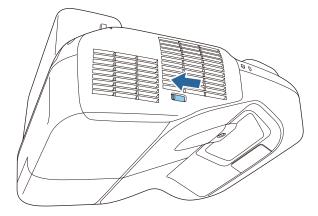

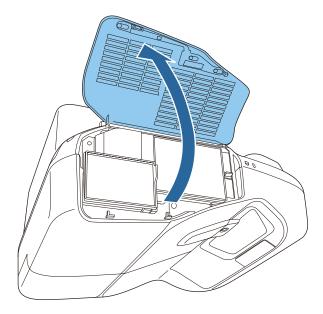

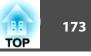

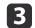

Remove the air filter.

Grip the tab in the center of the air filter, and pull the air filter straight out.

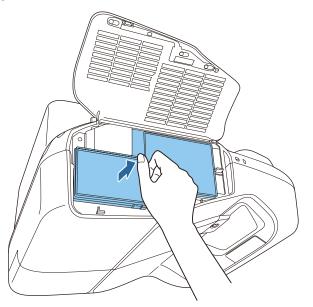

4

Remove any dust remaining on the air filter by using a vacuum cleaner from the front.

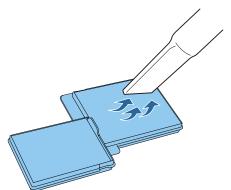

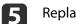

Replace the air filter.

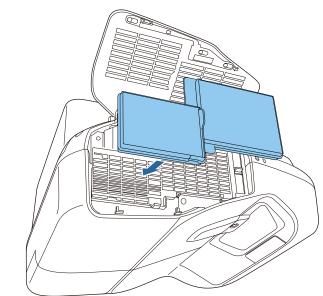

### Cleaning

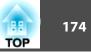

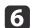

Close the air filter cover.

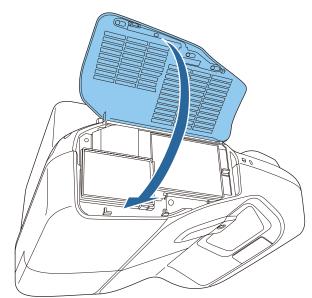

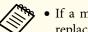

• If a message is frequently displayed, even after cleaning, it is time to replace the air filter. Replace it with a new air filter.

- ☞ "Replacing the Air Filter" p.179
- It is recommended that you clean these parts at least once every three months. Clean them more often than this if using the projector in a particularly dusty environment.

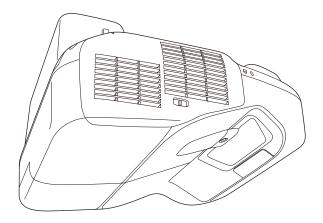

175 TOP

This section explains how to replace the lamp and the air filter.

### **Replacing the Lamp**

#### Lamp Replacement Period

- It is time to replace the lamp when:
- The following message is displayed.

"It is time to replace your lamp. Please contact your Epson projector reseller or visit www.epson.com to purchase."

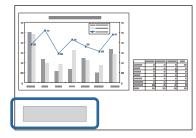

The message is displayed for 30 seconds.

• The power indicator is flashing blue, and the lamp indicator is flashing orange.

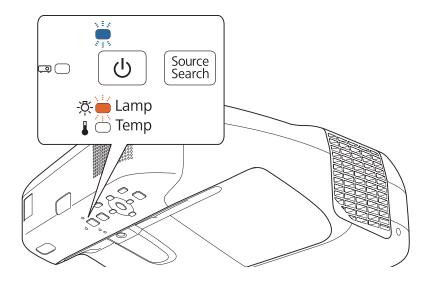

• The projected image gets darker or starts to deteriorate.

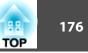

#### Attention

• The lamp replacement message is set to appear after the following time periods in order to maintain the initial brightness and quality of the projected images.

For EB-595Wi/EB-585Wi/EB-585W/EB-580:

When **Power Consumption** is set to **Normal**: About 3900 hours When **Power Consumption** is set to **ECO**: About 5900 hours For EB-575Wi/EB-575Wi/EB-570:

When **Power Consumption** is set to **Normal**: About 4900 hours When **Power Consumption** is set to **ECO**: About 9900 hours

- ECO Power Consumption p.144
- If you continue to use the lamp after the replacement period has passed, the possibility that the lamp may blow increases. When the lamp replacement message is displayed, replace the lamp with a new one as soon as possible, even if it is still working.
- Do not repeatedly turn off the power and immediately back on. Turning the power on and off frequently may shorten the lamp's operating life.
- Depending on the individual characteristics of the lamp and the way it has been used, the lamp may become darker or stop working before the message is displayed. You should always have a spare lamp unit ready in case it is needed.
- We recommend the use of genuine Epson option lamps. The use of nongenuine lamps may affect projection quality and safety. Any damage or malfunction caused by the use of non-genuine lamps may not be covered by Epson's warranty.

We recommend that you clean the air filter whenever you replace the lamp.

☞ "Cleaning the Air Filter" p.172

#### How to Replace the Lamp

The lamp can be replaced even when the projector is suspended from a wall or ceiling.

# 🕂 Warning

- When replacing the lamp because it has stopped working, there is a possibility that the lamp may be cracked. When replacing the lamp of a projector that has been installed on a wall or ceiling, assume that the lamp is cracked and stand to the side of the lamp cover, not underneath it. Also, remove the lamp cover gently. Be careful when removing the lamp cover as shards of glass may fall out and could cause an injury. If any shards of glass get into your eyes or mouth, contact your local physician immediately.
- Never disassemble or modify a lamp. If a modified or disassembled lamp is installed in the projector and used, it could cause a fire, electric shock, or an accident.

# 🔥 Caution

Wait until the lamp has cooled down sufficiently before removing the lamp cover. If the lamp is still hot, burns or other injuries may result. It takes approximately one hour after the power has been turned off for the lamp to sufficiently cool down.

| 1 |  |
|---|--|
|   |  |

After you turn off the projector's power and the confirmation buzzer beeps twice, disconnect the power cord.

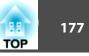

2 Wait until the lamp has sufficiently cooled down, and then remove the lamp cover at the top of the projector.

Loosen the lamp cover fixing screw with the screwdriver supplied with the new lamp unit or a cross-head screwdriver. Slide the lamp cover straight forward and remove it.

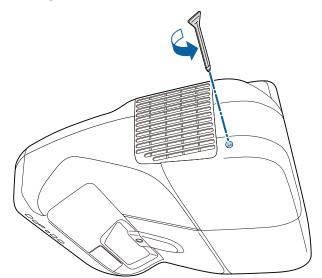

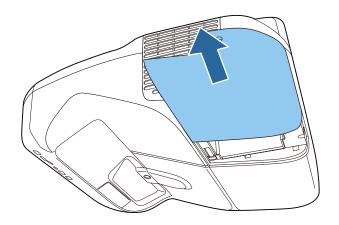

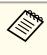

When the projector is mounted on a wall or suspended from a ceiling and you need to replace the lamp, remove the lamp cover carefully and support it with your hand to prevent it from falling.

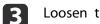

Loosen the two lamp fixing screws.

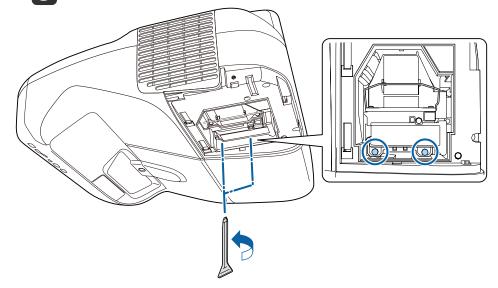

4

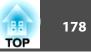

#### Remove the old lamp by pulling the handle.

If the lamp is cracked, replace it with a new lamp, or contact your local dealer for further advice.

Epson Projector Contact List

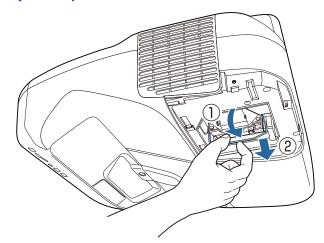

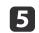

#### Install the new lamp.

Insert the new lamp along the guide rail in the correct direction so that it fits in place, push in firmly, and then press the handle down. Tighten the two lamp fixing screws.

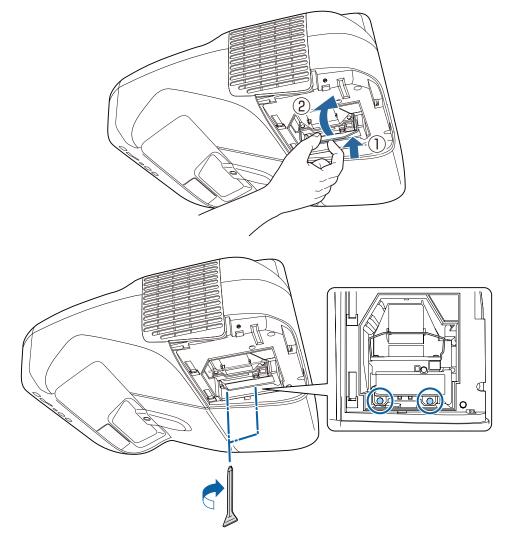

### **Replacing Consumables**

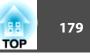

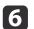

Attach the lamp cover.

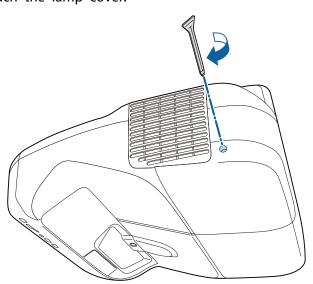

#### **Attention**

- Make sure you install the lamp securely. If the lamp cover is removed, the power turns off automatically as a safety precaution. If the lamp or the lamp cover is not installed correctly, the power does not turn on.
- This product includes a lamp component that contains mercury (Hg). Please consult your local regulations regarding disposal or recycling. Do not dispose of it with normal waste.

#### **Resetting the Lamp Hours**

The projector records how long the lamp is on and a message and indicator notify you when it is time to replace the lamp. After replacing the lamp, make sure you reset the lamp hours from the Configuration menu.

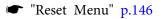

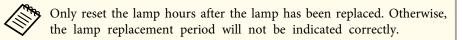

### **Replacing the Air Filter**

#### Air Filter Replacement Period

If the message is displayed frequently even though the air filter has been cleaned, replace the air filter.

#### How to Replace the Air Filter

The air filter can be replaced even when the projector is suspended from a wall or ceiling.

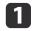

After you turn off the projector's power and the confirmation buzzer beeps twice, disconnect the power cord.

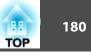

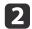

Open the air filter cover.

Press the tabs on the air filter cover and open the cover.

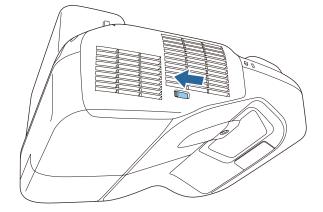

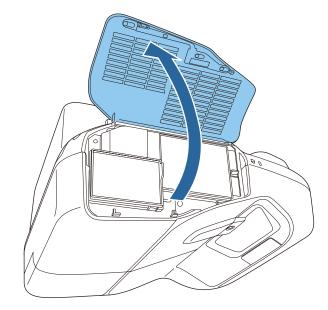

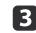

#### Remove the air filter.

Grip the tab in the center of the air filter, and pull the air filter straight out.

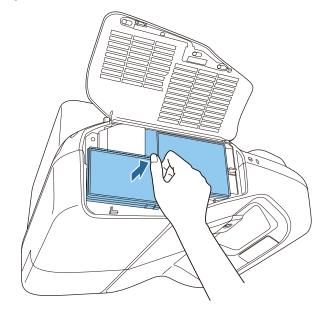

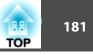

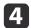

Install the new air filter.

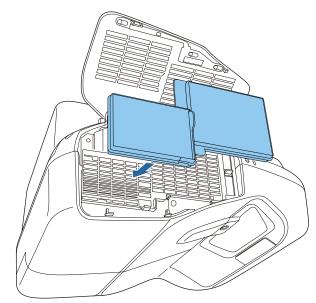

**5** Close the air filter cover.

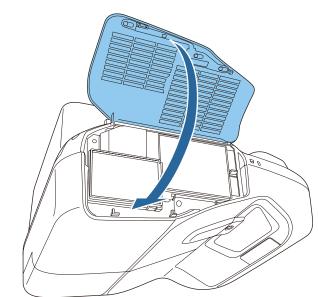

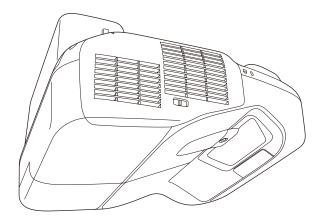

## **Replacing Consumables**

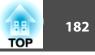

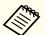

Dispose of used air filters properly in accordance with your local regulations.

Material of the frame part: Polypropylene Material of the filter part: Polypropylene

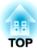

# Appendix

The following optional accessories and consumables are available. Please purchase these products as and when needed. The following list of optional accessories and consumables is current as of: January 2014. Details of accessories are subject to change without notice.

### **Optional Accessories**

Document Camera ELPDC06/ELPDC11/ELPDC12/ELPDC20

Use when projecting images such as books, OHP documents, or slides.

Computer cable ELPKC02

(1.8 m - for mini D-Sub15-pin/mini D-Sub 15pin)

Computer cable ELPKC09

(3 m - for mini D-Sub15-pin/mini D-Sub 15pin)

Computer cable ELPKC10

(20 m - for mini D-Sub15-pin/mini D-Sub 15pin)

Component video cable ELPKC19

(3 m - for mini D-Sub 15-pin/RCA male×3) Use to connect a <u>Component Video</u> source.

**Wireless LAN unit ELPAP07** Use when connecting the projector to a computer wirelessly and projecting.

#### Quick Wireless Connection USB Key ELPAP09

Use when you want to establish one-to-one connection between the projector and a computer with Windows installed.

#### Interactive Table Mount ELPMB29

Use when installing the projector on a table.

**Ceiling mount\* ELPMB23** Use when installing the projector on a ceiling.

#### Attachment plate ELPPT06

Use when attaching the ceiling mount to the projector.

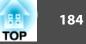

#### Easy Interactive Pen ELPPN04A/ELPPN04B

Pens for the interactive features. You cannot use interactive pens with the same model number at the same time.

#### Interactive Pen Extension ELPPE01

Attach to the interactive pen to extend the pen and use it as a pointer.

#### Replacement Pen Tips ELPPS02

Replacement pen tips for the interactive pen.

#### USB extension cable ELPKC31

Connect to a USB cable if the cable is too short.

#### Interface box ELPCB02

When the projector is mounted on a wall or suspended from a ceiling, install the remote control to operate the projector at hand.

#### Remote control cable set ELPKC28

Cables to connect multiple projectors that support the interactive features.

- \* Special expertise is required to suspend the projector. Contact your local dealer or the nearest address provided in the Epson Projector Contact List.
- Epson Projector Contact List

## Consumables

#### Lamp unit

- ELPLP80 (for EB-595Wi/EB-585Wi/EB-585W/EB-580)
- ELPLP79 (for EB-575Wi/EB-575W/EB-570)
- Use as a replacement for a used lamp.

#### **Air Filter ELPAF40**

Use as a replacement for a used air filter.

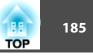

### Projection Distance (for EB-595Wi/EB-585Wi/ EB-585W/EB-575Wi/EB-575W)

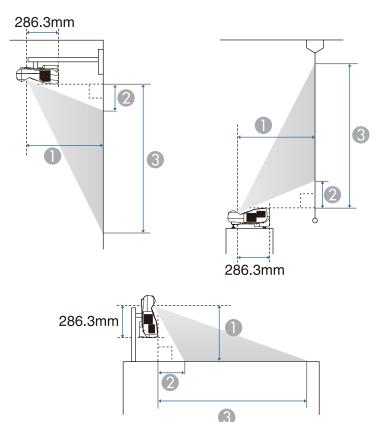

Projection distance

2 The distance between the projector and the top of the screen (when mounting on a wall or ceiling, or installing vertically)

The distance between the projector and the bottom of the screen (when placing on a surface such as a desk)

3 The distance between the projector and the bottom of the screen (when mounting on a wall or ceiling, or installing vertically)

The distance between the projector and the top of the screen (when placing on a surface such as a desk)

Unit: cm

|                   |         | 0                                   | 2                 | 3                 |  |
|-------------------|---------|-------------------------------------|-------------------|-------------------|--|
| 16:10 Screen Size |         | Minimum (Wide) to<br>Maximum (Tele) | Minimum<br>(Wide) | Minimum<br>(Wide) |  |
| 60"               | 129x81  | 34.8 - 47.9                         | 9                 | 89.8              |  |
| 70"               | 151x94  | 41 - 56.2                           | 11.7              | 105.9             |  |
| 80"               | 172x108 | 47.2 - 60                           | 14.4              | 122               |  |
| 90"               | 194x121 | 53.4 - 60                           | 17                | 138.2             |  |
| 100"              | 215x135 | 59.6 - 60                           | 19.7              | 154.3             |  |

Unit: cm

|                 |         | 0                                   | 2                 | 3                 |
|-----------------|---------|-------------------------------------|-------------------|-------------------|
| 4:3 Screen Size |         | Minimum (Wide) to<br>Maximum (Tele) | Minimum<br>(Wide) | Minimum<br>(Wide) |
| 53"             | 108x81  | 34.8 - 47.9                         | 9                 | 89.8              |
| 60"             | 122x91  | 39.7 - 54.5                         | 11.1              | 102.6             |
| 70"             | 142x107 | 46.8 - 60                           | 14.1              | 120.8             |
| 80"             | 163x122 | 53.8 - 60                           | 17.2              | 139.1             |
| 88"             | 179x134 | 59.4 - 60                           | 19.6              | 153.7             |

Unit: cm

|                  | onit. en |                                     |                   |                   |
|------------------|----------|-------------------------------------|-------------------|-------------------|
| 16:9 Screen Size |          | 0                                   | 2                 | 3                 |
|                  |          | Minimum (Wide) to<br>Maximum (Tele) | Minimum<br>(Wide) | Minimum<br>(Wide) |
| 59"              | 131x74   | 35.2 - 48.4                         | 13.3              | 86.7              |

| TOP | 186 |
|-----|-----|
|     |     |

|                  |         | 0                                   | 2                 | 3                 |
|------------------|---------|-------------------------------------|-------------------|-------------------|
| 16:9 Screen Size |         | Minimum (Wide) to<br>Maximum (Tele) | Minimum<br>(Wide) | Minimum<br>(Wide) |
| 60"              | 133x75  | 35.9 - 49.2                         | 13.6              | 88.3              |
| 70"              | 155x87  | 42.2 - 57.9                         | 17                | 104.2             |
| 80"              | 177x100 | 48.6 - 60                           | 20.5              | 120.1             |
| 90"              | 199x112 | 55 - 60                             | 23.9              | 136               |
| 97"              | 215x121 | 59.5 - 60                           | 26.3              | 147.1             |

## **Projection Distance (for EB-580/EB-570)**

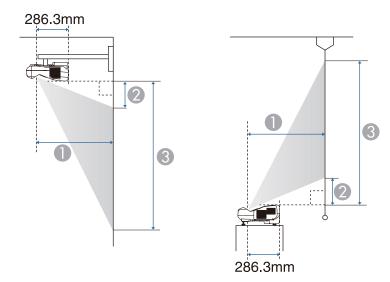

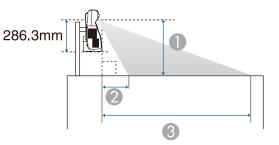

- Projection distance
- The distance between the projector and the top of the screen (when mounting on a wall or ceiling, or installing vertically)
  The distance between the projector and the bottom of the screen (when placing on a surface such as a desk)
- 3 The distance between the projector and the bottom of the screen (when mounting on a wall or ceiling, or installing vertically)

The distance between the projector and the top of the screen (when placing on a surface such as a desk)

Unit: cm

|        |           | 0                                   | 2                 | 3                 |
|--------|-----------|-------------------------------------|-------------------|-------------------|
| 4:3 Sc | reen Size | Minimum (Wide) to<br>Maximum (Tele) | Minimum<br>(Wide) | Minimum<br>(Wide) |
| 56"    | 114x85    | 34.8 - 47.9                         | 6.8               | 92.1              |
| 60"    | 122x91    | 37.5 - 51.5                         | 7.7               | 99.2              |
| 70"    | 142x107   | 44.2 - 60                           | 10.2              | 116.9             |
| 80"    | 163x122   | 50.8 - 60                           | 12.7              | 134.6             |
| 90"    | 183x137   | 57.5 - 60                           | 15.1              | 152.3             |
| 93"    | 189x142   | 59.5 - 60                           | 15.9              | 157.6             |

| 187<br>TOP |
|------------|
|------------|

|         |           |                                     |                   | Unit: cm          |
|---------|-----------|-------------------------------------|-------------------|-------------------|
|         |           | 0                                   | 2                 | 3                 |
| 16:9 So | reen Size | Minimum (Wide) to<br>Maximum (Tele) | Minimum<br>(Wide) | Minimum<br>(Wide) |
| 52"     | 115x65    | 35.3 - 48.5                         | 17.7              | 82.5              |
| 60"     | 133x75    | 41.1 - 56.3                         | 21.5              | 96.2              |
| 70"     | 155x87    | 48.3 - 60                           | 26.3              | 113.4             |
| 80"     | 177x100   | 55.6 - 60                           | 31                | 130.6             |
| 85"     | 188x106   | 59.2 - 60                           | 33.4              | 139.2             |

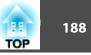

### **Supported Resolutions**

#### **Computer Signals (Analog RGB)**

| Signal      | Refresh Rate (Hz) | Resolution (dots) |
|-------------|-------------------|-------------------|
| VGA         | 60/72/75/85       | 640x480           |
| SVGA        | 56/60/72/75/85    | 800x600           |
| XGA         | 60/70/75/85       | 1024x768          |
| WXGA        | 60                | 1280x768          |
|             | 60                | 1366x768          |
|             | 60/75/85          | 1280x800          |
| WXGA+       | 60/75/85          | 1440x900          |
| WXGA++      | 60                | 1600x900          |
| SXGA        | 70/75/85          | 1152x864          |
|             | 60/75/85          | 1280x1024         |
|             | 60/75/85          | 1280x960          |
| SXGA+       | 60/75             | 1400x1050         |
| WSXGA+*1, 2 | 60                | 1680x1050         |
| UXGA        | 60                | 1600x1200         |
| MAC13"      | 67                | 640x480           |
| MAC16"      | 75                | 832x624           |
| MAC19"      | 75                | 1024x768          |
|             | 59                | 1024x768          |

| Signal | Refresh Rate (Hz) | Resolution (dots) |
|--------|-------------------|-------------------|
| MAC21" | 75                | 1152x870          |

\*1 EB-595Wi/EB-585Wi/EB-585W/EB-575Wi/EB-575W only

\*2 Only compatible when **Wide** is selected as the **Resolution** from the Configuration menu.

Images may also be projected when signals other than the above are input. However, some functions may be limited.

#### **Component Video**

| Signal       | Refresh Rate (Hz) | Resolution (dots) |
|--------------|-------------------|-------------------|
| SDTV (480i)  | 60                | 720x480           |
| SDTV (576i)  | 50                | 720x576           |
| SDTV (480p)  | 60                | 720x480           |
| SDTV (576p)  | 50                | 720x576           |
| HDTV (720p)  | 50/60             | 1280x720          |
| HDTV (1080i) | 50/60             | 1920x1080         |

#### Composite Video

| Signal     | Refresh Rate (Hz) | Resolution (dots) |
|------------|-------------------|-------------------|
| TV (NTSC)  | 60                | 720x480           |
| TV (SECAM) | 50                | 720x576           |
| TV (PAL)   | 50/60             | 720x576           |

#### **HDMI Input Signal**

| Signal | Refresh Rate (Hz) | Resolution (dots) |
|--------|-------------------|-------------------|
| VGA    | 60                | 640x480           |

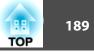

| Signal           | Refresh Rate (Hz) | Resolution (dots) |
|------------------|-------------------|-------------------|
| SVGA             | 60                | 800x600           |
| XGA              | 60                | 1024x768          |
| WXGA             | 60                | 1280x800          |
|                  | 60                | 1366x768          |
| WXGA+            | 60                | 1440x900          |
| WXGA++           | 60                | 1600x900          |
| WSXGA+*          | 60                | 1680x1050         |
| SYCA             | 60                | 1280x960          |
| SXGA             | 60                | 1280x1024         |
| SXGA+            | 60                | 1400x1050         |
| UXGA             | 60                | 1600x1200         |
| SDTV (480i/480p) | 60                | 720x480           |
| SDTV (576i/576p) | 50                | 720x576           |
| HDTV (720p)      | 50/60             | 1280x720          |
| HDTV (1080i)     | 50/60             | 1920x1080         |
| HDTV (1080p)     | 24/30/50/60       | 1920x1080         |

\* EB-595Wi/EB-585Wi/EB-585W/EB-575Wi/EB-575W only

### MHL Input Signal

| Signal           | Refresh Rate (Hz) | Resolution (dots) |
|------------------|-------------------|-------------------|
| VGA              | 60                | 640x480           |
| SDTV (480i/480p) | 60                | 720x480           |
| SDTV (576i/576p) | 50                | 720x576           |
| HDTV (720p)      | 50/60             | 1280x720          |
| HDTV (1080i)     | 50/60             | 1920x1080         |
| HDTV (1080p)     | 24/30             | 1920x1080         |

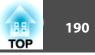

## **Projector General Specifications**

| Product nan                                        | ne                                      | EB-595Wi                                                      | EB-585Wi                                         | EB-585W |
|----------------------------------------------------|-----------------------------------------|---------------------------------------------------------------|--------------------------------------------------|---------|
| Dimensions                                         |                                         | 367 (W) x 155 (H) x 375 (D) mm (not including raised section) |                                                  |         |
| LCD panel si                                       | ze                                      | 0.59" Wide                                                    |                                                  |         |
| Display met                                        | hod                                     | Polysilicon TFT active matrix                                 |                                                  |         |
| Resolution 1,024,000                               |                                         | 1,024,000                                                     |                                                  |         |
|                                                    |                                         | WXGA (1280 (W) x 800 (H) dots)x 3                             |                                                  |         |
| Focus adjust                                       | tment                                   |                                                               | Manual                                           |         |
| Zoom adjus                                         | tment                                   |                                                               | Digital (1-1.35)                                 |         |
| Lamp                                               |                                         |                                                               | UHE lamp, 245 W Model No.: ELPLP80               |         |
| Max. audio d                                       | output                                  |                                                               | 16 W                                             |         |
| Speaker                                            |                                         | 1                                                             |                                                  |         |
| Power supply 100-240V AC±10% 50/60Hz 3.8-1.7A      |                                         |                                                               |                                                  |         |
| Power con- 100 to 120 V area                       |                                         |                                                               | Operating: 376 W                                 |         |
| sumption                                           |                                         |                                                               | tandby power consumption (Communication On): 4.  |         |
|                                                    |                                         | St                                                            | andby power consumption (Communication Off): 0.3 | 33 W    |
|                                                    | 220 to 240 V area                       | Operating: 358 W                                              |                                                  |         |
|                                                    |                                         | S                                                             | tandby power consumption (Communication On): 4.  | 3 W     |
|                                                    |                                         | St                                                            | andby power consumption (Communication Off): 0.4 | 44 W    |
| Operating a                                        | perating altitude Altitude 0 to 3,000 m |                                                               |                                                  |         |
| Operating temperature                              |                                         | +5 to +35°C (No condensation) (Altitude 0 to 2,286 m)         |                                                  |         |
|                                                    |                                         | +5 to +30°C (No condensation) (Altitude 2,287 to 3,000 m)     |                                                  |         |
| Storage temperature -10 to +60°C (No condensation) |                                         |                                                               |                                                  |         |
| Mass                                               |                                         | Approx. 5.5 kg Approx. 5.3 kg                                 |                                                  |         |

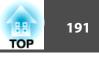

| Product nan  | ne                                                                                                    | EB-575Wi                                                                                                    | EB-575W                                                               | EB-580                                                                                                    | EB-570                                                                                                    |
|--------------|----------------------------------------------------------------------------------------------------|----------------------------------------------------------------------------------------------------|-----------------------------------------------------------------------|----------------------------------------------------------------------------------------------------|----------------------------------------------------------------------------------------------------|
| Dimensions   |                                                                                                    | 367 (W) x 155 (H) x 375 (D) mm (not including raised section)                                                 |                                                                       |                                                                                                    |                                                                                                    |
| LCD panel si | ize                                                                                                    | 0.59"                                                                                                    | Wide                                                                  | 0.55"                                                                                                    |                                                                                                    |
| Display met  | hod                                                                                                    | Polysilicon TFT active matrix                                                                                 |                                                                       |                                                                                                    |                                                                                                    |
| Resolution   |                                                                                                    | 1,024,000         786,432           WXGA (1280 (W)x 800 (H) dots)x 3         XGA (1024 (W) x 768 (H) dots)x 3 |                                                                       |                                                                                                    |                                                                                                    |
| Focus adjust | tment                                                                                                    |                                                                                                    | N                                                                     | fanual                                                                                                    |                                                                                                    |
| Zoom adjus   | tment                                                                                                    |                                                                                                    | Digita                                                                | al (1-1.35)                                                                                                    |                                                                                                    |
| Lamp         |                                                                                                    | UHE lamp, 215 W M                                                                                             | Model No.: ELPLP79                                                    | UHE lamp, 245 W Model No.:<br>ELPLP80                                                                                                  | UHE lamp, 215 W Model No.:<br>ELPLP79                                                                                                  |
| Max. audio d | output                                                                                                    |                                                                                                    |                                                                       | 16 W                                                                                                    | 1                                                                                                    |
| Speaker      |                                                                                                    |                                                                                                    |                                                                       | 1                                                                                                    |                                                                                                    |
| Power supp   | oply         100-240V AC±10% 50/60Hz 3.4-1.5A         100-240V AC±10% 50/60Hz 3.8-1.7A         100-240V AC±10% 50/60Hz 3.8-1.7A        |                                                                                                    | 100-240V AC±10% 50/60Hz<br>3.4-1.5A                                   |                                                                                                    |                                                                                                    |
| Power con-   | 100 to 120 V area                                                                                                    | Operatin                                                                                                    | ng: 333 W                                                             | Operating: 376 W                                                                                                    | Operating: 333 W                                                                                                    |
| sumption     |                                                                                                    | Standby power consumption<br>Standby power consumption (                                                      | (Communication On): 4.3 W<br>(Communication Off): 0.33 W              | Standby power consumption<br>(Communication On): 4.3 W<br>Standby power consumption<br>(Communication Off): 0.33 W                     | Standby power consumption<br>(Communication On): 4.3 W<br>Standby power consumption<br>(Communication Off): 0.33 W                     |
|              | 220 to 240 V area                                                                                                    | -                                                                                                    | ng: 318 W<br>(Communication On): 4.3 W<br>(Communication Off): 0.44 W | Operating: 358 W<br>Standby power consumption<br>(Communication On): 4.3 W<br>Standby power consumption<br>(Communication Off): 0.44 W | Operating: 318 W<br>Standby power consumption<br>(Communication On): 4.3 W<br>Standby power consumption<br>(Communication Off): 0.44 W |
| Operating a  | ltitude                                                                                                    | Altitude 0 to 3,000 m                                                                                         |                                                                       |                                                                                                    | 1                                                                                                    |
| Operating to | perating temperature+5 to +35°C (No condensation) (Altitude 0 to 2,286 m)<br>+5 to +30°C (No condensation) (Altitude 2,287 to 3,000 m) |                                                                                                    |                                                                       |                                                                                                    |                                                                                                    |
| Storage tem  | perature                                                                                                    |                                                                                                    | -10 to +60°C (                                                        | (No condensation)                                                                                                    |                                                                                                    |
| Mass         |                                                                                                    | Approx. 5.5 kg Approx. 5.3 kg                                                                                 |                                                                       |                                                                                                    |                                                                                                    |

## Specifications

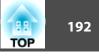

| Connectors | Computer1 port                      | 1 | Mini D-Sub 15-pin (female)            |
|------------|-------------------------------------|---|---------------------------------------|
|            | Computer2 input/Monitor Out ports   | 1 | Mini D-Sub 15-pin (female)            |
|            | Video port                          | 1 | RCA pin jack                          |
|            | S-Video port                        | 1 | Mini DIN 4-pin                        |
|            | Audio1 port                         | 1 | Stereo mini pin jack                  |
|            | Audio2 port                         | 1 | Stereo mini pin jack                  |
|            | Audio port                          | 1 | Stereo mini pin jack                  |
|            | Mic port                            | 1 | Stereo mini pin jack                  |
|            | Audio Out port                      | 1 | Stereo mini pin jack                  |
|            | HDMI1/MHL input port                | 1 | HDMI (Audio is only supported by PCM) |
|            | HDMI2 port                          | 1 | HDMI (Audio is only supported by PCM) |
|            | USB-A port*                         | 1 | USB connector (Type A)                |
|            | USB-B port*                         | 1 | USB connector (Type B)                |
|            | USB port<br>(for Wireless LAN unit) | 1 | USB connector (Type A)                |
|            | LAN port                            | 1 | RJ-45                                 |
|            | RS-232C port                        | 1 | Mini D-Sub 9-pin (male)               |
|            | SYNC port                           | 2 | Stereo mini pin jack                  |

\* Supports USB 2.0. However, the operation of all USB compatible devices is not guaranteed.

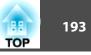

This product is also designed for IT power distribution system with phase-to-phase voltage 230V. Angle of tilt

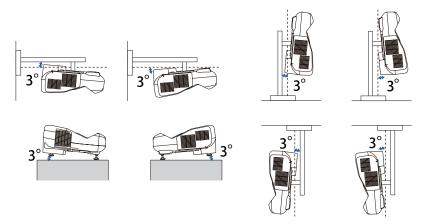

If you use the projector tilted at an angle of more than  $3^{\circ}$  it could be damaged and cause an accident.

#### **DECLARATION of CONFORMITY** According to 47CFR, Part 2 and 15

Class B Personal Computers and Peripherals; and/or CPU Boards and Power Supplies used with Class B Personal Computers

| We:         | Epson America, Inc.     |
|-------------|-------------------------|
| Located at: | 3840 Kilroy Airport Way |
|             | MS: 3-13                |
|             | Long Beach, CA 90806    |
| Tel:        | 562-981-3840            |

Declare under sole responsibility that the product identified herein, complies with 47CFR Part 2 and 15 of the FCC rules as a Class B digital device. Each product marketed, is identical to the representative unit tested and found to be compliant with the standards. Records maintained continue to reflect the equipment being produced can be expected to be within the variation accepted, due to quantity production and testing on a statistical basis as required by 47CFR 2.909. Operation is subject to the following two conditions : (1) this device may not cause harmful interference, and (2) this device must accept any interference received, including interference that may cause undesired operation.

| Trade Name:      | EPSON                                               |
|------------------|-----------------------------------------------------|
| Type of Product: | LCD Projector                                       |
| Model:           | H598C/H599C/H600C/H601C/H602C/H603C/<br>H604C/H605C |

#### FCC Compliance Statement For United States Users

This equipment has been tested and found to comply with the limits for a Class B digital device, pursuant to Part 15 of the FCC Rules. These limits are designed to provide reasonable protection against harmful interference in a residential installation. This equipment generates, uses, and can radiate radio frequency energy and, if not installed and used in accordance with the instructions, may cause harmful interference to radio communications. However, there is no guarantee that interference will not occur in a particular installation. If this equipment does cause interference to radio and television reception, which can be determined by turning the equipment off and on, the user is encouraged to try to correct the interference by one or more of the following measures.

- Reorient or relocate the receiving antenna.
- Increase the separation between the equipment and receiver.
- Connect the equipment into an outlet on a circuit different from that to which the receiver is connected.
- Consult the dealer or an experienced radio/TV technician for help.

#### WARNING

The connection of a non-shielded equipment interface cable to this equipment will invalidate the FCC Certification or Declaration of this device and may cause interference levels which exceed the limits established by the FCC for this equipment. It is the responsibility of the user to obtain and use a shielded equipment interface cable with this device. If this equipment has more than one interface connector, do not leave cables connected to unused interfaces. Changes or modifications not expressly approved by the manufacturer could void the user's authority to operate the equipment.

TOP

## Specifications

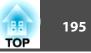

#### FCC Statement for Verification

This device complies with Part 15 of the FCC Rules. Operation is subject to the following two conditions:(1) this device may not cause harmful interference, and (2) this device must accept any interference received, including interference that may cause undesired operation.

Appearance

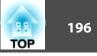

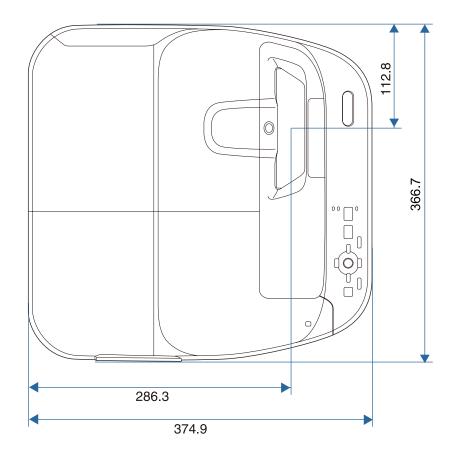

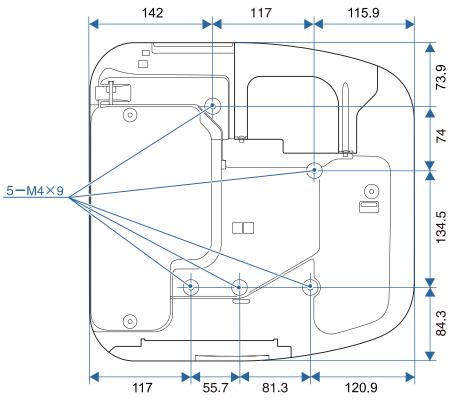

Units: mm

## Appearance

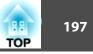

#### Without feet

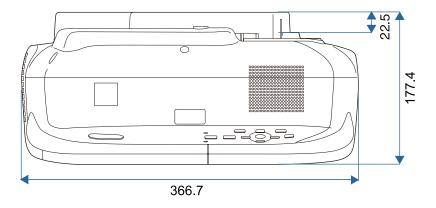

### With feet

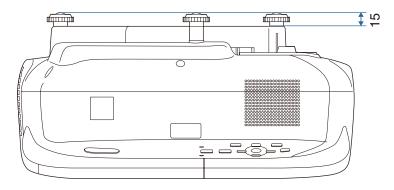

Units: mm

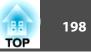

This section briefly explains the difficult terms that are not explained in the text of this guide. For details, refer to other commercially available publications.

| Ad hoc mode                                                                                                    | A method of wireless LAN connection that communicates with wireless LAN clients without using an access point.                                                                                                    |  |
|----------------------------------------------------------------------------------------------------|----------------------------------------------------------------------------------------------------|--|
| AMX Device Discovery                                                                                                    | AMX Device Discovery is a technology developed by AMX to facilitate AMX control systems for easy operation of the target equipment.<br>Epson have implemented this protocol technology, and have provided a setting to enable the protocol function (ON).<br>See the AMX Web site for more details.<br>URL http://www.amx.com/                                                                                                    |  |
| Aspect Ratio                                                                                                    | The ratio between an image's length and its height. Screens with a horizontal:vertical ratio of 16:9, such as HDTV screens, are known as wide screens. SDTV and general computer displays have an aspect ratio of 4:3.                                                                                                    |  |
| Component Video                                                                                                    | A method that separates the video signal into a luminance component (Y), and a blue minus luminance (Cb or Pb) and a red minus luminance (Cr or Pr).                                                                                                    |  |
| Composite video                                                                                                    | A method that combines the video signal into a luminance component and a color component for transmission down a single cable.                                                                                                    |  |
| Contrast                                                                                                    | The relative brightness of the light and dark areas of an image can be increased or decreased to make text and graphics stand out more clearly, or to make them appear softer. Adjusting this particular property of an image is called "contrast adjustment".                                                                                                    |  |
| DHCP                                                                                                    | An abbreviation of Dynamic Host Configuration Protocol, this protocol automatically assigns an <u>IP address</u> to equipment connected to a network.                                                                                                    |  |
| Gateway Address                                                                                                    | This is a server (router) for communicating across a network (subnet) divided according to subnet mask.                                                                                                    |  |
| HDCP                                                                                                    | HDCP is an abbreviation for High-bandwidth Digital Content Protection. It is used to prevent illegal copying and protect copyrights by encrydigital signals sent over DVI and HDMI ports. Because the HDMI port on this projector supports HDCP, it can project digital images protected HDCP technology. However, the projector may not be able to project images protected with updated or revised versions of HDCP encryption. |  |
| HDTV                                                                                                    | <ul> <li>An abbreviation for High-Definition Television that refers to high-definition systems which satisfy the following conditions.</li> <li>Vertical resolution of 720p or 1080i or greater (p = <u>Progressive</u>), i = <u>Interlace</u>)</li> <li>Screen <u>aspect ratio</u> of 16:9</li> </ul>                                                                                                    |  |
| Infrastructure mode                                                                                                    | A method for wireless LAN connection in which devices communicate through access points.                                                                                                    |  |
| Interlace Transmits information needed to create one screen by sending every other line, starting from the top of the image and working down to Images are more likely to flicker because one frame is displayed every other line.                                         |                                                                                                    |  |
| IP Address                                                                                                    | A number to identify a computer connected to a network.                                                                                                    |  |
| MHL                                                                                                    | An abbreviation for Mobile High-definition Link, a standard for connection interfaces aimed at mobile devices such as smartphones and table<br>Images can be transferred at high quality and at high speeds without compressing the digital signal, and also charges connected devices.                                                                                                    |  |
| <b>Progressive</b> Projects information to create one screen at a time, displaying the image for one frame. Even though the number of scan lines is the sa of flicker in images decreases because the volume of information has doubled compared with an interlace system. |                                                                                                    |  |
|                                                                                                    |                                                                                                    |  |

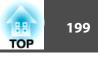

| Refresh Rate    | The light-emitting element of a display maintains the same luminosity and color for an extremely short time. Because of this, the image must be scanned many times per second to refresh the light-emitting element. The number of refresh operations per second is called the Refresh rate and is expressed in hertz (Hz).                                                                                               |  |
|-----------------|----------------------------------------------------------------------------------------------------|--|
| SDTV            | An abbreviation for Standard Definition Television that refers to standard television systems which do not satisfy the conditions for HDTV High-Definition Television.                                                                                                    |  |
| SNMP            | An abbreviation for Simple Network Management Protocol, which is the protocol for monitoring and controlling devices such as routers and computers connected to a TCP/IP network.                                                                                                    |  |
| sRGB            | An international standard for color intervals that was formulated so that colors that are reproduced by video equipment can be handled easily by computer operating systems (OS) and the Internet. If the connected source has an sRGB mode, set both the projector and the connected signal source to sRGB.                                                                                                    |  |
| SSID            | SSID is identification data for connecting to another device on a wireless LAN. Wireless communication is possible between devices with the same SSID.                                                                                                    |  |
| Subnet Mask     | This is a numerical value that defines the number of bits used for the network address on a divided network (subnet) from the IP address.                                                                                                    |  |
| SVGA            | A screen size standard with a resolution of 800 (horizontal) x 600 (vertical) dots.                                                                                                    |  |
| S-Video         | A method that separates the video signal into a luminance component (Y) and a color component (C).                                                                                                    |  |
| SXGA            | A screen size standard with a resolution of 1,280 (horizontal) x 1,024 (vertical) dots.                                                                                                    |  |
| Sync.           | The signals output from computers have a specific frequency. If the projector frequency does not match this frequency, the resulting images are not of a good quality. The process of matching the phases of these signals (the relative position of the crests and the troughs in the signal) is called Synchronization. If the signals are not synchronized, flickering, blurriness, and horizontal interference occur. |  |
| Tracking        | The signals output from computers have a specific frequency. If the projector frequency does not match this frequency, the resulting images are not of a good quality. The process of matching the frequency of these signals (the number of crests in the signal) is called Tracking. If tracking is not carried out correctly, wide vertical stripes appear in the signal.                                              |  |
| Trap IP Address | <b>ress</b> This is the <u>IP address</u> for the destination computer used for error notification in SNMP.                                                                                                    |  |
| VGA             | A screen size standard with a resolution of 640 (horizontal) x 480 (vertical) dots.                                                                                                    |  |
| XGA             | A screen size standard with a resolution of 1,024 (horizontal) x 768 (vertical) dots.                                                                                                    |  |

### **General Notes**

All rights reserved. No part of this publication may be reproduced, stored in a retrieval system, or transmitted in any form or by any means, electronic, mechanical, photocopying, recording, or otherwise, without the prior written permission of Seiko Epson Corporation. No patent liability is assumed with respect to the use of the information contained herein. Neither is any liability assumed for damages resulting from the use of the information contained herein.

Neither Seiko Epson Corporation nor its affiliates shall be liable to the purchaser of this product or third parties for damages, losses, costs, or expenses incurred by the purchaser or third parties as a result of: accident, misuse, or abuse of this product or unauthorized modifications, repairs, or alterations to this product, or (excluding the U.S.) failure to strictly comply with Seiko Epson Corporation's operating and maintenance instructions.

Seiko Epson Corporation shall not be liable against any damages or problems arising from the use of any options or any consumable products other than those designated as Original Epson Products or Epson Approved Products by Seiko Epson Corporation.

The contents of this guide may be changed or updated without further notice.

Illustrations in this guide and the actual projector may differ.

#### **Restriction of Use**

When this product is used for applications requiring high reliability/safety such as transportation devices related to aviation, rail, marine, automotive etc.; disaster prevention devices; various safety devices etc; or functional/precision devices etc, you should use this product only after giving consideration to including fail-safes and redundancies into your design to maintain safety and total system reliability. Because this product was not intended for use in applications requiring extremely high reliability/safety such as aerospace equipment, main communication equipment, nuclear power control equipment, or medical equipment related to direct medical care etc, please make your own judgment on this product's suitability after a full evaluation.

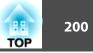

### **Wireless Telegraphy Act Regulations**

The following acts are prohibited by the Wireless Telegraphy Act.

- Modifying and disassembling (including the antenna)
- Removing the label of conformance

### **About Notations**

Microsoft® Windows® 2000 operating system Microsoft® Windows® XP operating system Microsoft® Windows Vista® operating system Microsoft® Windows® 7 operating system Microsoft® Windows® 8 operating system Microsoft® Windows® 8.1 operating system

In this guide, the operating systems above are referred to as "Windows 2000", "Windows XP", "Windows Vista", "Windows 7", "Windows 8", and "Windows 8.1". Furthermore, the collective term Windows may be used to refer to Windows 2000, Windows XP, Windows Vista, Windows 7, Windows 8, and Windows 8.1, and multiple versions of Windows may be referred to as, for example, Windows 2000/XP/Vista/7/8/8.1, with the Windows notation omitted.

Mac OS X 10.3.x Mac OS X 10.4.x Mac OS X 10.5.x Mac OS X 10.6.x OS X 10.7.x OS X 10.8.x OS X 10.9.x

In this guide, the operating systems above are referred to as "Mac OS X 10.3.x", "Mac OS X 10.4.x", "Mac OS X 10.5.x", "Mac OS X 10.6.x", "OS X 10.7.x", "OS X 10.8.x", and "OS X 10.9.x". Furthermore, the collective term "OS X" is used to refer to them all.

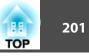

### **General Notice:**

EPSON and ELPLP are trademarks or registered trademarks of the SEIKO EPSON CORPORATION.

Mac, Mac OS, and OS X, are trademarks of Apple Inc.

Microsoft, Windows, Windows Vista, PowerPoint, and the Windows logo are trademarks or registered trademarks of Microsoft Corporation in the United States and/or other countries.

eneloop® is a registered trademark of the Panasonic Group.

WPA<sup>™</sup> and WPA2<sup>™</sup> are registered trademarks of Wi-Fi Alliance.

App Store is a service mark of Apple Inc.

Google play is a trademark of Google Inc.

HDMI and High-Definition Multimedia Interface are the trademarks or registered

trademarks of HDMI Licensing LLC.

MHL, the MHL logo, and Mobile High-Definition Link are the trademarks or registered trademarks of MHL and LLC in the United States and/or other countries.

PJLink trademark is a trademark applied for registration or is already registered in Japan, the United States of America and other countries and areas.

Crestron and Crestron RoomView are registered trademarks of Crestron Electronics, Inc.

Other product names used herein are also for identification purposes only and may be trademarks of their respective owners. Epson disclaims any and all rights in those marks.

©SEIKO EPSON CORPORATION 2014. All rights reserved.

# Indication of the manufacturer and the importer in accordance with requirements of directive 2011/65/EU (RoHS)

Manufacturer: SEIKO EPSON CORPORATION Address: 3-5, Owa 3-chome, Suwa-shi, Nagano-ken 392-8502 Japan Telephone: 81-266-52-3131

Importer: SEIKO EUROPE B.V.

Address: Azië building, Atlas ArenA, Hoogoorddreef 5, 1101 BA Amsterdam Zuidoost The Netherlands Telephone: 31-20-314-5000